Version October 2013

**Add-on Module**

# RF-GLASS

Design of Single Layer, Laminated, and Insulating Glass

## Program Description

All rights, including those of translations, are reserved.

No portion of this book may be reproduced – mechanically, electronically, or by any other means, including photocopying – without written permission of DLUBAL SOFTWARE GMBH.

**© Dlubal Software GmbH Am Zellweg 2 D-93464 Tiefenbach**

Tel.: +49 9673 9203-0 Fax: +49 9673 9203-51 E-Mail: info@dlubal.com Web: www.dlubal.com

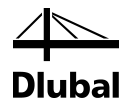

## Contents

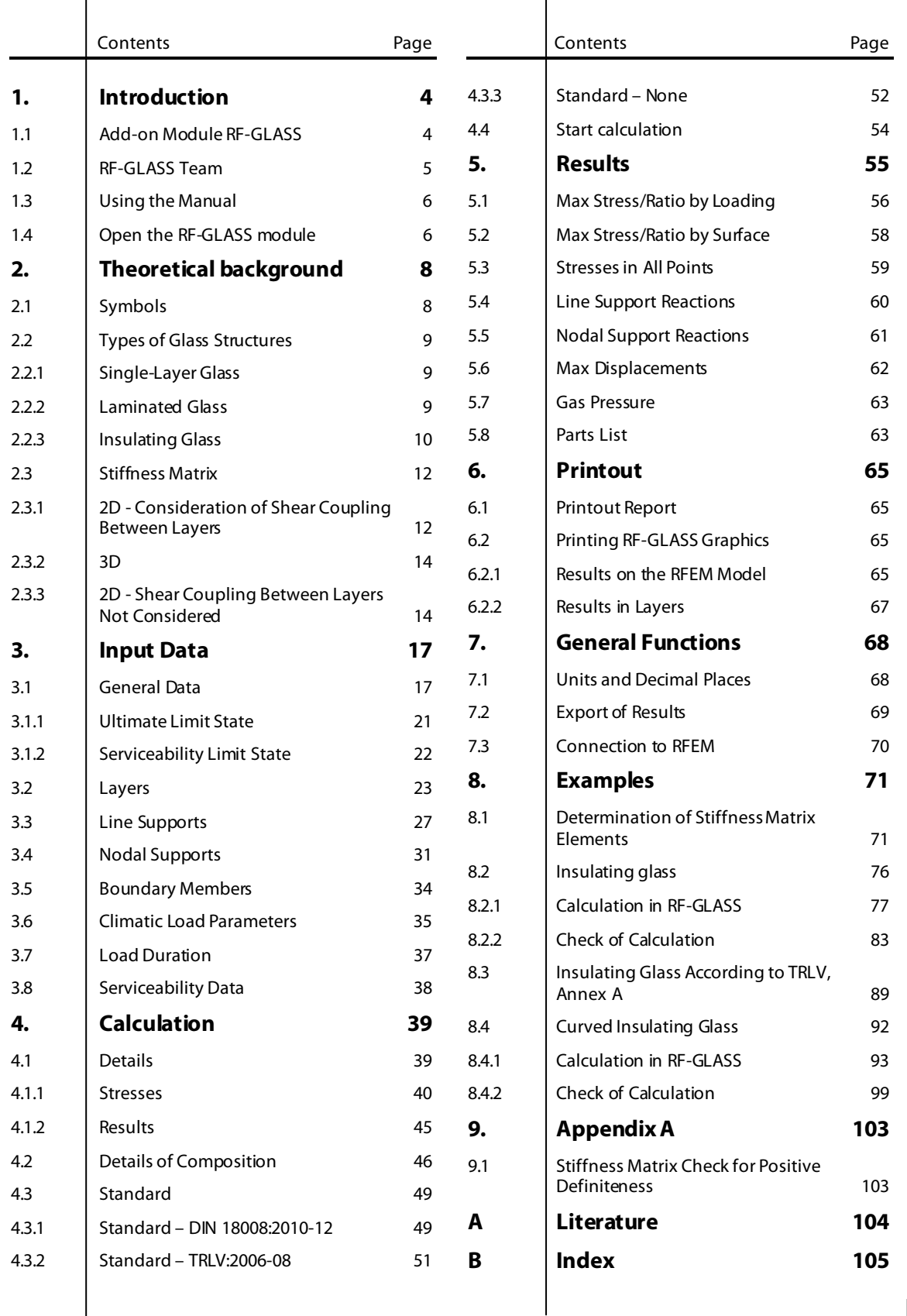

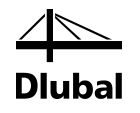

## <span id="page-3-0"></span>**Introduction**

## <span id="page-3-1"></span>1.1 Add-on Module RF-GLASS

The add-on module RF-GLASS from DLUBAL SOFTWARE calculates deformations and stresses of glass surfaces. It allows you to generate all glass types like single layer, laminated, and insulation glass. Furthermore, you can consider shear coupling between the layers.

This module provides an extensive material library containing the common types of glass, foils, and gases. This library includes all essential material parameters according to the standards E DIN EN 13474, DIN18008-1:2010-12, the technical rules TRLV:2006-08, as well asDIBt approval. Of course, you can also add other materials to the library.

For insulating glass, the calculation considers not only external loads, but also changes of temperature, atmospheric pressure, and altitude that influence an intermediate gas layer. The module also provides a simplified calculation according to Annex A of the standard DIN 18008- 1:2010-12 or TRLV:2006-08.

This manual provides all necessary information for working with RF-GLASS. At the end of the manual, you find typical examples for glass design.

Like other modules, RF-GLASS is also fully integrated into RFEM. It is, however, not just an optical part of the main program: Results from the glass calculation, including graphical representations, can be transferred to the RFEM printout report. This allows for an easy and, above all, clearly arranged glass design. The clear layout of the program with its intuitive tables and dialog boxes as well as the uniform structure of the Dlubal add-on modules facilitate working with RF-GLASS.

We hope you will enjoy working with RFEM 5 and RF-GLASS.

Your team from DLUBAL SOFTWARE GMBH

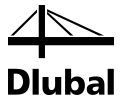

## <span id="page-4-0"></span>1.2 RF-GLASS Team

The following people were involved in the development of RF-GLASS:

#### **Program coordination**

Dipl.-Ing. Georg Dlubal Dipl.-Ing. (FH) Younes El Frem

#### **Programming**

Doc. Ing. Ivan Němec, CSc. Mgr. Petr Zajíček

Ing. Pavel Bartoš

Ing. Lukáš Weis Mgr. Vítězslav Štembera, Ph.D.

#### **Cross-section and material data base**

Ing. Jan Rybín, Ph.D.

#### **Program design, dialog figures, icons**

Dipl.-Ing. Georg Dlubal MgA. Robert Kolouch

#### **Program supervision**

Mgr. Vítězslav Štembera, Ph.D. Ing. Iva Horčičková

Dipl.-Ing. (FH) Ulrich Lex

#### **Manual, help system, and translation**

Ing. Iva Horčičková Mgr. Vítězslav Štembera, Ph.D. Ing. Fabio Borriello Ing. Dmitry Bystrov Eng.º Rafael Duarte Ing. Jana Duníková Ing. Lara Freyer Alessandra Grosso Ing. Chelsea Jennings Jan Jeřábek Ing. Ladislav Kábrt Ing. Aleksandra Kociołek Mgr. Michaela Kryšková

Dipl.-Ing. Tingting Ling Ing. Roberto Lombino Eng.º Nilton Lopes Mgr. Ing. Hana Macková Ing. Téc. Ind. José Martínez MA Translation Anton Mitleider Dipl.-Ü. Gundel Pietzcker Mgr. Petra Pokorná Ing. Zoja Rendlová Dipl.-Ing. Jing Sun Ing. Marcela Svitáková Dipl.-Ing. (FH) Robert Vogl Ing. Marcin Wardyn

#### **Technical support and quality management**

M.Eng. Cosme Asseya Dipl.-Ing. (BA) Markus Baumgärtel Dipl.-Ing. Moritz Bertram M.Sc. Sonja von Bloh Dipl.-Ing. (FH) Steffen Clauß Dipl.-Ing. Frank Faulstich Dipl.-Ing. (FH) René Flori Dipl.-Ing. (FH) Stefan Frenzel Dipl.-Ing. (FH) Walter Fröhlich Dipl.-Ing. Wieland Götzler Dipl.-Ing. (FH) Andreas Hörold Dipl.-Ing. (FH) Paul Kieloch

Dipl.-Ing. (FH) Bastian Kuhn Dipl.-Ing. (FH) Ulrich Lex Dipl.-Ing. (BA) Sandy Matula Dipl.-Ing. (FH) Alexander Meierhofer M. Eng. Dipl.-Ing. (BA) Andreas Niemeier Dipl.-Ing. (FH) Gerhard Rehm M. Eng. Dipl.-Ing. (FH) Walter Rustler M.Sc. Dipl.-Ing. (BA) Frank Sonntag Dipl.-Ing. (FH) Christian Stautner Dipl.-Ing. (FH) Lukas Sühnel Dipl.-Ing. (FH) Robert Vogl

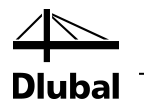

## <span id="page-5-0"></span>1.3 Using the Manual

Topics like system requirements or installation are described in detail in the RFEM manual. Therefore, they do not need to be introduced here. Instead, the present manual focuses on the special features of the add-on module RF-GLASS.

The description of the module keeps to the sequence and structure of the input and output module windows. The text of the manual shows the described **buttons** in square brackets, for example [View mode]. At the same time, they are pictured on the left. In addition, **expressions** used in dialog boxes, tables, and menus are set in *italics*to clarify the explanations.

At the end of the manual, you find an index. However, if you still cannot find what you are looking for, please check our website **[www.dlubal.com](http://www.dlubal.com/),** where you can go through our *FAQ* pages by selecting particular criteria.

## <span id="page-5-1"></span>1.4 Open the RF-GLASS module

There are several possibilities to open the add-on module RF-GLASS.

#### **Main menu**

 $\bullet$ 

To open RF-GLASS, select on the RFEM menu

```
Add-on Modules → Others→ RF-GLASS.
```

| Add-on Modules<br>Window    | Help              |                     |                                            |
|-----------------------------|-------------------|---------------------|--------------------------------------------|
| 40<br><b>Current Module</b> |                   |                     | <b>PILL</b> SA KI 4 H H H H H & SI         |
| Design - Steel              | 뿮<br>$\mathbb{F}$ |                     | 对屯屯田 <i>中</i>   庆九庆 对 - Zi -   H           |
| Design - Concrete           | r                 |                     |                                            |
| Design - Timber             | ۰                 |                     |                                            |
| Design - Aluminium          | r                 |                     |                                            |
| <b>Dynamic</b>              | Þ                 |                     |                                            |
| Connections                 | Þ                 |                     |                                            |
| <b>Foundations</b>          | r                 |                     |                                            |
| <b>Stability</b>            | Þ                 |                     |                                            |
| <b>Towers</b>               | r                 |                     |                                            |
| Others                      | b.<br>r           | RF-DEFORM           | Deformation and deflection analysis        |
| <b>External Modules</b>     | 坦<br>k            | <b>RF-MOVE</b>      | Generation of moving loads                 |
|                             | N                 | RF-IMP              | Generation of imperfections                |
|                             | 트                 | RF-STAGES           | Analysis of construction stages            |
|                             | lz                | RF-LOAD-HISTORY     | Simulation of load history                 |
|                             |                   | <b>RF-INFLUENCE</b> | Generation of influence lines and surfaces |
|                             | a.t               | <b>RF-SOILIN</b>    | Soil-structure interaction analysis        |
|                             |                   | RF-GLASS            | Design of glass surfaces                   |
|                             |                   | <b>RF-LAMINATE</b>  | h<br>Design of laminate surfaces           |

Figure 1.1: Main menu: →*Add-on Modules* → *Others* → *RF-GLASS*

#### **Navigator**

Alternatively, you can start RF-GLASS in the *Data* navigator:

**Add-on Modules** → **RF-GLASS -Design of glass surfaces**.

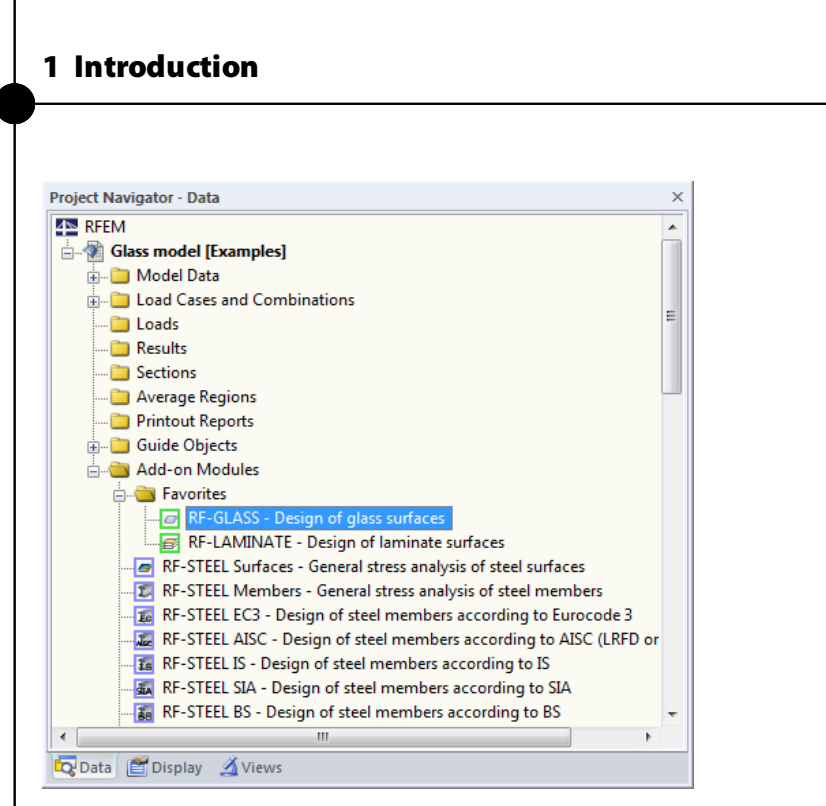

Figure 1.2: *Data* navigator: *Add-on Modules* → *RF-GLASS*

#### **Panel**

If there are already RF-GLASS results in the RFEM model, you can start the add-on module in the panel:

Set the relevant RF-GLASS design case in the load case list, which is located in the RFEM toolbar. Then, click [Show results] to display the deformations or stresses graphically.

In the panel, you can now use the [RF-GLASS] button to open the module.

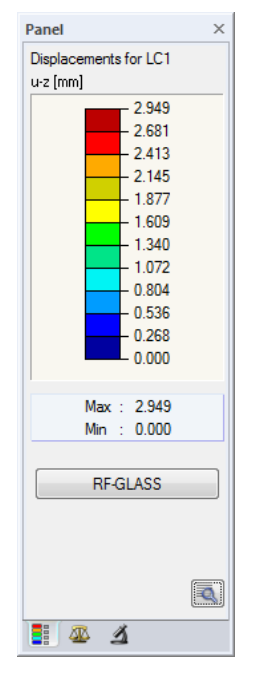

Figure 1.3: Panel button [RF-GLASS]

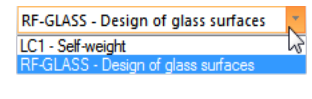

RF-GLASS

Q

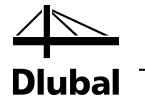

## <span id="page-7-0"></span>2. Theoretical background

This chapter briefly explains the theoretical principles of the RF-GLASS module.

## <span id="page-7-1"></span>2.1 Symbols

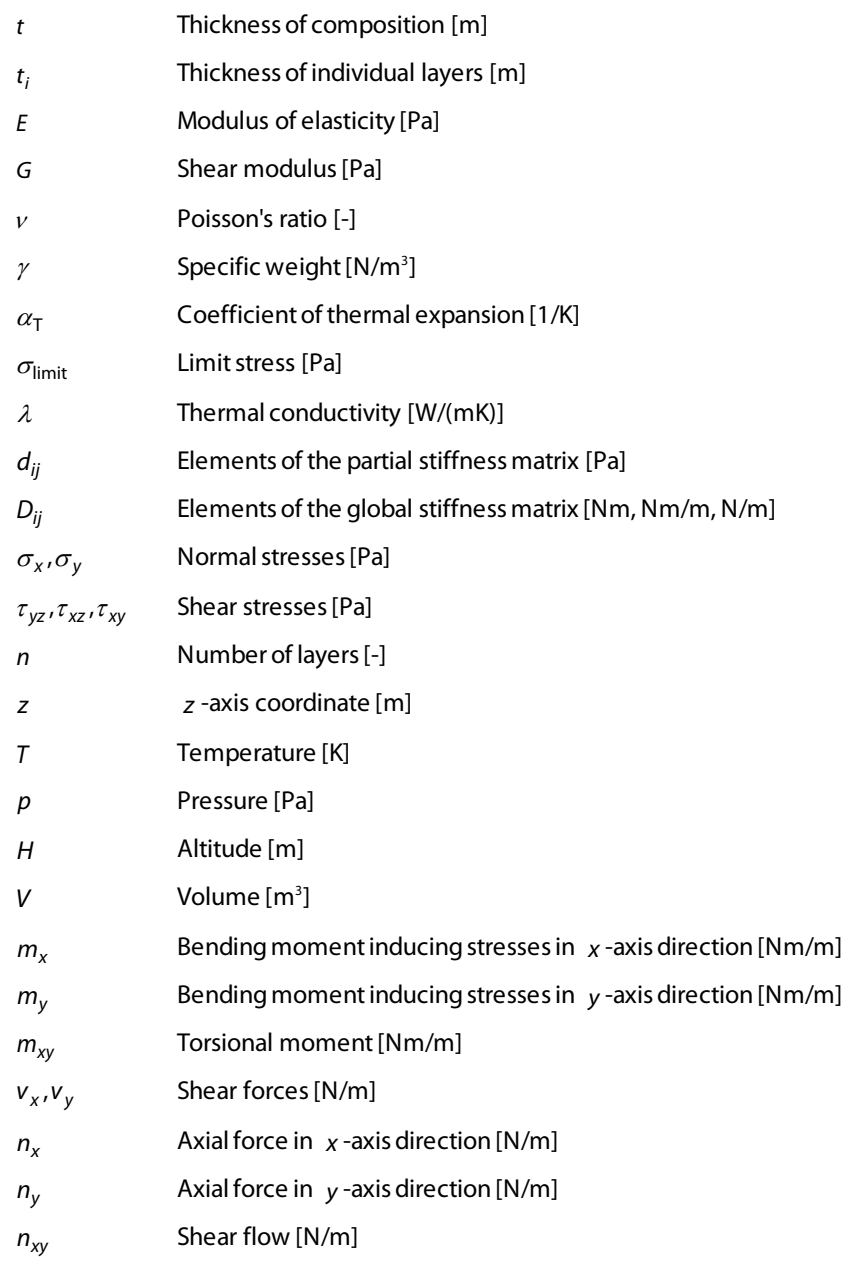

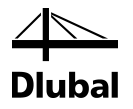

## <span id="page-8-0"></span>2.2 Types of Glass Structures

As already mentioned in the introduction, we distinguish between single layer glass, laminated glass, and insulating glass. Modeling of the different glass types is described in the following chapters.

#### <span id="page-8-1"></span>**2.2.1 Single-Layer Glass**

Single-layer glass isthe simplest composition case. For single-layer glass, you can use:

- 2D calculation (plate theory)
- 3D calculation (modeling by using solids)

Calculation according to the plate theory has its limits in the case of plates with an extreme thickness. These are modeledby using solids. An approximation criterion for a valid calculation according to the plate theory is given by the relation  $t/L \le 0.05$ , where  $t$  is the thickness and *L* is the length of the plate side (or the characteristic dimension of the model).

#### <span id="page-8-2"></span>**2.2.2 Laminated Glass**

Laminated glass consists of at least two glass panes, connected by an intermediate layer, which in most cases is made up of a foil or resin.

For laminated glass, you can use:

- 2D calculation with shear coupling between layers (plate theory)
- 3D calculation (modeling by using solids)
- 2D calculation without shear coupling of layers (plate theory)

#### **2D calculation without shear coupling between layers**

The stiffness, which is calculated on the basis of the layer composition, is assigned to one or more selected surfaces. The surface is then modeled by using common surface elements.

#### **3D calculation**

For laminated glass, the foil connecting individual glass panes is usually much thinner than the glass. The product of the foil thickness and its shear modulus *t* · G is about 3-7 decimal places smaller than the product of the glass thickness and the shear modulus of glass. This means that there is a significant shear distortion in glass and foil (see [Figure 2.2\)](#page-9-1), and the 2D plate theory yields incorrect results. In this case, it is recommended to use the 3D calculation which yields accurate results, but is more time-consuming.

#### **2D calculation without shear coupling between layers**

It is also possible to calculate according to the 2D plate theory without shear coupling betweenlayers. Individual glass panes can then "slide" over each other. This calculation is recommended for long-term loads, when the shear resistance of a connecting foil should not be considered, because its properties depend on the load duration and temperature.

The three mentioned options are shown in [Figure 2.1.](#page-9-2)

<span id="page-9-2"></span>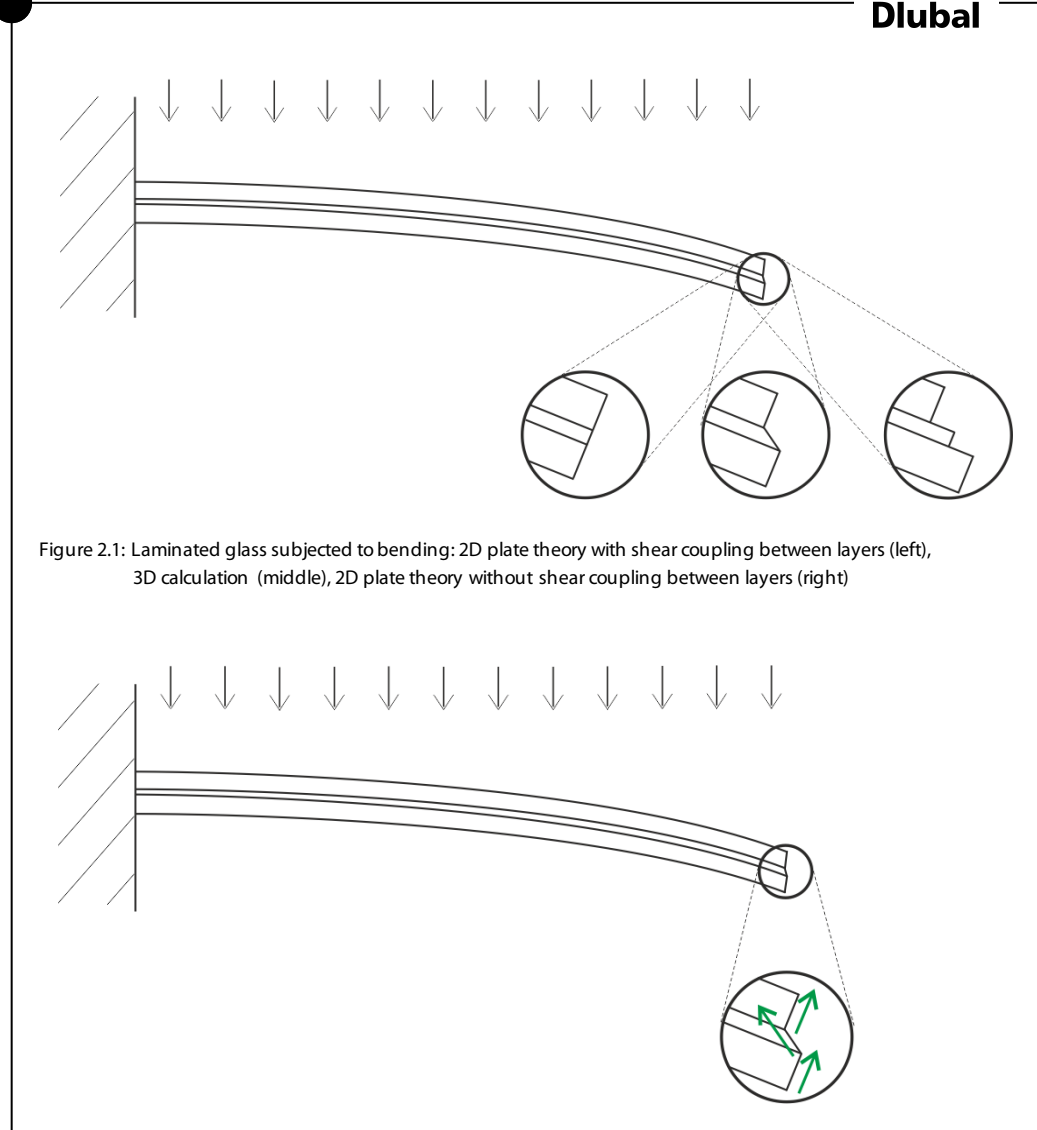

<span id="page-9-1"></span>Figure 2.2: Shear distortion in laminated glass (3D calculation)

#### <span id="page-9-0"></span>**2.2.3 Insulating Glass**

This type of glass is always calculated by large deformation analysis, with an application of the NEWTON-RAPHSON method.

Insulating glass consists of individual glass panes, intermediate gas layer, spacer, primary and secondary seal. All these components are essential for the overall behavior of the glass. Besides a composition of individual layers, you can specify properties of the secondary seal and climatic load parameters in RF-GLASS.

Insulating glass is calculated in 3D, therefore all layers are modeled by solids. Consequently, it is only possible to create an insulating glass when the *Local* calculation type is selected(see Chapte[r 3.1,](#page-16-1) page [17\)](#page-16-1). A layer of the *Gas*type is modeled by using a solid element, created especially for this calculation. The ideal gas law is then considered in the calculation. Glass is produced at temperature  $T_p$ , pressure  $p_p$ , and initial gas volume  $V_0$  (of a certain intermediate layer).

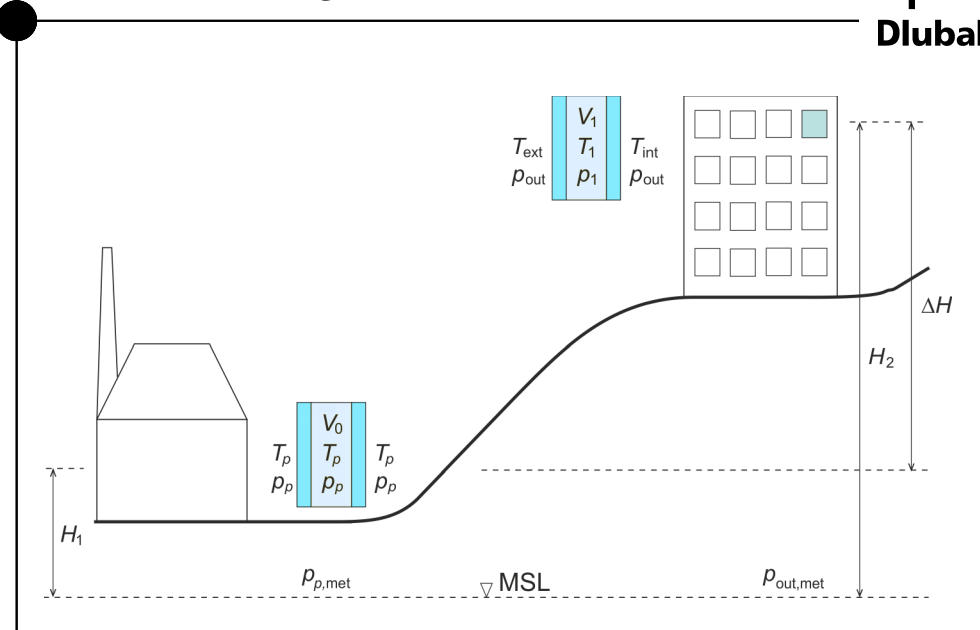

Figure 2.3: Climatic load parameters for manufacturing (left), mount (right), MSL = mean sea level

A load due to a temperature change is converted to a change of an ambient pressure  $p_{\text{out}}$  by using the coefficient  $c_{1}$  . The ambient pressure  $p_{out}$  comprises the atmospheric pressure change converted to the sea level ∆*p*met , the influence of gas heating ∆*T* , and the pressure change due to the altitude ∆*H* . It is determined as follows:

$$
p_{\text{out}} = p_p + \Delta p_{\text{met}} - c_1 \Delta T - c_2 \Delta H \tag{2.1}
$$

$$
\Delta p_{\text{met}} = p_{\text{out,met}} - p_{p,\text{met}} \tag{2.2}
$$

$$
\Delta T = T_1 - T_p \tag{2.3}
$$

$$
\Delta H = H_2 - H_1 \tag{2.4}
$$

where

$$
c_1 = \frac{p_p}{T_p} \quad \text{Pa/K} \tag{2.5}
$$

$$
c_2 = 12 \text{ Pa/m} \tag{2.6}
$$

Moreover, the solution satisfies the equilibrium equation

$$
\rho_p V_0 = \rho_1 V_1 \tag{2.7}
$$

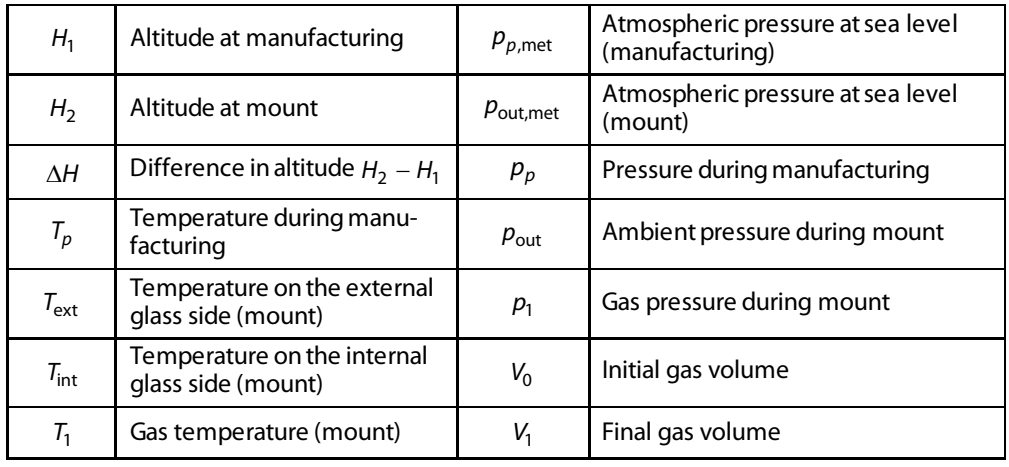

Table 2.1: Symbols for insulating glass

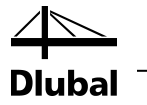

## <span id="page-11-0"></span>2.3 Stiffness Matrix

As an isotropic material, glass is defined by the modulus of elasticity *E ,* the shear modulus *G* and Poisson's ratio  $v$  :

$$
G = \frac{E}{2 \cdot (1+\nu)}\tag{2.8}
$$

#### <span id="page-11-1"></span>**2.3.1 2D - Consideration of Shear Coupling Between Layers**

Consider a plate consisting of  $n$  isotropic material layers. Each layer has the thickness  $t_i$  and a minimum and maximum  $z$  -coordinate  $z_{\text{min},i}$ ,  $z_{\text{max},i}$ .

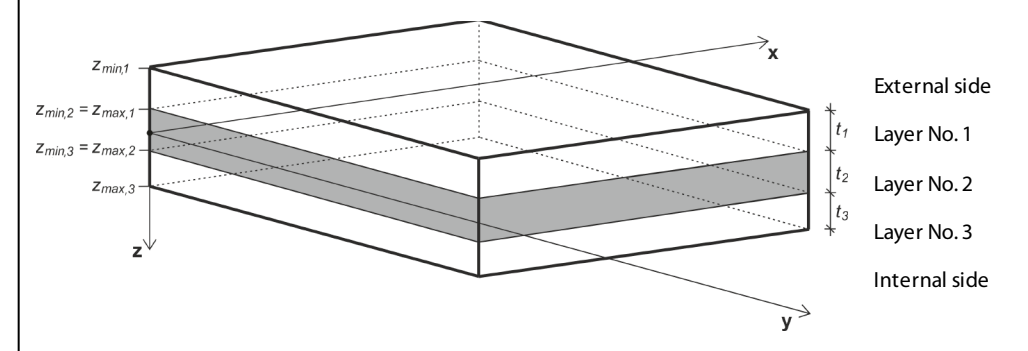

Figure 2.4: Layer composition

The stiffness matrix for each layer *d<sup>i</sup>* is defined as follows:

$$
\boldsymbol{d}_{i} = \begin{bmatrix} d_{11,i} & d_{12,i} & 0 \\ d_{22,i} & 0 & 0 \\ \text{sym.} & d_{33,i} \end{bmatrix} = \begin{bmatrix} \frac{E_{i}}{1 - v_{i}^{2}} & \frac{v_{i}E_{i}}{1 - v_{i}^{2}} & 0 \\ \frac{E_{i}}{1 - v_{i}^{2}} & 0 & 0 \\ \text{sym.} & G_{i} \end{bmatrix}, \quad G_{i} = \frac{E_{i}}{2 \cdot (1 + v_{i})}, \quad i = 1, \dots, n \tag{2.9}
$$

The global stiffness matrix is:

$$
\mathbf{D} = \begin{bmatrix}\nD_{11} & D_{12} & 0 & 0 & 0 & D_{16} & D_{17} & 0 \\
D_{22} & 0 & 0 & 0 & sym. & D_{27} & 0 \\
D_{33} & 0 & 0 & sym. & sym. & D_{38} \\
D_{44} & 0 & 0 & 0 & 0 \\
D_{55} & 0 & 0 & 0 & 0 \\
Sym. & D_{66} & D_{67} & 0 \\
D_{77} & 0 & D_{88}\n\end{bmatrix}
$$
\n(2.10)

#### 2 Theoretical background

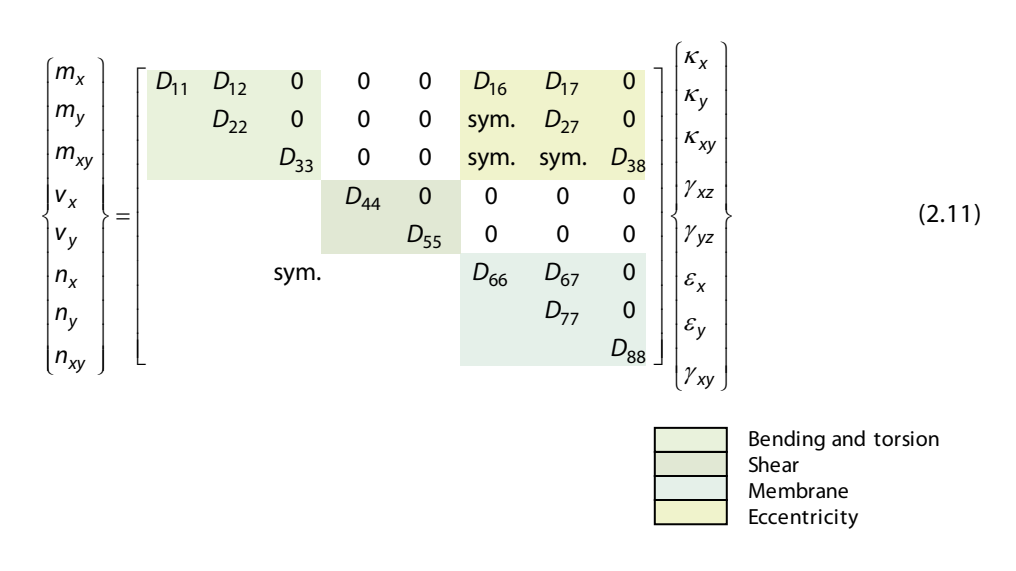

#### **Stiffness matrix elements (bending and torsion) [Nm]**

$$
D_{11} = \sum_{i=1}^{n} \frac{z_{\text{max},i}^{3} - z_{\text{min},i}^{3}}{3} d_{11,i} \qquad D_{12} = \sum_{i=1}^{n} \frac{z_{\text{max},i}^{3} - z_{\text{min},i}^{3}}{3} d_{12,i}
$$

$$
D_{22} = \sum_{i=1}^{n} \frac{z_{\text{max},i}^{3} - z_{\text{min},i}^{3}}{3} d_{22,i}
$$

$$
D_{33} = \sum_{i=1}^{n} \frac{z_{\text{max},i}^3 - z_{\text{min},i}^3}{3} d_{33,i}
$$

#### **Stiffness matrix elements (eccentricity effects) [Nm/m]**

$$
D_{16} = \sum_{i=1}^{n} \frac{z_{\text{max},i}^2 - z_{\text{min},i}^2}{2} d_{11,i}
$$
\n
$$
D_{17} = \sum_{i=1}^{n} \frac{z_{\text{max},i}^2 - z_{\text{min},i}^2}{2} d_{12,i}
$$
\n
$$
D_{27} = \sum_{i=1}^{n} \frac{z_{\text{max},i}^2 - z_{\text{min},i}^2}{2} d_{22,i}
$$

 $B_{38} = \sum_{i=1}^{n} \frac{z_{\text{max},i}^2 - z_{\text{min},i}^2}{2} d_{33},$  $\sum_{i=1}^{n} \frac{z_{\text{max},i}^2 - z_{\text{min},i}^2}{2} d_{33,i}$ *i*  $D_{38} = \sum_{i=1}^{n} \frac{z_{\text{max},i}^2 - z_{\text{min},i}^2}{2}$  $=\sum_{i=1}^{n}\frac{z_{\max,i}^2}{2}$ 

**Stiffness matrix elements (membrane) [N/m]**

$$
D_{66} = \sum_{i=1}^{n} t_i d_{11,i}
$$
\n
$$
D_{67} = \sum_{i=1}^{n} t_i d_{12,i}
$$
\n
$$
D_{77} = \sum_{i=1}^{n} t_i d_{22,i}
$$

 $v_{88} = \sum_{i=1}^{ } c_i a_{33i}$ *n* ∠*i*; 0<sub>33,i</sub><br>i=1  $D_{88} = \sum t_i d$  $=\sum_{i=1}$ 

**Stiffness matrix elements (shear) [N/m]**

$$
D_{44} = D_{55} = \max \left( D_{44/55, \text{calc}} \cdot \frac{48}{5l^2} \frac{1}{\sum_{i=1}^n E_i \frac{t_i^3}{12}} - \frac{1}{\sum_{i=1}^n E_i \frac{z_{\text{max},i}^3 - z_{\text{min},i}^3}{3}} \right)
$$
(2.12)

where *I* is the middle size of the surface bounding box. The value  $D_{44/55, \text{calc}}$  is given by:

$$
D_{44/55, \text{calc}} = \frac{1}{\int_{t/2}^{t/2} d_{11}(\overline{z}) \overline{z} \, d\overline{z}} \Bigg|_{-t/2}^{t/2} \frac{1}{G(z)} \left( \int_{-t/2}^{t/2} d_{11}(\overline{z}) (\overline{z} - z_0) \, d\overline{z} \right)^2} , \ z_0 = \frac{t/2}{t/2} \int_{-t/2}^{t/2} d_{11}(\overline{z}) \, d\overline{z} \Bigg|_{-t/2}^{t/2} , \ t = \sum_{i=1}^n t_i \tag{2.13}
$$

#### <span id="page-13-0"></span>**2.3.2 3D**

If the model is created by means of solids, the following stiffness matrix is used:

$$
\begin{bmatrix}\n\sigma_x \\
\sigma_y \\
\sigma_z \\
\tau_{yz} \\
\tau_{xy} \\
\tau_{xy}\n\end{bmatrix} = \begin{bmatrix}\n\frac{1}{E} & -\frac{V}{E} & 0 & 0 & 0 \\
\frac{1}{E} & -\frac{V}{E} & 0 & 0 & 0 \\
\frac{1}{E} & 0 & 0 & 0 & 0 \\
\frac{1}{E} & 0 & 0 & 0 & 0 \\
\frac{1}{G} & 0 & 0 & 0 & 0 \\
\frac{1}{G} & 0 & 0 & 0 & 0 \\
\frac{1}{G} & 0 & 0 & 0 & 0 \\
\frac{1}{G} & 0 & 0 & 0 & 0 \\
\frac{1}{G} & 0 & 0 & 0 & 0 \\
\frac{1}{G} & 0 & 0 & 0 & 0 \\
\frac{1}{G} & 0 & 0 & 0 & 0\n\end{bmatrix} = \begin{bmatrix}\n\varepsilon_x \\
\varepsilon_y \\
\varepsilon_z \\
v_{xz} \\
v_{xz} \\
\tau_{yz} \\
\tau_{yz} \\
\tau_{xy}\n\end{bmatrix}, \quad G = \frac{E}{2 \cdot (1 + v)}
$$
\n(2.14)

#### **2.3.3 2D - Shear Coupling Between Layers Not Considered**

Now, consider a plate consisting of *n* isotropic materials without shear coupling of the individual layers. Each layer has the thickness *<sup>i</sup> t* and a minimum andmaximum *z* -coordinate

<span id="page-13-1"></span>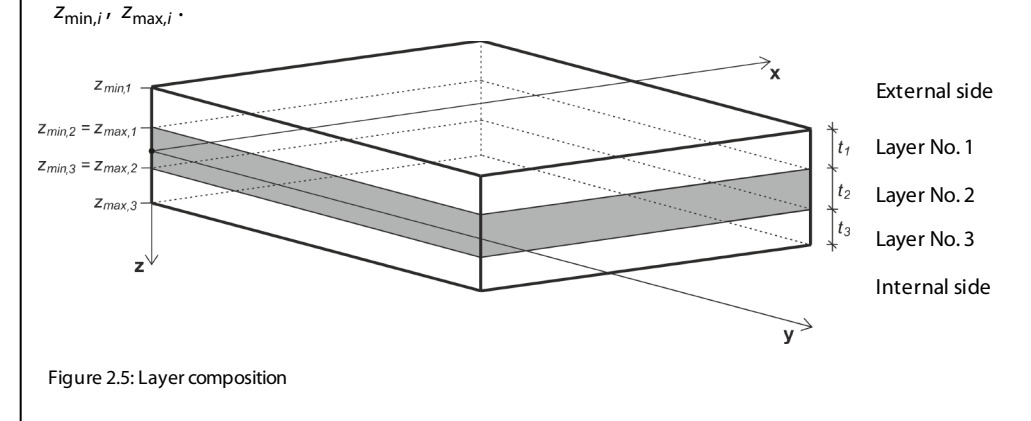

ıbal

The stiffness matrix for each layer *d<sup>i</sup>* is determined as follows:

$$
\boldsymbol{d}_{i} = \begin{bmatrix} d_{11,i} & d_{12,i} & 0 \\ d_{22,i} & 0 & 0 \\ \text{sym.} & d_{33,i} \end{bmatrix} = \begin{bmatrix} \frac{E_{i}}{1 - v_{i}^{2}} & \frac{v_{i}E_{i}}{1 - v_{i}^{2}} & 0 \\ \frac{E_{i}}{1 - v_{i}^{2}} & 0 & 0 \\ \text{sym.} & G_{i} \end{bmatrix}, G_{i} = \frac{E_{i}}{2 \cdot (1 + v_{i})} \qquad i = 1,...,n \qquad (2.15)
$$

The global stiffness matrix is:

Bending and torsion Shear Membrane 11 12 22 33 44 55 66 67 77 88 0 00000 0 00000 00000 0000 000 sym. 0 0 *D D D D D D D D D D* = *D* (2.16) 11 12 22 33 44 55 66 67 77 88 0 00000 0 00000 00000 0000 000 sym. 0 0 *<sup>x</sup> <sup>x</sup> y y xy xy xz <sup>x</sup> y yz x x <sup>y</sup> <sup>y</sup> xy xy m D D m D m D v D v D n D D n D n D* κ κ κ γ γ ε ε γ <sup>=</sup> (2.17)

**Stiffness matrix elements (bending and torsion) [Nm]**

$$
D_{11} = \sum_{i=1}^{n} \frac{t_i^3}{12} d_{11,i}
$$
\n
$$
D_{12} = \sum_{i=1}^{n} \frac{t_i^3}{12} d_{12,i}
$$
\n
$$
D_{22} = \sum_{i=1}^{n} \frac{t_i^3}{12} d_{22,i}
$$

3  $x_{i=1}^{33} - \sum_{i=1}^{33} \overline{12}^{u_{33}}$  $\sum_{i=1}^{n} \frac{t_i^3}{2} d_{33,i}$ *i*  $D_{33} = \sum_{i=1}^{n} \frac{t_i^3}{4} d$  $=\sum_{i=1}$ 

3

 $\frac{n}{\sqrt{t}}$ 

*i*

 $=$  $\sum_{i=1}$ 

Dlubal

**Stiffness matrix elements (membrane) [N/m]**

$$
D_{66} = \sum_{i=1}^{n} t_i d_{11,i}
$$
\n
$$
D_{67} = \sum_{i=1}^{n} t_i d_{12,i}
$$
\n
$$
D_{77} = \sum_{i=1}^{n} t_i d_{22,i}
$$

$$
D_{88}=\sum_{i=1}^n t_i\,d_{33,i}
$$

**Stiffness matrix elements (shear) [N/m]**

$$
D_{44} = \sum_{i=1}^{n} \frac{5}{6} G_{11,i} t_i
$$
\n
$$
D_{55} = \sum_{i=1}^{n} \frac{5}{6} G_{22,i} t_i
$$

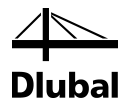

## <span id="page-16-0"></span>3. Input Data

When you start RF-GLASS, a new window appears. The navigator on the left side contains the available module windows.

The design-relevant data is to be defined in several input windows.

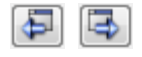

To open a module window, click the appropriate item in the navigator. To select the previous or next window, use the buttons shown on the left. To browse through the windows, you can use the keys [F2] (next) and [F3] (previous).

Calculation

Details.

<span id="page-16-1"></span>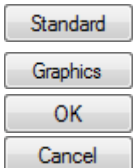

Having entered all necessary data, you can start the [Calculation].

By clicking [Details], you open the dialog box where you can specify the stresses and results windows to be displayed (see Chapte[r 4.1](#page-38-1), pag[e 39](#page-38-1)).

To set the limit deflections and other calculation parameters, click [Standard].

To display the RFEM work window, click [Graphics].

To save the entered data and exit RF-GLASS, click [OK]. To exit the module without saving the entered data, click [Cancel].

## 3.1 General Data

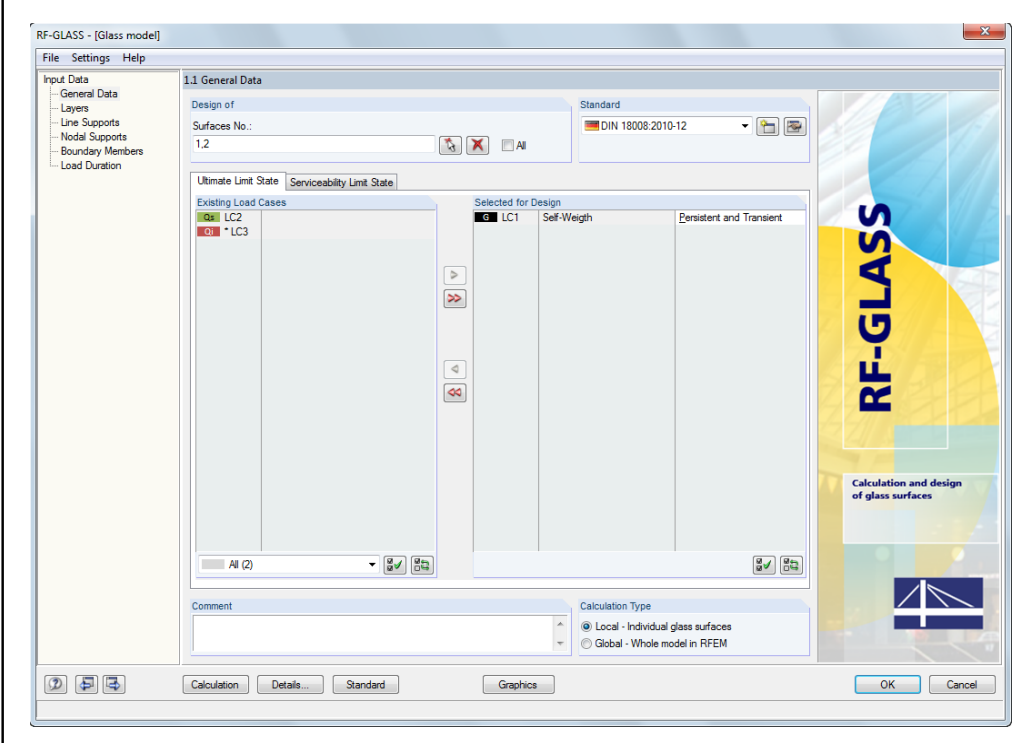

Figure 3.1: Window 1.1 *General Data*

In Window 1.1 *General Data*, you select the surfaces and actions for the design. You can select load cases, load combinations, or result combinations for the ultimate limit state design and the serviceability limit state design in the two respective tabs.

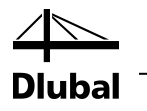

#### **Design of**

In the upper section, you specify the surfaces for the design. If you want to analyze only particular surfaces, clear the selection of the *All* check box: Thus, an input field becomes available where you can enter the relevant surfaces. You can select the list of the preset numbers by double-clicking it, and then overwrite the entry manually. The [ $\le$ ] button allows you to graphically select the surfaces in the RFEM work window. You can delete the list of the already preset surface numbers by clicking [X].

#### **Standard**

In the Item list in the upper right corner of the window, you can select the standard from which the parameters will be applied for the design and the limit values of the deflection.

The following standards can be selected:

- DIN 18008:2010-12
- TRLV:2006-08
- None

Use the [Edit] button to open a dialog box where you can check and, if necessary, adjust the parameters of the selected standard. The dialog box is described in Chapte[r 4.3](#page-48-0) on pag[e 49.](#page-48-0)

To create a user-defined standard, click [Create new standard...].

In addition to that, you can click the [Standard] button from all windows. This button also allows you to open the *Standard* dialog box.

#### **Calculation type**

In the section *Calculation type*, you can choose:

- *Local - Individual glass surfaces*
- *Global - Whole model in RFEM*

If you select *Local - Individual glass surfaces*, the calculation of the selected surfaces in RF-GLASS is done in independent systems. The surfaces are analyzed separately, without interaction with the model created in RFEM. Line supports, nodal supports and boundary members can be set directly in Windows 1.3, 1.4 and 1.5 of the module. The supports and members entered in RF-GLASS are considered only in the module; they do not influence RFEM specifications. For this selection, 3D calculation (using 3D finite elements) of glass surfaces is possible.

If you select *Global - Whole model in RFEM*, the calculation proceeds directly with the model created in RFEM. Therefore, it is not necessary to define supports and boundary members directly in RF-GLASS. Consequently, Windows 1.3, 1.4 and 1.5 are not available with this option (as you can see i[n Figure 3.2\)](#page-18-0). If the *Global* calculationtype is selected, only 2D calculation (plate theory) is possible. It is not possible to create insulating glass (set gas layer in Table 1.2) which is always modeled by solidelements(see Chapte[r 2.2.3](#page-9-0), pag[e 10](#page-9-0)).

```
Standard
```
x

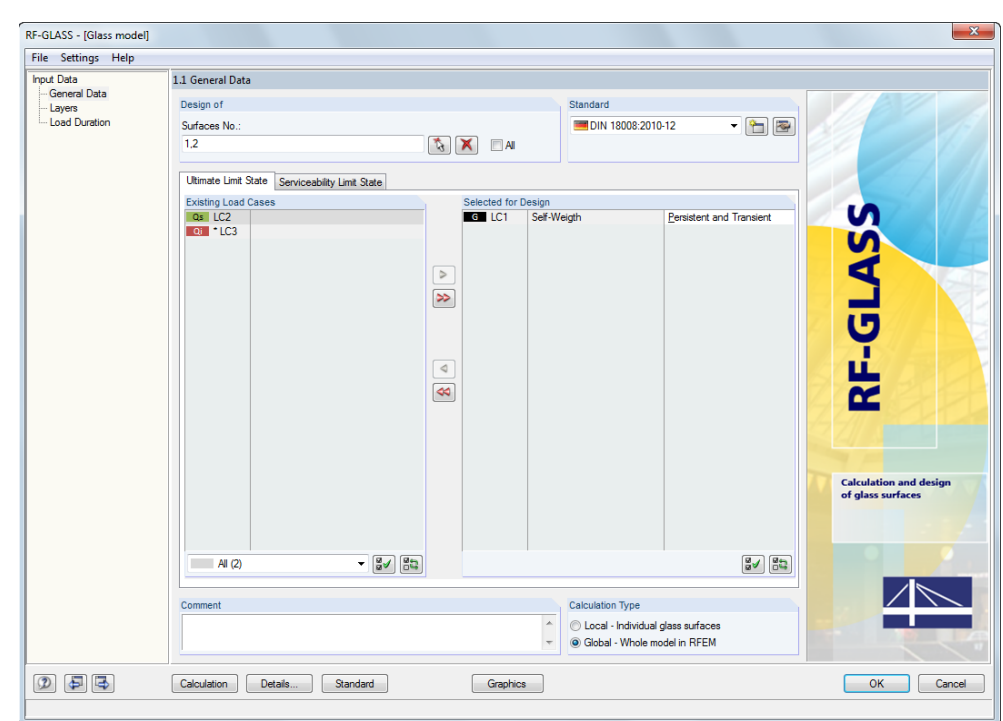

<span id="page-18-0"></span>Figure 3.2: Window 1.1 *General Data* – *Global* calculation type

The following example shows how the model in RFEM and the *Calculation type* in RF-GLASS significantly influences the RF-GLASS calculation. Considerthe glass structure inthe following picture.

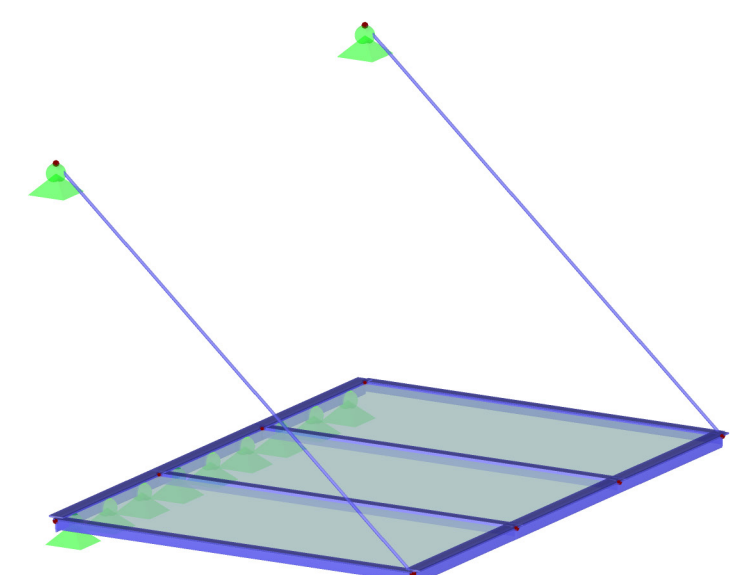

Figure 3.3: RFEM model

• The model is created as one surface. Then, two lines with members are inserted. *Local calculation of individual glass surfaces*is selected in RF-GLASS. The model used for the calculation is in the following picture.

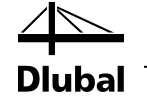

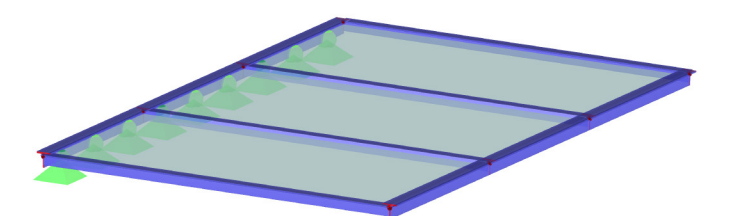

Figure 3.4: RF-GLASS model with one surface of the type *Glass* and *Local calculation of individual glass surfaces*

• This example can also be modeled in RFEM with three surfaces. However, in this case three separate models are created in RF-GLASS – see [Figure 3.5](#page-19-0)[, Figure 3.6](#page-19-1) an[d Figure 3.7.](#page-19-2) You can see that supports or members that are created on common lines or nodes (in this case member) are valid for both surfaces.

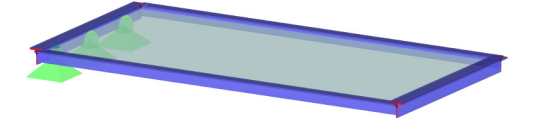

<span id="page-19-0"></span>Figure 3.5: Model of surface No. 1 in RF-GLASS in the case of three surfaces of the type *Glass* and *Local calculation of individual glass surfaces*

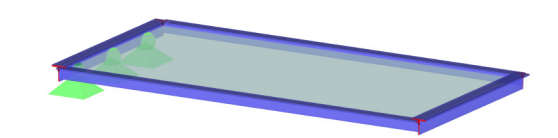

<span id="page-19-1"></span>Figure 3.6: Model of surface No. 2 in RF-GLASS in the case of three surfaces of the type *Glass* and *Local calculation of individual glass surfaces*

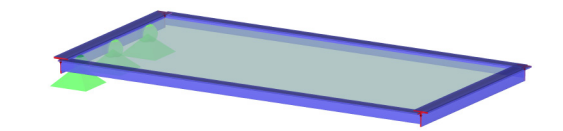

<span id="page-19-2"></span>Figure 3.7: Model of surface No. 3 in RF-GLASS in the case of three surfaces of the type *Glass* and *Local calculation of individual glass surfaces*

• If *Global calculation with whole model in RFEM*is selected, calculation is done withthe same model as in RFEM.

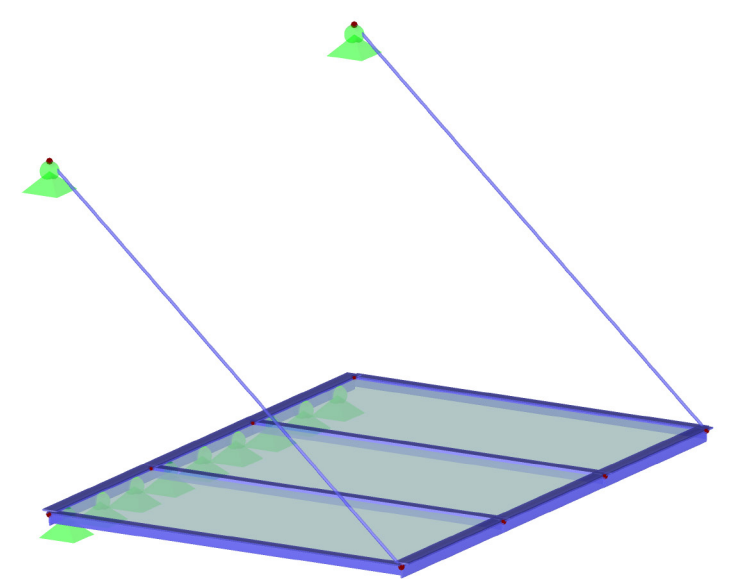

Figure 3.8: Model in the case of *Global calculation with whole structure in RFEM*

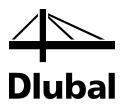

#### **Comment**

This comment text box is located at the bottom of the window. You can enter notes or explanations forthe RF-GLASS case.

#### **3.1.1 Ultimate Limit State**

<span id="page-20-0"></span>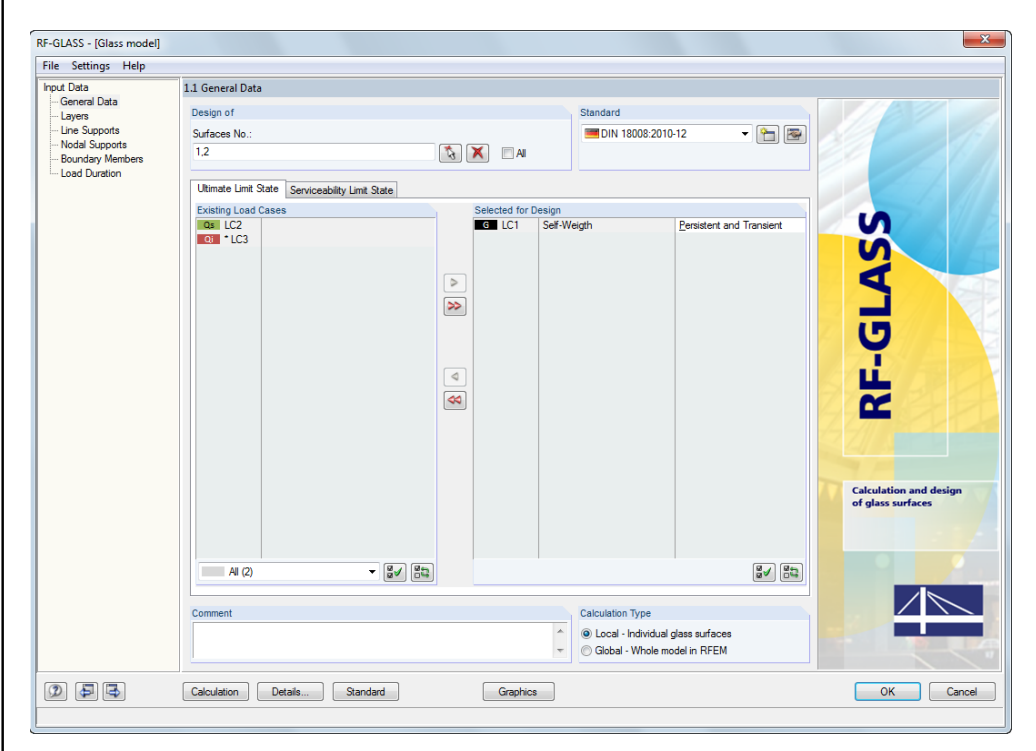

Figure 3.9: Window 1.1 *General Data*, tab *Ultimate Limit State*

#### **Existing Load Cases**

This section contains the list of all load cases, load combinations, and result combinations created in RFEM.

By using the [] button, you can transfer selected entries to the list *Selected forDesign* on the right. You can also transfer items by double-clicking them. To transferthe entire list to the right, click  $[\blacktriangleright \blacktriangleright]$ .

You can also make a multiple selection of load cases by pressing the [Ctrl] key and clicking the respective items, as is usual in Windows. In this way, you can select and transfer several load cases to the list on the right at once.

If a load case or load combination is marked with an asterisk  $(*)$ , as for example LC3 in Figure [3.9,](#page-20-1) you cannot design it: This indicates a load case without load data or an imperfection load case. However, this does not apply to insulating glass: This type of glass can also be loaded by a change of temperature, atmospheric pressure, or altitude (see Chapte[r 3.6](#page-34-0), pag[e 35](#page-34-0)). If at least one gas layer is defined in the 1.2 *Layers* window, the asterisk (\*) disappears in the 1.1 *General Data* window at the load case without the assigned load data so that you can select it for the design.

Filter options are available at the bottom of the list. These options make it easier to assign the entries sorted by load cases, load combinations, or action categories. The buttons have the following functions:

<span id="page-20-1"></span>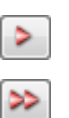

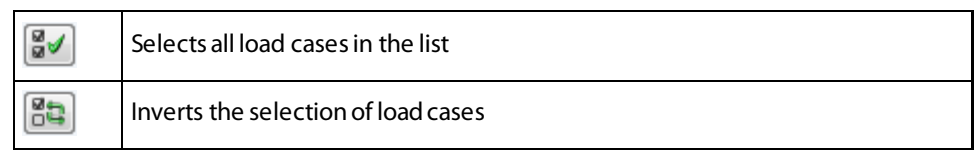

Table 3.1: Buttons in the tab *Ultimate Limit State*

Because the calculation of insulating glass always proceeds by the large deformation analysis, it is not possible to calculate result combinations for insulating glass.

#### **Selected for Design**

 $\mathcal{Z}$ 

≪

<span id="page-21-0"></span>Standard

The right part of the module window lists the load cases, load combinations, and result combinations selected for design. To remove the selected items from the list, click [<] or doubleclick them. To transfer the entire list to the left, click  $[44]$ .

You can assign the load cases, load combinations, and result combinations to the following design situations:

- *Persistent and transient*
- *Accidental*

This classification manages the partial safety factor  $\gamma_M$  of the material properties. You can check andadjust this factor in the *Standard* dialog box (see Chapte[r 4.3\)](#page-48-0).

### **3.1.2 Serviceability Limit State**

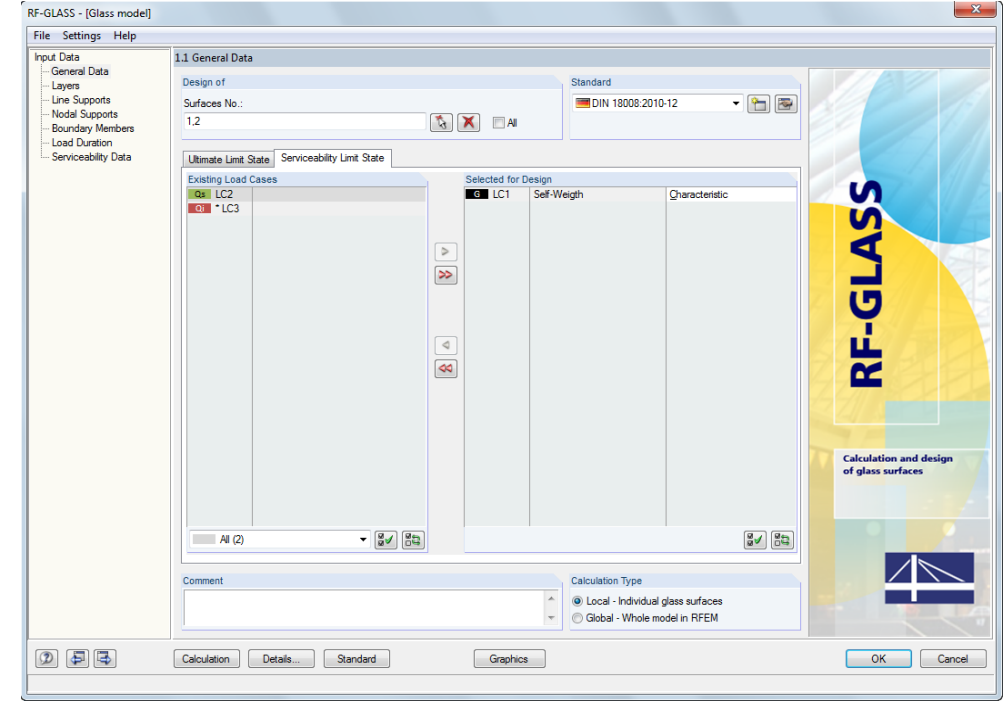

Figure 3.10: Window 1.1 *General Data*, tab *Serviceability Limit State*

#### **Existing Load Cases**

This section lists all load cases, load combinations, and result combinations, which were created in RFEM. After you transfer items to the *Selected for Design* list on the right, the additional window 1.8 *Serviceability Data*appears in the navigator.

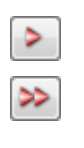

<span id="page-22-0"></span>Standard

#### **Selected for Design**

As described in Chapte[r 3.1.1](#page-20-0), you can add or remove load cases, load combinations, and result combination.

In this section, you assign a design situation to the individual load cases, load combinations, and result combinations, either *Characteristic, Frequent*, or *Quasi-permanent*. Based on this selection, different limit values apply for the deflection. You can adjust these limit values in the *Standard* dialog box (see Chapte[r 4.3](#page-48-0)).

## 3.2 Layers

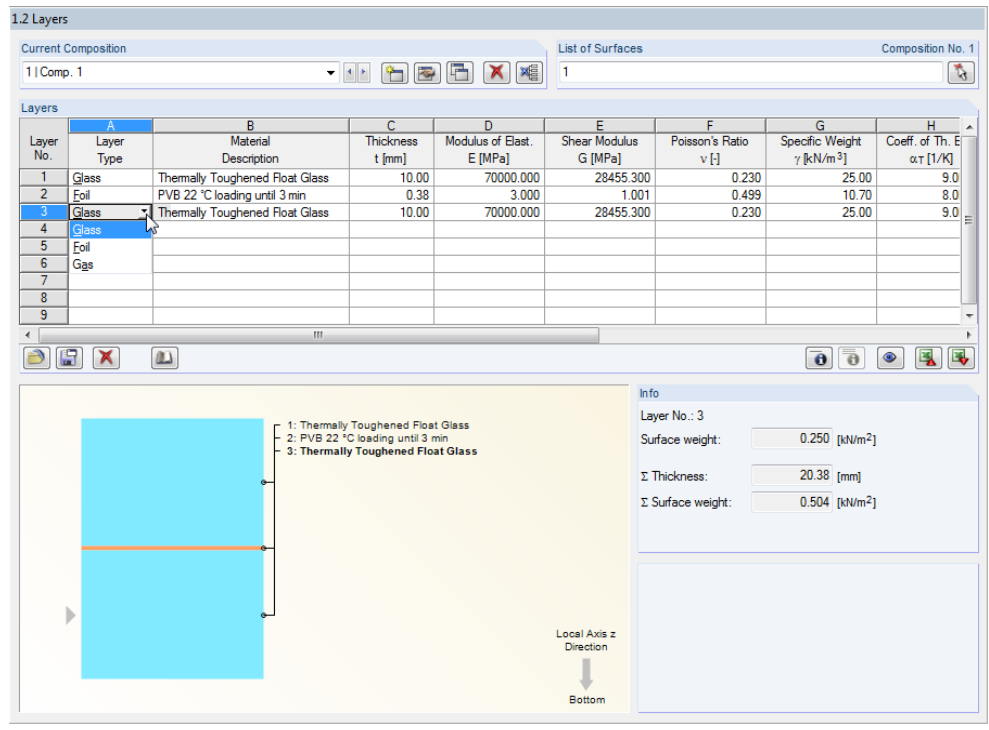

Figure 3.11: Window 1.2 *Layers*

In this window, you define layer compositions for individual surfaces of aglass structure. The selected composition is displayed in the *Current Composition* section. You can specify individual layers for each composition. You can create more compositions with various layers here. For each composition, you need to define corresponding surfaces in the section *List of Surfaces*.

The following buttons are available in this window:

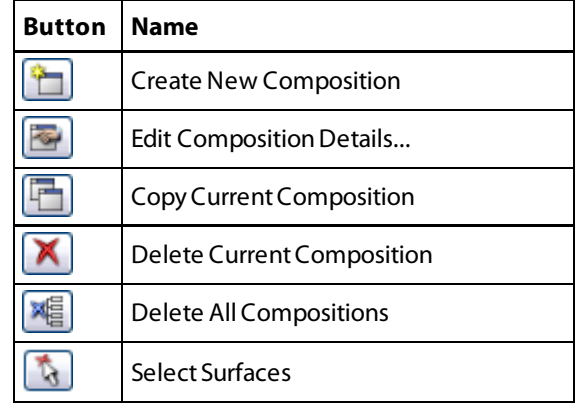

Table 3.1: Buttons in the *Layers* window

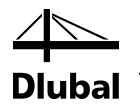

For each composition, the *Details of Composition* dialog box is available. To open the dialog box, which is described in Chapte[r 4.2,](#page-45-0) click [Edit Composition Details...].

In Window 1.2 *Layers*, in the *Layers* section, you can define individual layers for the current composition. Column A *Layer Type* provides the three options **Glass**, **Foil**, and**Gas**.

You can select the materials from the library, which already contains a large number of materials. To open the material library, click the button shown on the left. You can also place the cursor in the relevant field of column B *Material Description*, and then click the appearing [...] button or press [F7].

In the *Filter*section of the material library (see Figure 3.4), the material category appropriate for the layer type selected in column A is preset.

You can reduce the selection possibilities of materials by using the drop-down lists *Standard group* or *Standard*. In the *Material to Select*list on the right, you can select a material and check its parameters in the lower part of the dialog box.

To import a material in the 1.2 *Layers* window, click [OK]. Alternatively, you can press [↵] or double-click the material. Then, you can adjust all material parameters directly in the module.

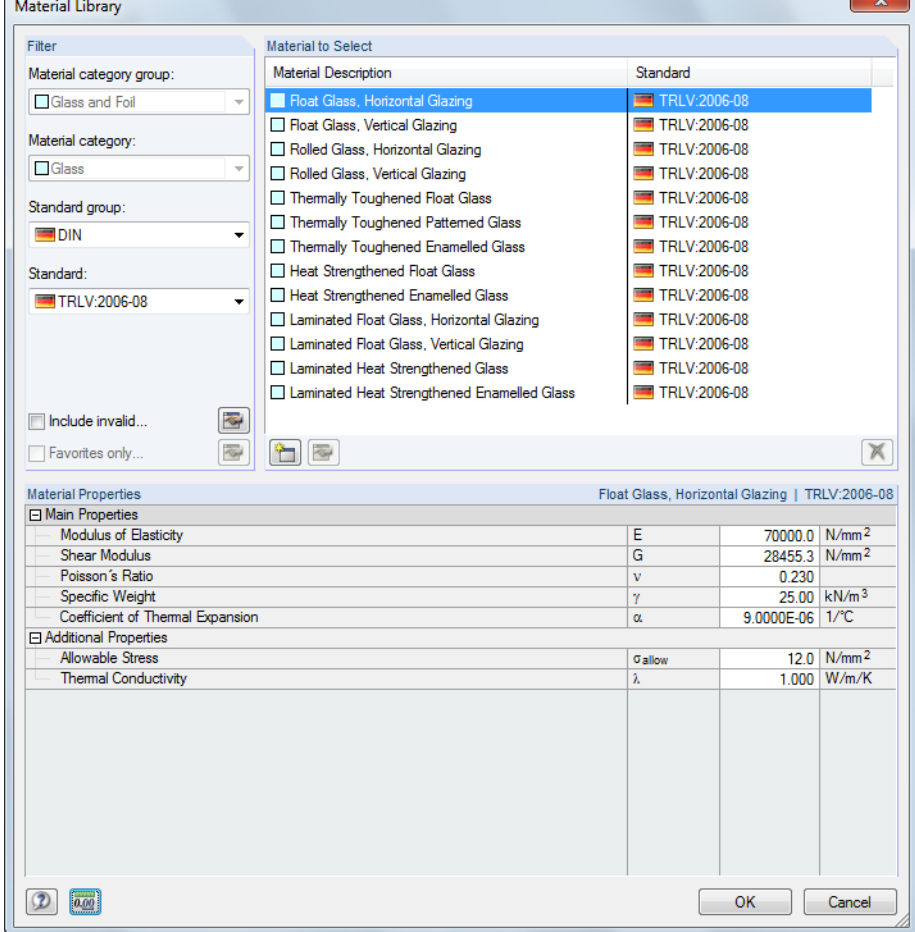

Figure 3.12: Material library

For the TRLV regulation (Technical regulation for the use of glazing with linear supports), the material library distinguishes between vertical andhorizontal glazing. The following figure illustrates the difference. For glass types that are not distinguished in such a way, the parameters are the same for both glazing types.

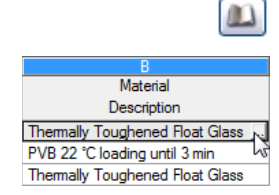

 $\overline{\phantom{a}}$ 

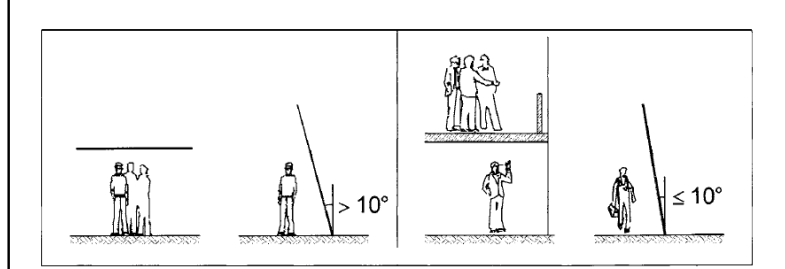

Figure 3.13: Horizontal glazing (left), vertical glazing (righ[t\) \[6\]](#page-103-1)

Individual layers can have a solid (glass or foil) or a gaseous state. If a composition contains a gas layer (that is, for insulating glass), then the program shows which side is considered as the external and which as the internal one (se[e Figure 3.14](#page-24-0)). This piece of information is important for entering further parameters in the 1.6 *Climatic Load Parameters*window. This module window appears in the navigator if you specify a gas layer (see Chapte[r 3.6](#page-34-0), pag[e 35](#page-34-0)).

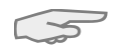

A gas layer must always be enclosed on both sides by layers of a solid material (glass or foil).

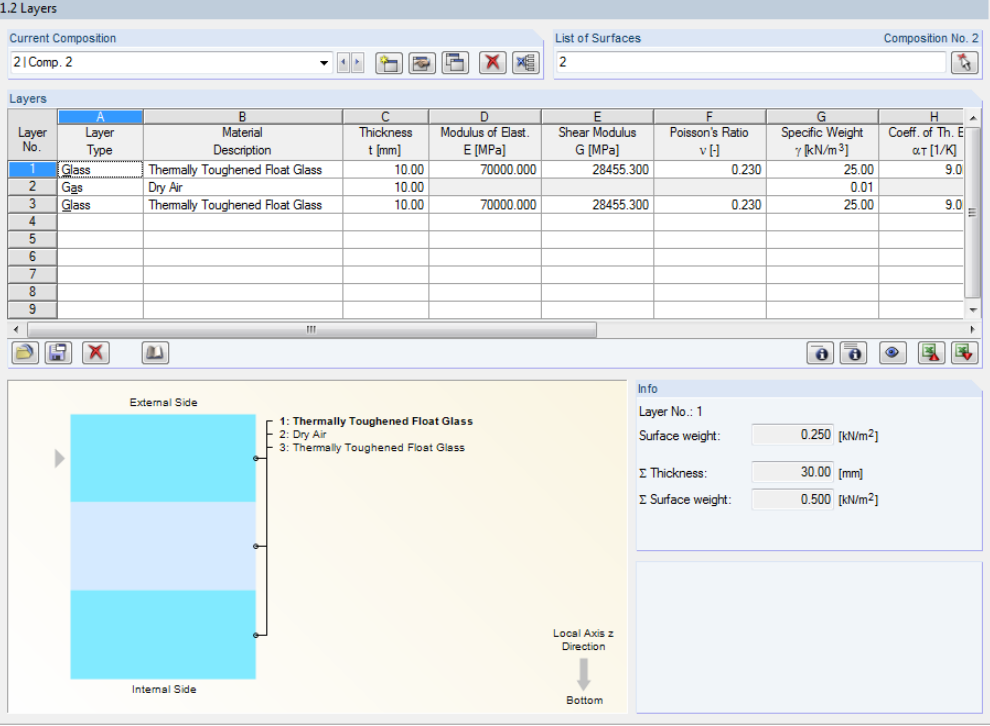

<span id="page-24-0"></span>Figure 3.14: Window 1.2 *Layers* – insulated glass

Below the table in Window 1.2, you can find a number of useful buttons. The buttons have the following functions:

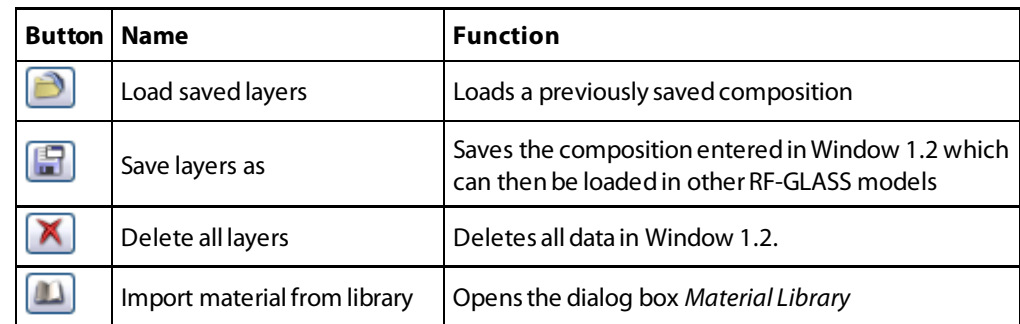

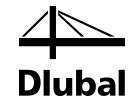

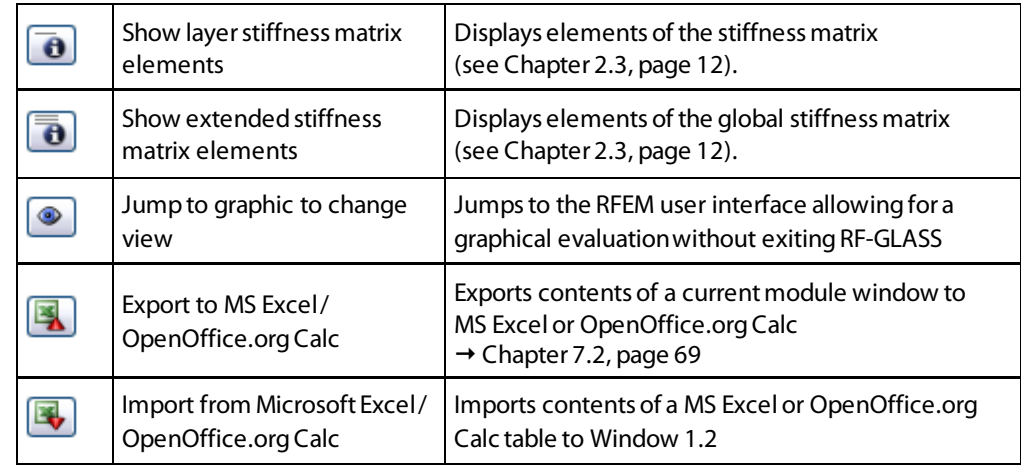

Table 3.2: Button in Window 1.2 *Layers*

In the lower right part of the 1.2 *Layers* window, you can find information on the weight of the selected layer as well as the total thickness and weight of a model.

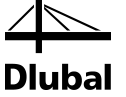

#### <span id="page-26-0"></span>3.3 Line Supports **Current Composition** List of Surfaces Composition No. 1 11Comp. THEEX S  $\overline{1}$  $\mathcal{L}$ Support Type Suppor Suppo<br>No. On Lines No Type ь Hinged - type 1  $\overline{2}$ Hinged - type : Hinged - type 3 Hinged - type 4<br>Hinged - type 5 Hinged - type 6 Hinged - type 7<br>Symmetry<br>Rigid **User-defined**  $\bullet$   $\uparrow$  $[kNm/^2/m]$ Layer Suppor Spring [kN/m<sup>2</sup> system  $\beta$  [°]  $0<sup>0</sup>$ <u>C</u>enterlin Loca  $\frac{\nabla}{\nabla}$  $0.00$ Centerline

<span id="page-26-1"></span>Figure 3.15: Window 1.3 *Line Supports*

If you select the *Local* calculation in Window 1.1 , the analysis in RF-GLASS requires a precise structural model. To this end, you can choose from nine types of predefined line supports or define your own type. The supports entered in RF-GLASS are used only for this module; they do not influence RFEM specifications.

In column A*On Lines No.*, you specify the lines at which the support acts. In column B, you can select a standard *Support Type* (*Hinged -type 1* through *type 7, Symmetry,* and*Rigid*), or specify a user-defined support. The user-defined support is to be specified in the lower table of this window. A dynamic graphic shows the locations of the line supports on the layers, allowing you to check your entries. All predefined line supports are related to the local coordinate system that is defined for RF-GLASS in the following way: Axis *x* is the center line of the selected line, axis *y* is in the plane of a surface defined in RFEM, and axis *z* is perpendicular to the RFEM surface.

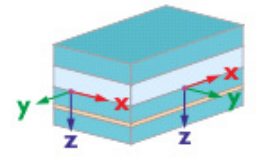

Figure 3.16: Local coordinate system of RF-GLASS

 $\simeq$ 

For laminated glass, there is a difference between 2D and3D calculation with regard to boundary conditions for predefined line supports of the type *Hinged* (type 1, 3, 5, 7). If the calculation is in 2D (according to the plate theory), the supports are hinged. In the 3D calculation, however (solid model), the supports are partially rigid. The following figure illustrates the difference:

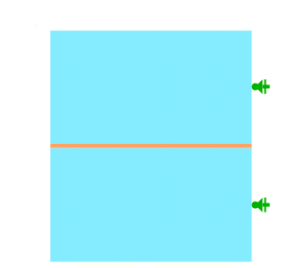

Dlubal

Figure 3.17: Line supports of the type *Hinged - type 5*: 2D calculation (left) and 3D calculation (right)

The predefined support types are explained in the following table:

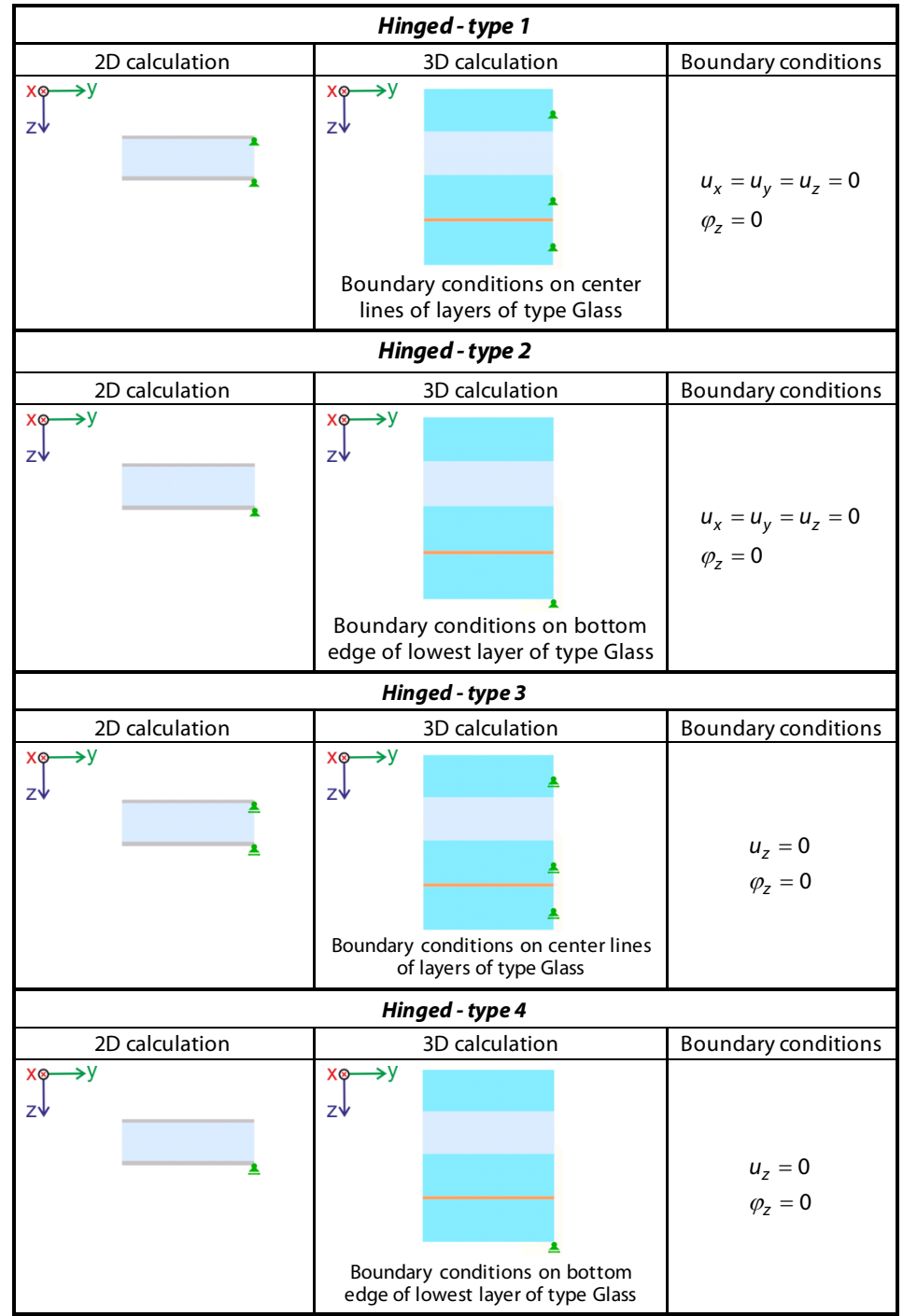

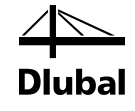

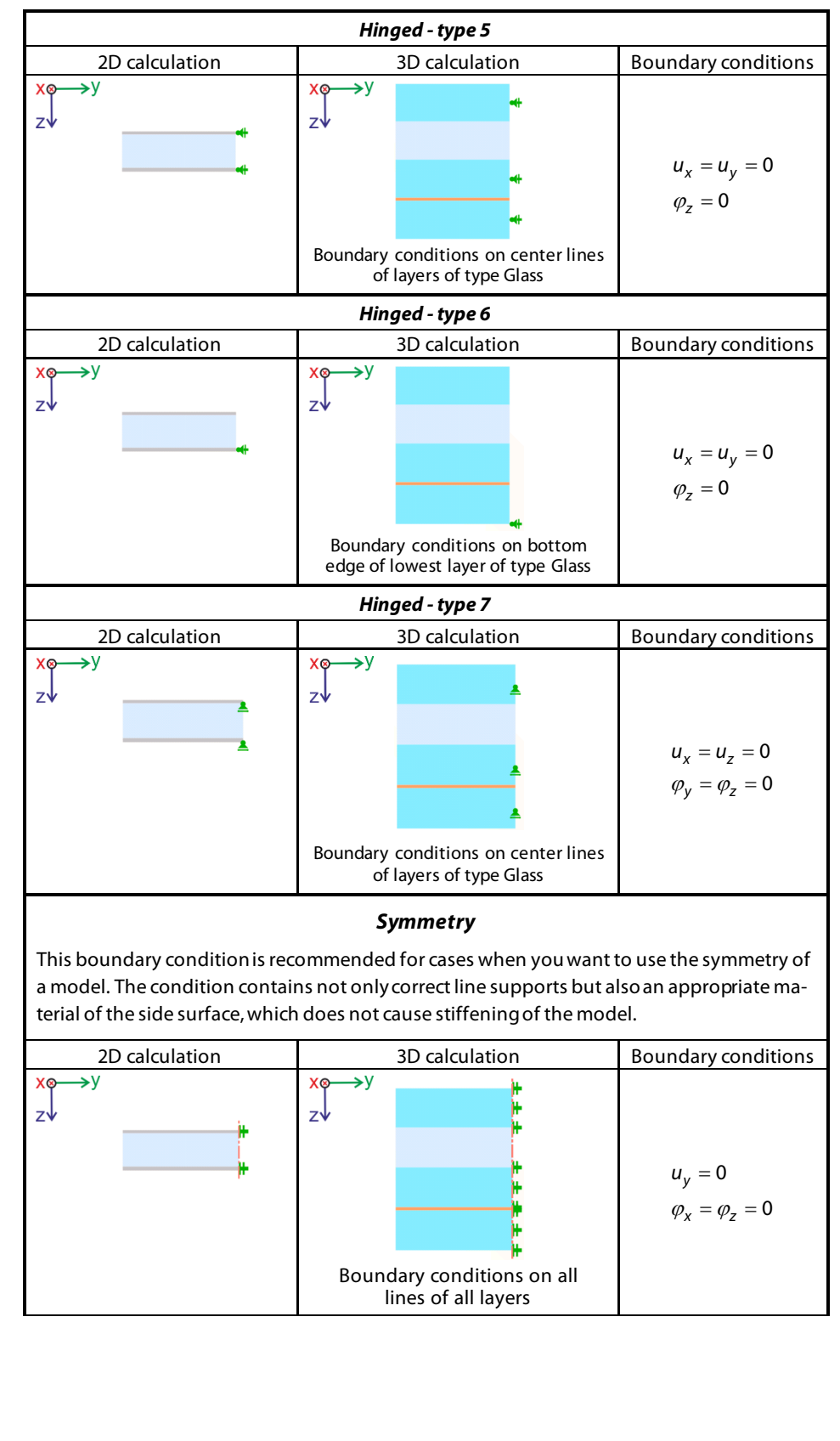

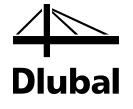

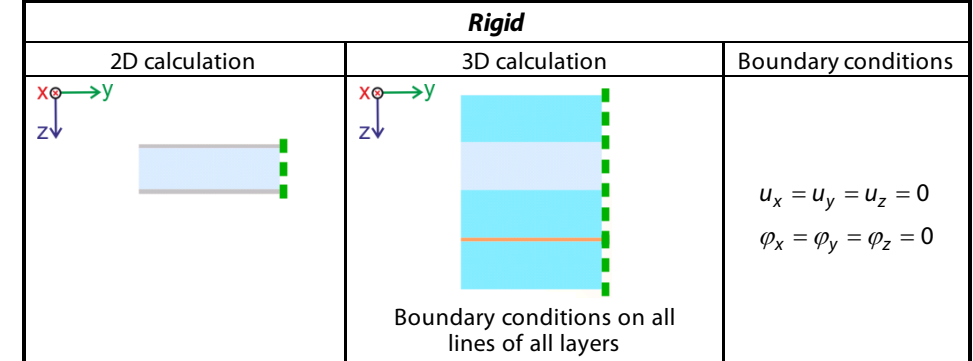

Table 3.3: Predefined types of line supports

User-defined supports can be entered in the lower table (see [Figure 3.15\)](#page-26-1) – for glass layers which contain the lines of this table. In this table, you select the *Support Location* and define the *Reference System*. You can choose either the local coordinate system of RF-GLASS (can be defined directly in the table) or the global coordinate system. Furthermore, you can specify a rotation of the local coordinate system about axis *x* with the angle β and define individual degrees of freedom.

As for the predefined supports, a graphic illustrates the selected lines with the chosen line supports.

In Window 1.3, three buttons are available, which have the following functions:

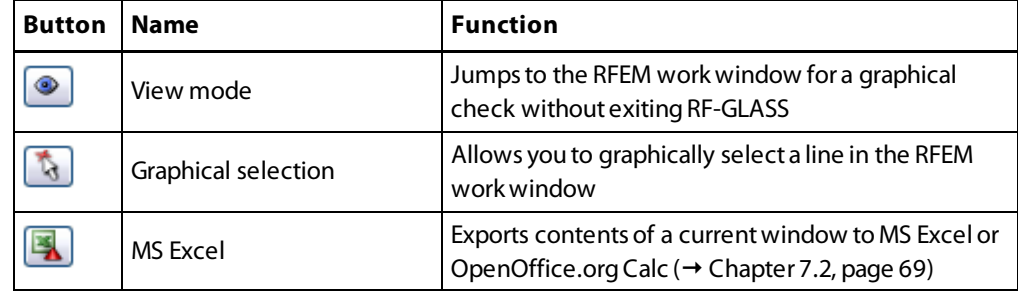

<span id="page-29-0"></span>Table 3.4: Buttons in the window *Line Supports*

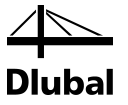

## 3.4 Nodal Supports

<span id="page-30-0"></span>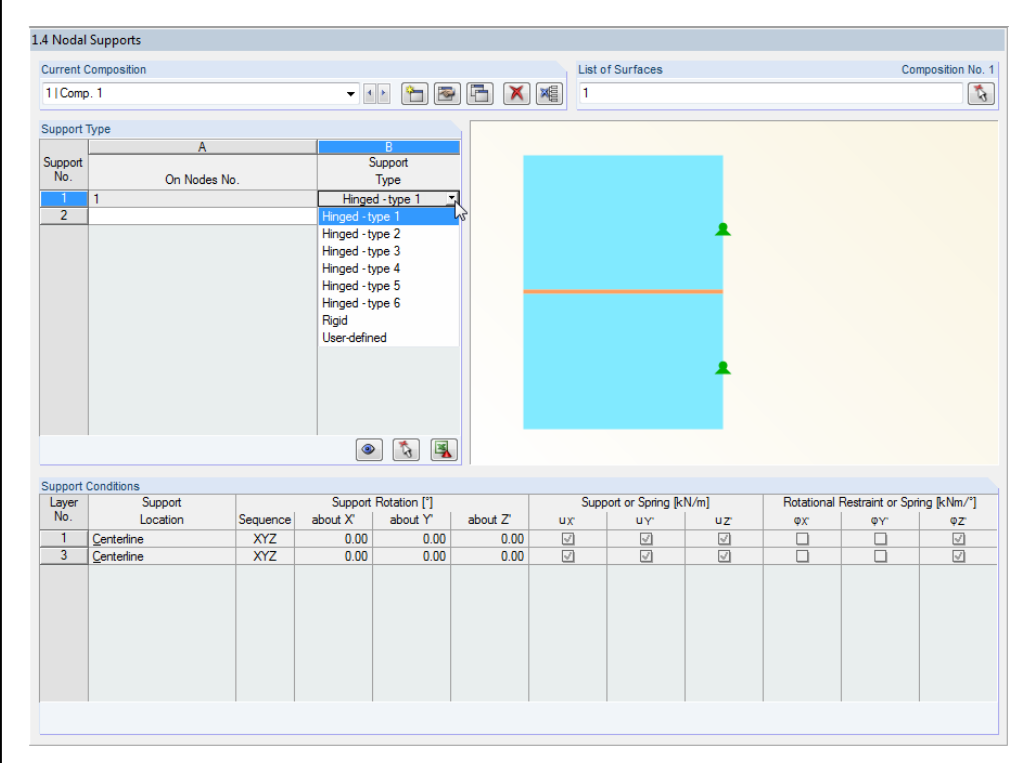

<span id="page-30-1"></span>Figure 3.18: Window 1.4 *Nodal Supports*

In this module window, you can define nodal supports. In column A *On Nodes No.*, you select the nodes, at which the support acts. In column B, you can select a standard *Support Type* (*Hinged -type 1*to *type 6*, *Rigid*), or a user-defined support. The user-defined support is to be specified in the lower table. A dynamic graphic shows the exact locations of the nodal supports at the individual layers, allowing you to check your entries.

The predefined support types are explained in the following table:

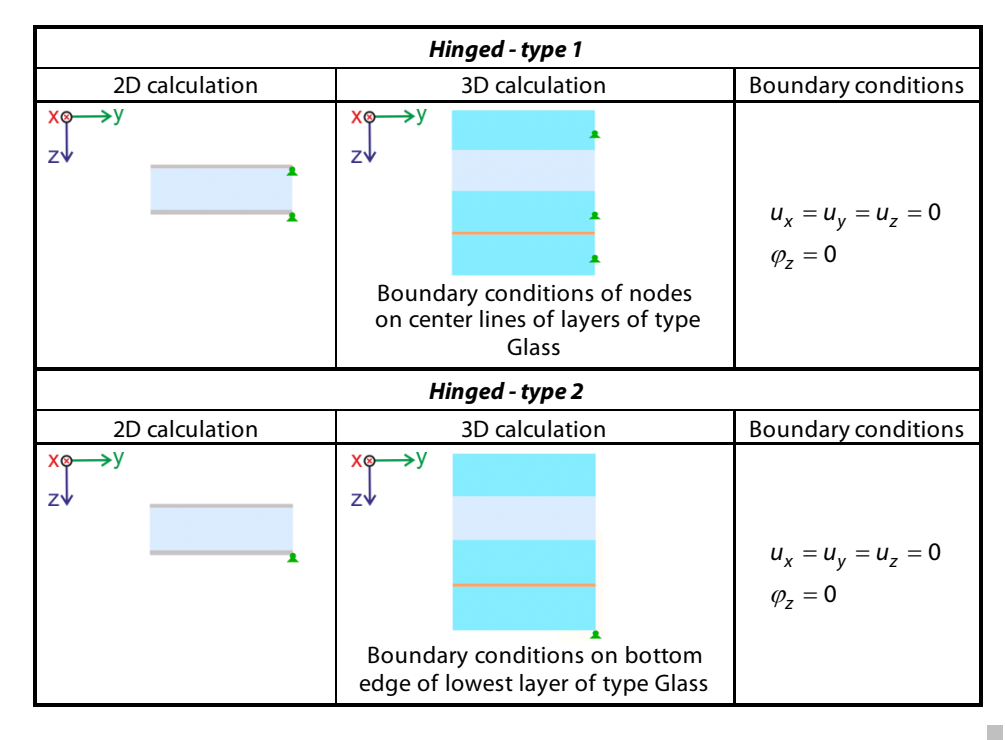

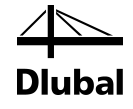

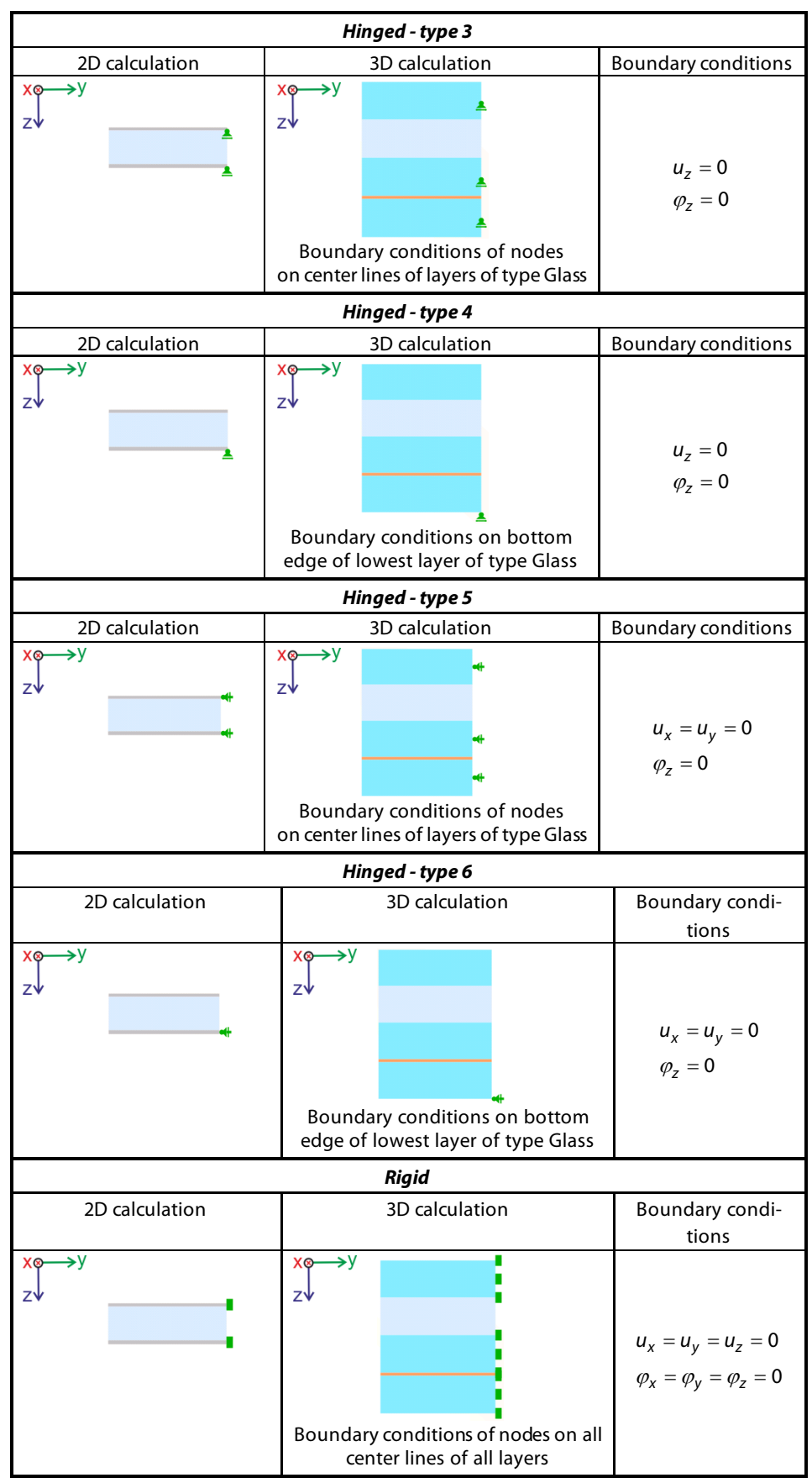

Table 3.5: Predefined types of nodal supports

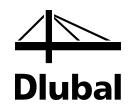

User-defined supports can be entered in the lower table (se[e Figure 3.18\)](#page-30-1) – for glass layers which contain nodes of this table. First, you specify the *Support Location* and, if necessary, a *Support Rotation*. Then, you can define the degrees of freedom in detail.

Window 1.4 provides the same buttons as Window 1.3 (se[e Table 3.4](#page-29-0), pag[e 30](#page-29-0)).

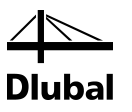

## <span id="page-33-0"></span>3.5 Boundary Members

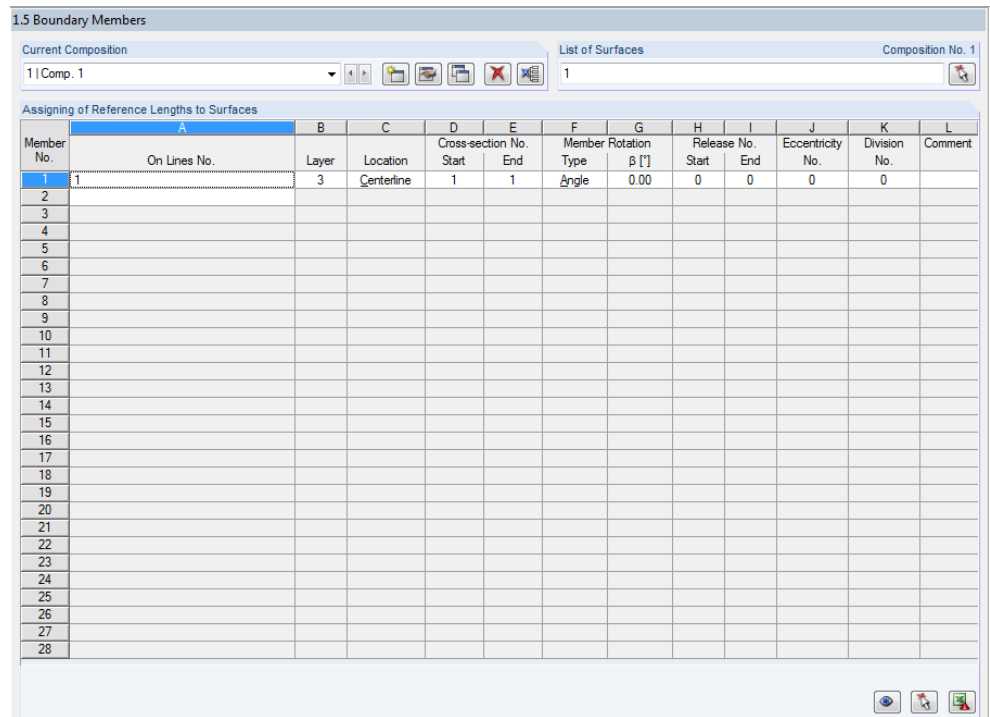

Figure 3.19: Window 1.5 *Boundary Members*

In this window, you can define members at the boundary of the glass surface.

In column A*On Lines No.*, you select the line on which the member lies. In column B, you can specify the *Layer* on whose center line the member is located. Only layers of the type "Glass" are available for selection. In columnC, you specify the *Location* of the boundary members at the glass layer (*Upper/Lower edge*, *Centerline*).

In columns D and E, you select the member's *Cross-section No.*at the start and end of the line. The cross-section must be defined in RFEM beforehand. In columns F and G, you can enter a possible *Member Rotation*. Columns G and H are used for the definition of *Releases* atmember ends. In column J, you can define an *Eccentricity*, and in column K a *Division*.

In column L, you can write your own *Comment*.

Window 1.5 provides the same buttons as Window 1.3 (se[e Table 3.4](#page-29-0), pag[e 30](#page-29-0)).

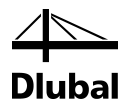

## <span id="page-34-0"></span>3.6 Climatic Load Parameters

This window appears only if at least one gas layer is selected in Window 1.2, that is, if you specifiedan insulating glass (see Chapte[r 3.2](#page-22-0) *Layers*).

Single layer and laminated glass without gas layers can be loaded only by load cases defined in RFEM (defined in Window 1.1). Insulated glass, on the other hand, can also be loaded by climatic loads. These are defined in Window 1.6.

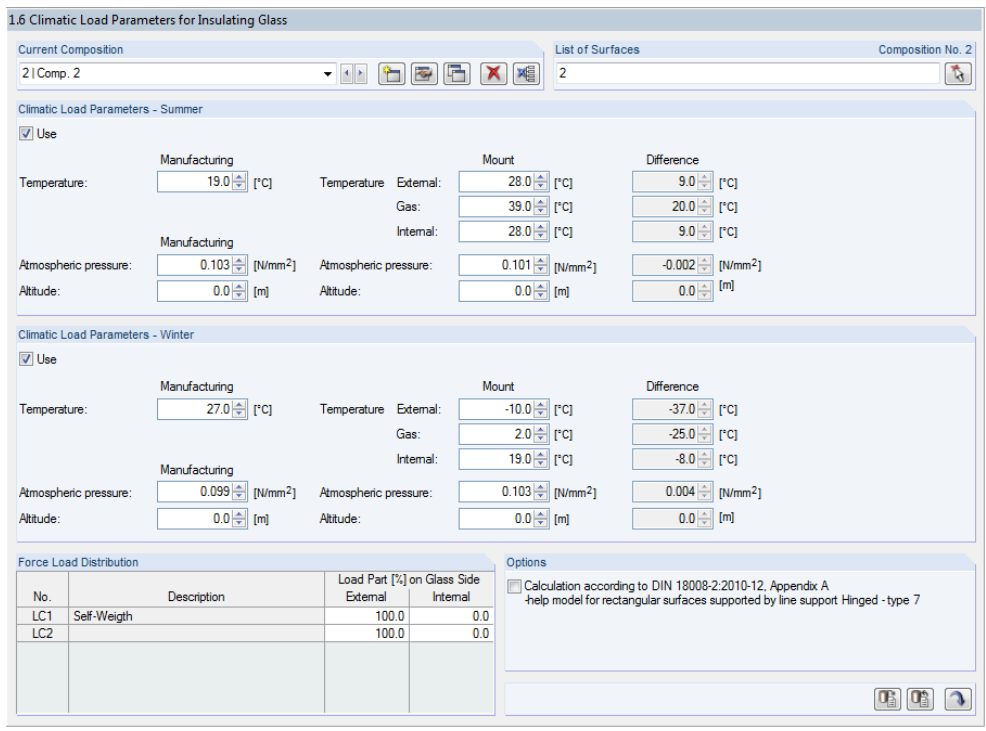

Figure 3.20: Window 1.6 *Climatic Load Parameters for Insulating Glass*

*Climatic Load Parameters* are divided into summer and winter loads. The layout of both parameter sets is the same. Therefore, individual climatic load parameters are explained on the example of **Climatic Load Parameters - Summer**(see also the following figure).

First, you have to select the *Use* check box for the relevant setof parameters.

On the left side, you specify the load parameters *Temperature*, *Atmospheric pressure,* and*Altitude* at the time of the glass *Manufacturing*. On the right, you enter the parameters that are valid after the glass *mount*, that is, when the glass pane is used.

The *Temperature*, which is the same for all insulating glass components during manufacturing, can differfor these components after the mount. External temperature, internal temperature, and gas temperature are to be defined differently for the designs.

The *Difference* between the conditions during manufacturing and after the mountis then displayedon the right.

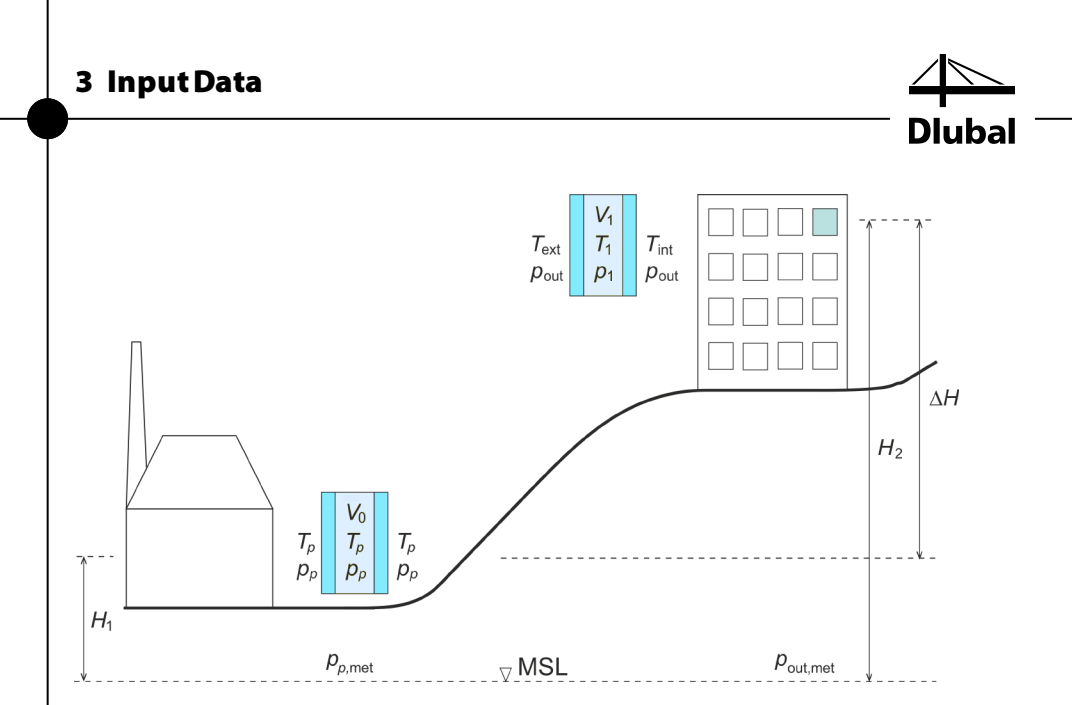

Figure 3.21: Climatic load parameters for manufacturing (left), mount (right), MSL = mean sea level

In the *Load Distribution* section, you can specify how the loads defined in RFEM are distributed to the external and internal glass side. The actions selected for the design are already preset. The 1.2 *Layers* window specifies the position of the sides:

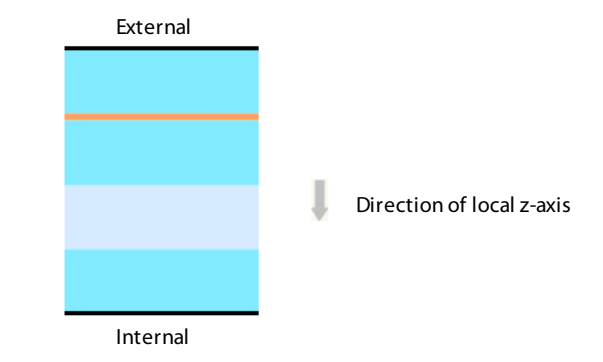

Figure 3.22: External and internal side of insulating glass

For special models, you can use a simplified calculation according to DIN 18008-2:2010-12, Annex A or according to the German technical rules TRLV, Annex A, by selecting the relevant check box in the *Settings*section. For this, the following conditions must be satisfied:

- Rectangular surface without openings
- Exactly one gas layer
- Line support of the type *Hinged – type 7*on all boundary lines
- Loading only by surface load

Kirchhoff's plate theory and the linear static analysis are always applied for the calculation according to TRLV, Annex A (se[e \[1\]](#page-103-2)[, \[2\]](#page-103-3)[, \[5\]](#page-103-4)).

On the bottom right, there are three buttons with the following functions:

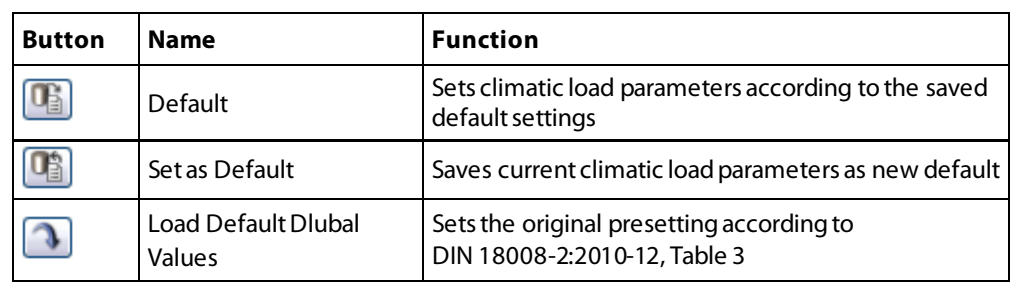

Table 3.6: Buttons in window 1.6 *Climatic Load Parameters*
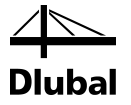

## <span id="page-36-0"></span>3.7 Load Duration

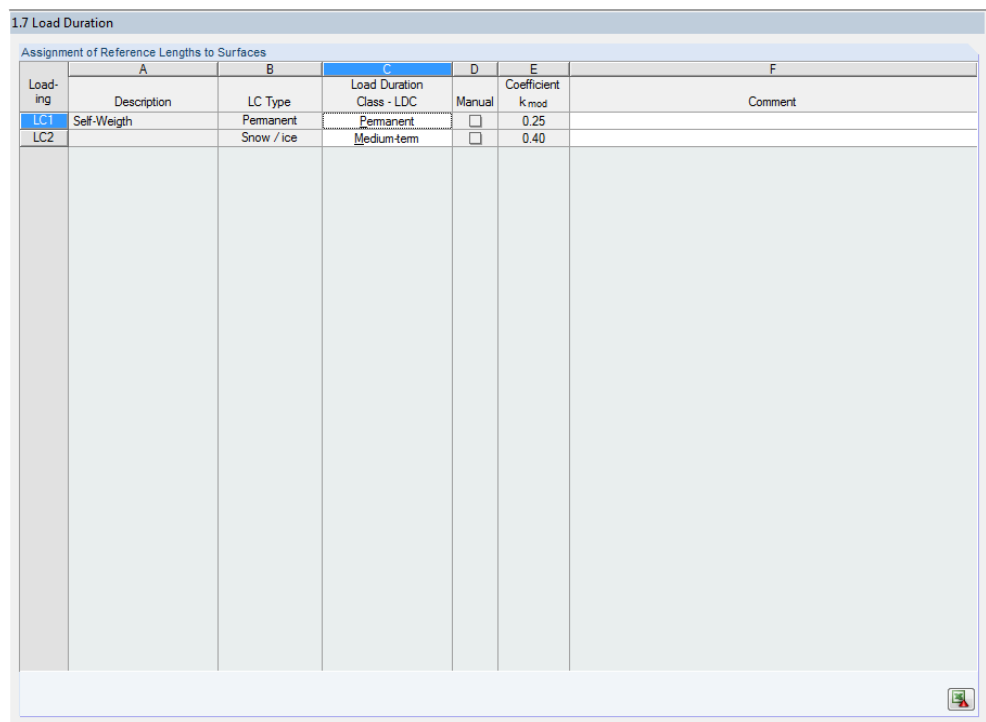

Figure 3.23: Window 1.7 *Load Duration*

If you design according to the standard *DIN 18008:2010-12* and select a load case in the *Ultimate Limit State* tab of Window 1.1, the 1.7 *Load Duration* window is displayed.

This window lists all load cases, load combinations, and result combinations that were selected for the design. Columns A and B show the *Description* and *LC Type* defined in RFEM.

In column C, you can specify the *Load Duration Class - LDC*. These classes follow the standard DIN 18008-2:2010-12, Table 6. The classification of load combinations automatically follows the governing load. If you select an entry in column C, the corresponding coefficient  $k_{\text{mod}}$  is automatically set in column E.

You can check the values of the coefficients  $k_{\text{mod}}$  the *Standard* dialog box. To open it, click

In the bottom right corner, you find the [Export] button that allows you to export the table

Standard

鳳

*Standard*.

contents to MS Excel or OpenOffice.org Calc.

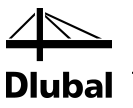

<span id="page-37-0"></span>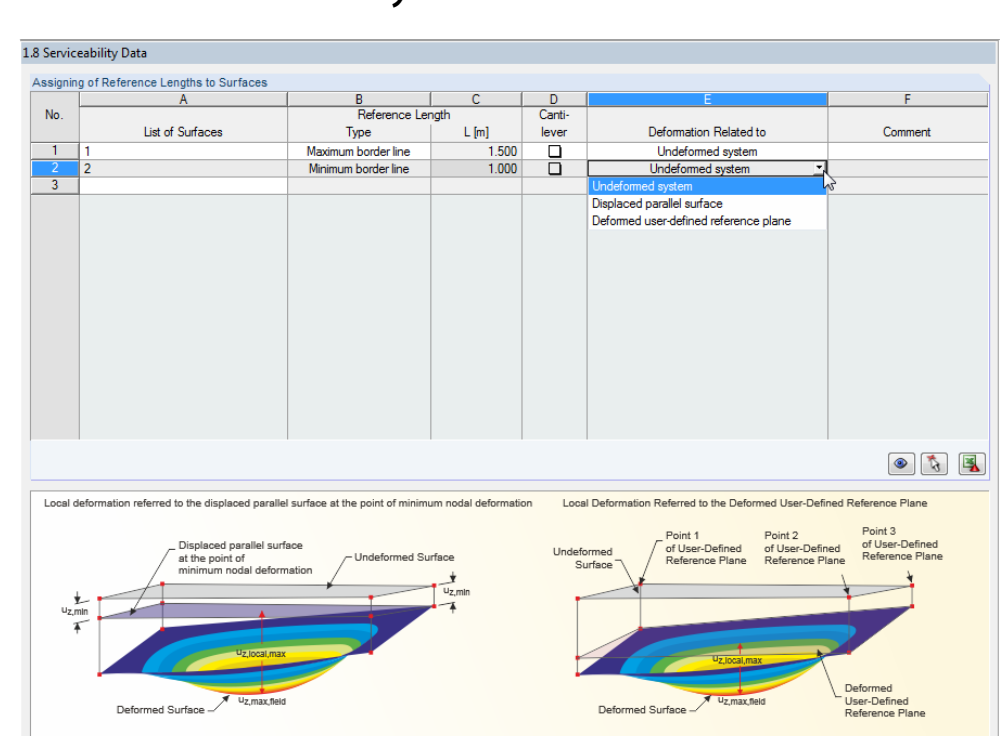

### 3.8 Serviceability Data

Figure 3.24: Window 1.8 *Serviceability Data*

The 1.8 *Serviceability Data* window is the last input window.

In column A, you specify the surfaces whose deformations you want to analyze.

In column B, you choose the type of the *Reference Length L*. If you select the *Maximum border*  line, the length of the longest boundary line of the selected surface is set automatically.

In column D, you can specify whether there is a cantilever or not.

In column E, you specify the system to which deformation is related. If the calculation type *Local – Individual glass surfaces*is selected, only the option *Undeformed system* is available.

In column F, you can write your own *Comment*.

The specifications of this window are important for the correct application of the limit deformations. You can check and, if necessary, adjust these limit values for the serviceability limit state design in the *Standard* dialog box (see Chapte[r 4.3\)](#page-48-0).

#### Standard

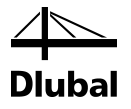

# 4. Calculation

<span id="page-38-0"></span>Calculation Details...

Before you start the [Calculation], it is necessary to check the detail settings for the design. To open the relevant dialog box, which is described in Chapte[r 4.1](#page-38-0), click [Details].

## 4.1 Details

The *Details* dialog box is divided in the following tabs:

- Stresses
- **Results**

The following buttons are available in all tabs:

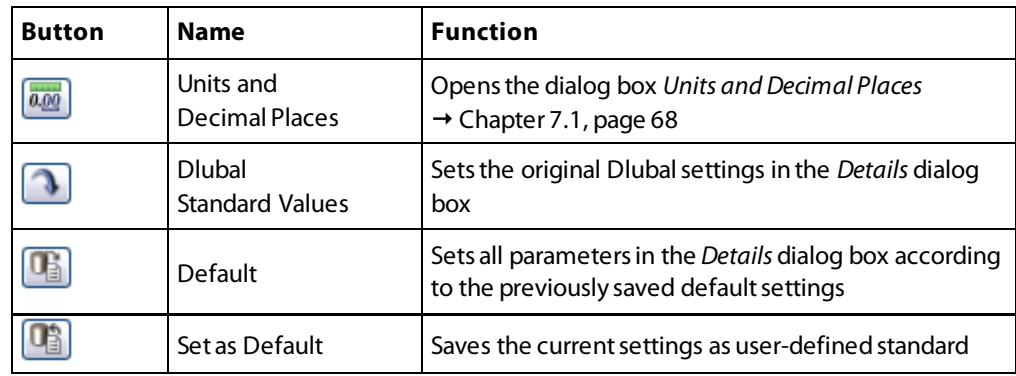

Table 4.1: Buttons in the *Details*

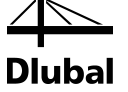

### <span id="page-39-0"></span>**4.1.1 Stresses**

| <b>Stresses</b><br>Results                                                                                                    |                                                                                                    |                                                                                                    |
|----------------------------------------------------------------------------------------------------|----------------------------------------------------------------------------------------------------|----------------------------------------------------------------------------------------------------|
| <b>To Display</b>                                                                                                    |                                                                                                    | Equivalent Stresses According to                                                                                                    |
| Top/Bottom Layer<br>$-\triangledown$ $\circ$ $\circ$<br>$\Box \bullet \sigma_y$<br>$\Box \bullet \tau_{yz}$<br>$\Box \bullet \tau_{xz}$<br>$-\sqrt{2} \sqrt{2} \sqrt{2}$<br>$\Box$ $\bullet$ $\tau_{\text{max}}$<br>$\sqrt{90}$ $\sigma$ 1<br>$\sqrt{2}$ $\sigma$<br>√⊘α<br>$\Box$ $\odot$ $\sigma_{eqv}$ | Middle Layer<br>$\Box$ $\bullet$ $\sigma$ <sub>x</sub><br>$\Box \bullet \sigma_y$<br>$\overline{\vee}$ $\Diamond$ $\tau_{yz}$<br>$\overline{\mathbf{v}}$ $\bullet$ $\tau_{\mathbf{xz}}$<br>$-\Box \bullet \tau_{xy}$<br>$\Box$ $\triangleright$ $\tau$ <sub>max</sub><br>$\Box$ $\odot$ $\sigma$ 1<br>$\Box$ $\bullet$ $\sigma$ <sub>2</sub><br>Πφα<br>$\Box \bullet$ $\sigma_{\text{eqv}}$ | O Von Mises, Huber, Hencky<br>Shape modification hypothesis<br><b>Tresca</b><br>Maximum shear stress criterion<br>Rankine, Lamé<br>Maximum principal stress criterion<br>Bach, Navier, St. Venant, Poncelet<br>Principal strain criterion |
| ■ 喝                                                                                                    | 11 2                                                                                                    |                                                                                                    |

Figure 4.1: Dialog box *Details*, tab *Stresses*

### **To Display**

In this section, you choose which stresses you want to display in the result tables by selecting the appropriate check boxes. The stresses are divided in the categories *Top/Bottom Layer* and *Middle Layer*. The buttons [Select All] and [Deselect All] facilitate the selection.

The basic stresses  $\sigma_x$ ,  $\sigma_y$ ,  $\tau_{xy}$ ,  $\tau_{xz}$ ,  $\tau_{yz}$  are calculated by the finite element method in RFEM. Further stresses are calculated from these basic stresses in the RF-GLASS module. Table 4.2 presents the formulas valid for a single layer plate.

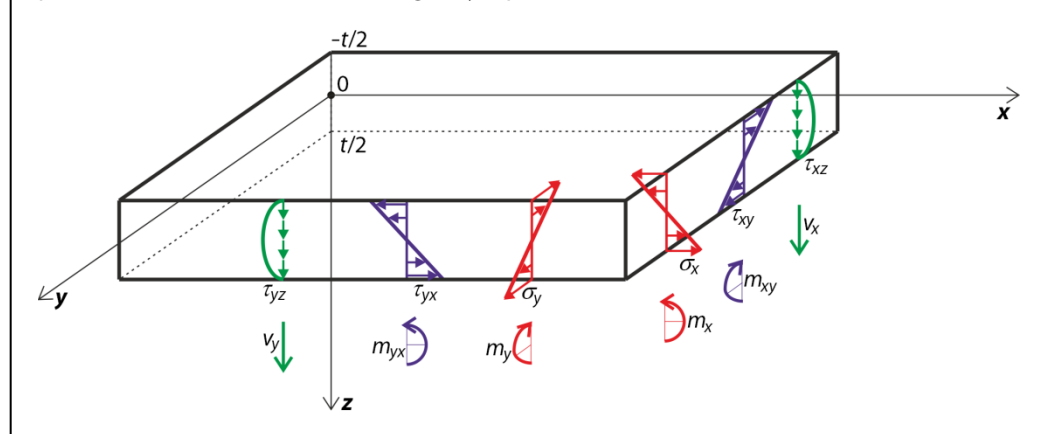

Figure 4.2: Basic stresses and sign convention for single layer plate subjected to bending

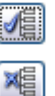

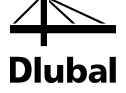

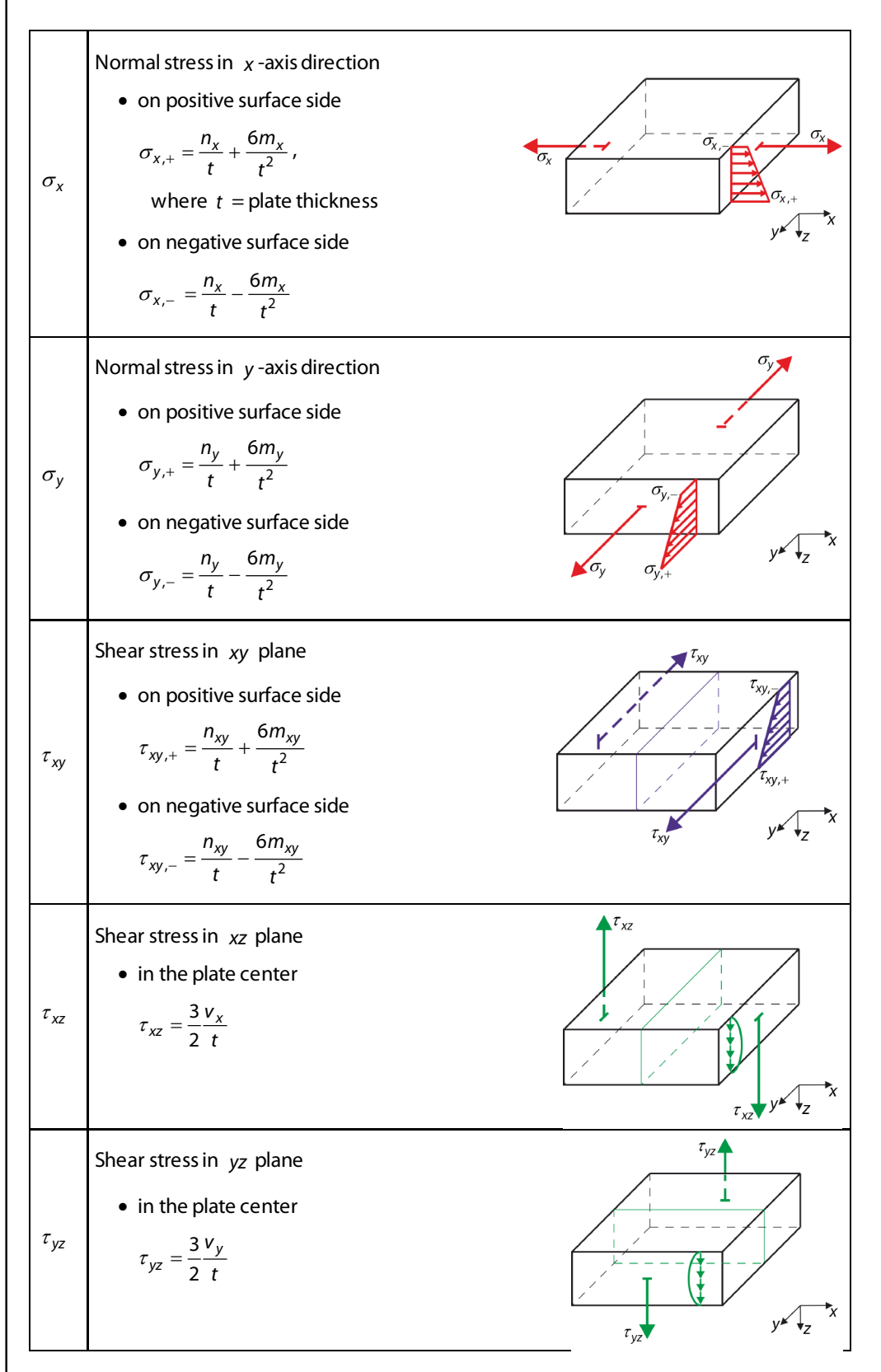

Table 4.2: Basic stresses

#### 4 Calculation

Generally, the stresses in individual layers are calculated from the total internal strains of the plate:

$$
\boldsymbol{\varepsilon}_{\text{tot}}^{\text{T}} = \left\{ \frac{\partial \varphi_{\text{y}}}{\partial x}, -\frac{\partial \varphi_{\text{x}}}{\partial y}, \frac{\partial \varphi_{\text{y}}}{\partial y} - \frac{\partial \varphi_{\text{x}}}{\partial x}, \frac{\partial \text{w}}{\partial x} + \varphi_{\text{y}}, \frac{\partial \text{w}}{\partial y} - \varphi_{\text{x}}, \frac{\partial \text{u}}{\partial x}, \frac{\partial \text{v}}{\partial y}, \frac{\partial \text{u}}{\partial y} + \frac{\partial \text{v}}{\partial x} \right\}
$$
(4.1)

The strains in individual layers are calculated according to the following relation:

$$
\boldsymbol{\epsilon}(z) = \begin{Bmatrix} \varepsilon_x \\ \varepsilon_y \\ \gamma_{xy} \end{Bmatrix} = \begin{Bmatrix} \frac{\partial u}{\partial x} \\ \frac{\partial v}{\partial y} \\ \frac{\partial u}{\partial y} + \frac{\partial v}{\partial x} \end{Bmatrix} + z \begin{Bmatrix} \frac{\partial \varphi_y}{\partial x} \\ -\frac{\partial \varphi_x}{\partial y} \\ \frac{\partial \varphi_y}{\partial y} - \frac{\partial \varphi_x}{\partial x} \end{Bmatrix},
$$
(4.2)

where *z* : is the coordinate in *z* -axis direction, where the stress value is requested.

If there is, for example, *i* - layer, the stress is calculated according to the following relation:

$$
\boldsymbol{\sigma}(z) = \boldsymbol{d}_i \boldsymbol{\varepsilon}(z) \tag{4.3}
$$

where *d<sup>i</sup>* : is the partial stiffness matrix of the *i* - th layer.

The effect of the transversal shear stresses is expressed by the quantity:

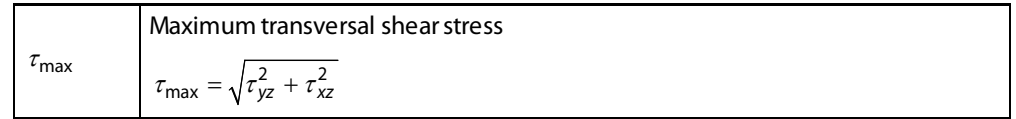

Table 4.3: Maximum transversal shear stress

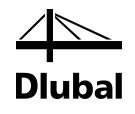

Table 4.4 shows the formula for the calculation of the maximum and equivalent stresses.

Principleal stress  
\nσ<sub>1</sub>  
\n
$$
\sigma_1 = \frac{\sigma_x + \sigma_y + \sqrt{(\sigma_x - \sigma_y)^2 + 4\tau_{xy}^2}}{2}
$$
\nPrincipleal stress  
\n
$$
\sigma_2 = \frac{\sigma_x + \sigma_y - \sqrt{(\sigma_x - \sigma_y)^2 + 4\tau_{xy}^2}}{2}
$$
\nAngle between the local *x*-axis and the direction of the first principal stress  
\n
$$
\alpha = \frac{1}{2} \text{atan2}(2\tau_{xy}, \sigma_x - \sigma_y), \alpha \in (-90^\circ, 90^\circ)
$$
\nFunction atana 2 is implemented in RFEM as follows:  
\n
$$
\sigma = \frac{1}{2} \text{atan2}(2\tau_{xy}, \sigma_x - \sigma_y), \alpha \in (-90^\circ, 90^\circ)
$$
\nFunction atana 2 is implemented in RFEM as follows:  
\n
$$
\sigma_1 = \frac{\arctan \frac{y}{x}}{x} \times 90
$$
\n
$$
\arctan \frac{y}{x} + \pi \quad y \ge 0, x < 0
$$
\natana 2(y, x) =  
\n
$$
\begin{cases}\n\arctan \frac{y}{x} - \pi \quad y < 0, x < 0 \\
\pi \frac{x}{x} - \pi \quad y > 0, x = 0 \\
0 & \pi = 0, x = 0\n\end{cases}
$$
\nEquivalent stress according to VOM MISE, HENCKV  
\n(Shape modification hypothesis)  
\n
$$
\sigma_{\text{exp}} = \sqrt{\sigma_x^2 + \sigma_y^2 - \sigma_x \sigma_y + 3\tau_{xy}^2}
$$
\nEquivalent stress according to TRSCA (Maximum shear stress criterion)  
\n
$$
\sigma_{\text{exp}} = \max \left\{\sqrt{(\sigma_x - \sigma_y)^2 + 4\tau_{xy}^2}, \frac{|\sigma_x + \sigma_y| + \sqrt{(\sigma_x - \sigma_y)^2 + 4\tau_{xy}^2}}{2}\right\}
$$
\nEquivalent stress according to BACH, NAVER, ST. VENANT, PONCLET (Principal strain criterion)  
\n
$$
\sigma_{\text{exp}} = \frac{|\sigma_x + \sigma_y| + \sqrt{(\sigma_x - \sigma_y)^2 + 4\tau_{xy}^2}}{2}
$$
\nTable 44: Sreeses  
\nTable 44: Sreeses

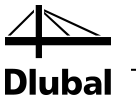

#### **Equivalent stresses**

You can determine the equivalent stresses in four different ways.

#### **Von Mises, Huber, Hencky (shape modification hypothesis)**

The shape modification hypothesis is also known as HMH (HUBER, VON MISES, HENCKY). The equivalent stresses are calculated as follows:

$$
\sigma_{\text{eqv}} = \sqrt{\sigma_x^2 + \sigma_y^2 - \sigma_x \sigma_y + 3\tau_{xy}^2}
$$
 (4.4)

#### **Tresca (maximum shear stress criterion)**

This equivalent stress is generally defined by using the relation:

$$
\sigma_{\text{eqv}} = \max(|\sigma_1 - \sigma_2|, |\sigma_1 - \sigma_3|, |\sigma_2 - \sigma_3|)
$$
\n(4.5)

which on the condition  $\sigma_3 = 0$  can be simplified to:

$$
\sigma_{\text{eqv}} = \max(|\sigma_1 - \sigma_2|, |\sigma_1|, |\sigma_2|) \tag{4.6}
$$

This results in the following equation:

$$
\sigma_{\text{eqv}} = \max \left[ \sqrt{\left(\sigma_x - \sigma_y\right)^2 + 4\tau_{xy}^2}, \frac{\left|\sigma_x + \sigma_y\right| + \sqrt{\left(\sigma_x - \sigma_y\right)^2 + 4\tau_{xy}^2}}{2} \right]
$$
(4.7)

#### **Rankine, Lamé (maximum principal stress criterion)**

This hypothesis is known as the normal stress hypothesis or as the equivalent stress according to RANKINE. The Rankine's stress is generally defined as the maximum of absolute values of principal stresses.

$$
\sigma_{\text{eqv}} = \max(|\sigma_1|, |\sigma_2|, |\sigma_3|) \tag{4.8}
$$

which on the condition  $\sigma_3 = 0$  can be simplified to:

$$
\sigma_{\text{eqv}} = \max(|\sigma_1|, |\sigma_2|) \tag{4.9}
$$

This results in the following equation:

$$
\sigma_{\text{eqv}} = \frac{\left|\sigma_x + \sigma_y\right| + \sqrt{\left(\sigma_x - \sigma_y\right)^2 + 4\tau_{xy}^2}}{2} \tag{4.10}
$$

#### **Bach, Navier, St. Venant, Poncelet (principal strain criterion)**

The principal deformation hypothesis is also known as the equivalent stress according to Bach. It is assumed that the failure occurs in the direction of the greatest strain. The equivalent stress is determined as follows:

$$
\sigma_{\text{eqv}} = \max(|\sigma_1 - \nu(\sigma_2 + \sigma_3)|, |\sigma_2 - \nu(\sigma_1 + \sigma_3)|, |\sigma_3 - \nu(\sigma_1 + \sigma_2)|)
$$
\n(4.11)

For  $\sigma_3 = 0$ , we can simplify:

$$
\sigma_{\text{eqv}} = \max(|\sigma_1 - \nu \sigma_2|, |\sigma_2 - \nu \sigma_1|, \nu |\sigma_1 + \sigma_2|)
$$
\n(4.12)

This results in the following equation:

$$
\sigma_{\text{eqv}} = \max \left[ \frac{1 - \nu}{2} \Big| \sigma_x + \sigma_y \Big| + \frac{1 + \nu}{2} \sqrt{\Big(\sigma_x - \sigma_y\Big)^2 + 4\tau_{xy}^2}, \nu \Big| \sigma_x + \sigma_y \Big| \right] \tag{4.13}
$$

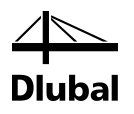

In the formulas for the equivalent stresses, the influence of shear stresses  $\tau_{xz}$  and  $\tau_{yz}$  is neglected.

### <span id="page-44-0"></span>**4.1.2 Results**

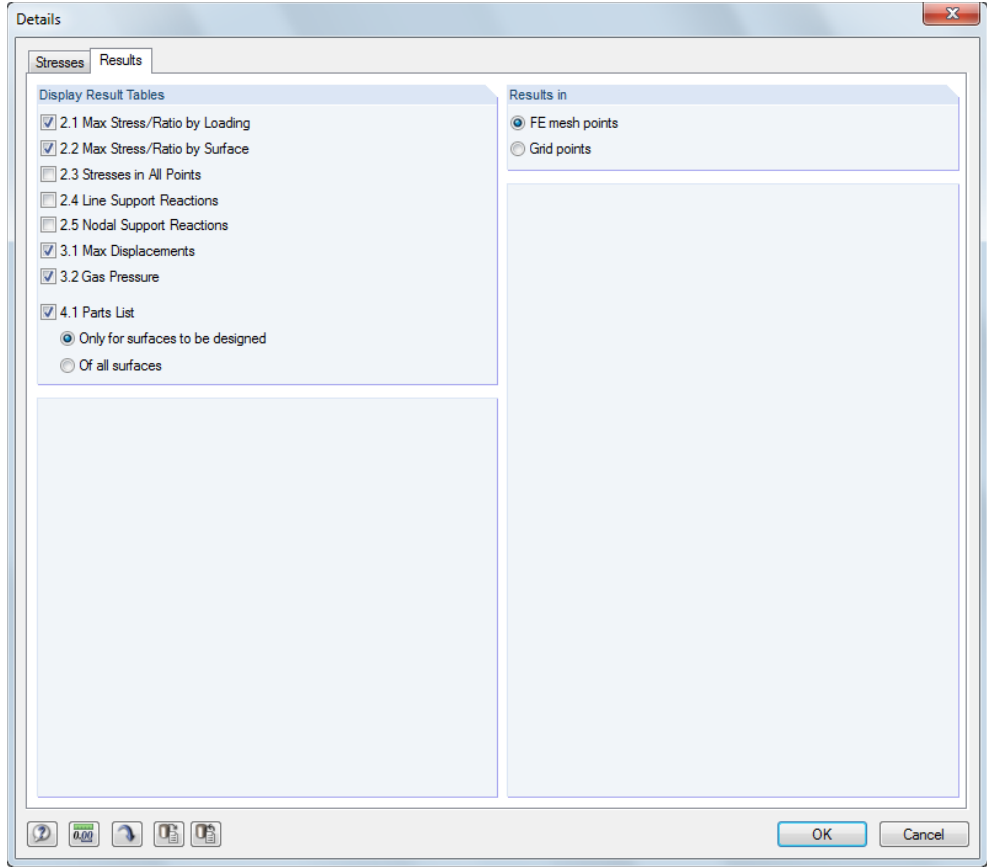

Figure 4.3: Dialog box *Details*, tab *Results*

#### **Display Result Tables**

In this section, you can specify which result tables you want to display (stresses, reactions, displacements, gas pressure, parts lists).

The result windows are described in Chapte[r 5](#page-54-0) *Results*, pag[e 55.](#page-54-0)

#### **Results in**

Stresses and displacements are displayed in all FE mesh points by default. The results can also be shown in the grid points (see RFEM manual, Chapter 8.12). The grid points can be defined in RFEM as property of a surface.

For small surfaces, the default grid point spacing of 0.5 m can result in only a small number of grid points (or even just one result grid point in the origin). In this case, the spacing of grid points should be adapted to the surface dimensions in RFEM in order to create more grid points.

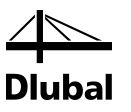

## 4.2 Details of Composition

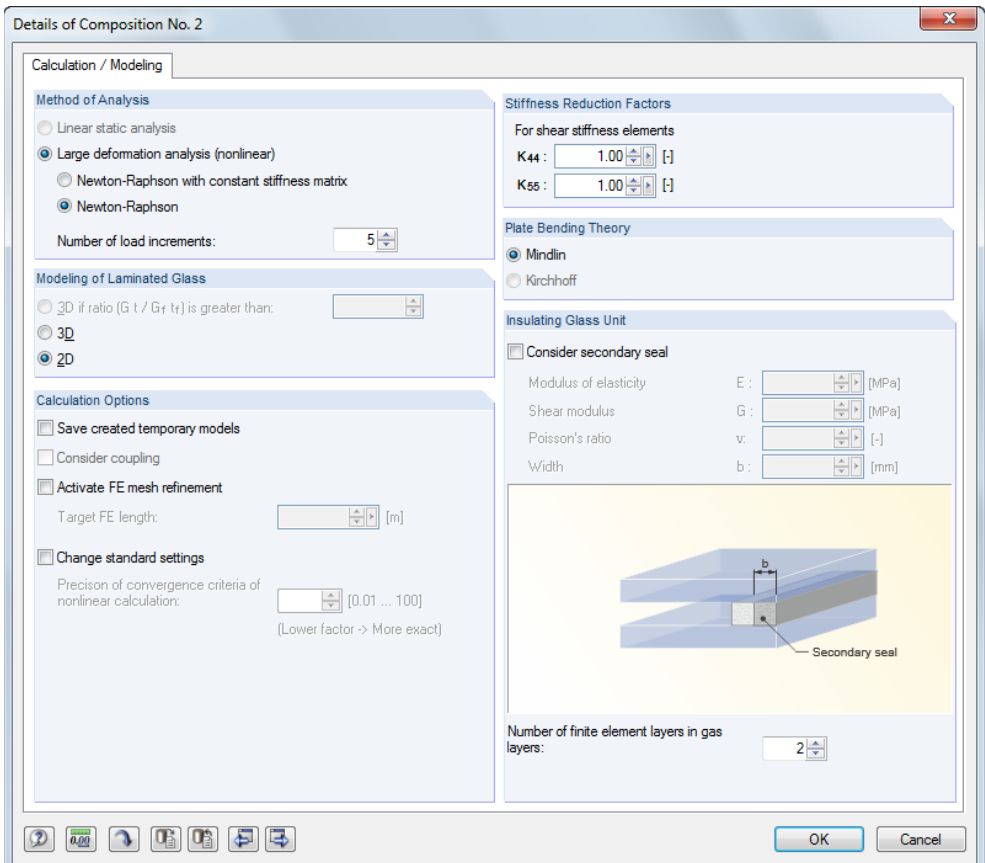

Figure 4.4: Dialog box *Details*, *Calculation / Modeling* for *Local* calculation type

To open the *Details of Composition*dialog box, click the [Edit Composition Details] button available in the upper part of Windows 1.2 through 1.6.

#### **Method of Analysis**

**R** 

This section controls whether a calculation is carried out according to the *Linear static analysis* or the *Large deformation analysis (nonlinear)*. The linear static analysis is preset.

However, if you create an insulating glass (with an intermediate gas layer), the program automatically switches to the large deformation analysis: The intermediate gas layer introduces a non-linearity to this model, which causes differences between the linear static and large deformation analysis even for small load values. Here, calculation according to the large deformation analysis gives more precise results. The iterative calculation of the solid elements is done according to the methods *Newton-Raphson with constant stiffness matrix*or *Newton-Raphson*. The differences between these methods are described in the RFEM manual, Chapter 7.3.1.1.

#### **Modeling of Laminated Glass**

As described in Chapte[r 2.2.1](#page-8-0), the standard theory may give incorrect results. If the ratio  $G \cdot t / G_f \cdot t_f$  is greater than the defined limit value, the calculation proceeds in 3D. In this term, *G* is the shear modulus of glass, *t* is the thickness of the glass layer,  $G_f$  is the shear modulus of the foil, and  $t_f$  is the foil thickness.

You can also set the type of calculation manually to *2D* or *3D*. Of course, *3D* calculations are more accurate, but also more time-consuming.

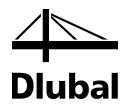

If you create an insulating glass (with an intermediate gas layer), the 3D calculation is set automatically.

#### **Calculation Options**

In this section, you can specify general settings for the RF-GLASS calculation. The first check box of this section allows you to *Save created temporary models*: As already mentioned in Chapte[r 3.1](#page-16-0) *General Data* on page [17,](#page-16-0) for the *Local* calculation type the supports and boundary members are entered directly in RF-GLASS without influencing the rest of the RFEM model. If the check box is selected, these models are saved as new RFEM files when you save the entered data in RF-GLASS. They can be found in the same project folder as the original file and are marked by the addition *RF\_GLASS* in the file name. After opening such a file, you can graphically check the RF-GLASS models in RFEM with all supports, members, solids, etc.

The *Consider coupling* check box is automatically selected in the case of laminated glass with foils so that the shear resistance of the laminating foil is considered. Shear coupling of layers was already mentioned in Chapte[r 2.2.1](#page-8-0) *Laminated Glass*on pag[e 9.](#page-8-0)

If you *Activate FE mesh refinement*, you can manually define the *Target FE length*.

If you select the *Change standard settings* check box, you can influence the precision of the convergence criteria for the nonlinear calculation. The value 1.0 is set as default here. The minimum allowable value is 0.01, the maximum value is 100.

#### **Stiffness Reduction Factors**

In the section *Stiffness Reduction Factors*, you can reduce shear stiffness matrix elements  $D_{44}$ and  $D_{55}$  by using reduction factors  $K_{44}$  and  $K_{55}$ . The correction is possible only for 2D calculation.

The stiffness matrix is then equal to (the case of the symmetric composition is shown here):

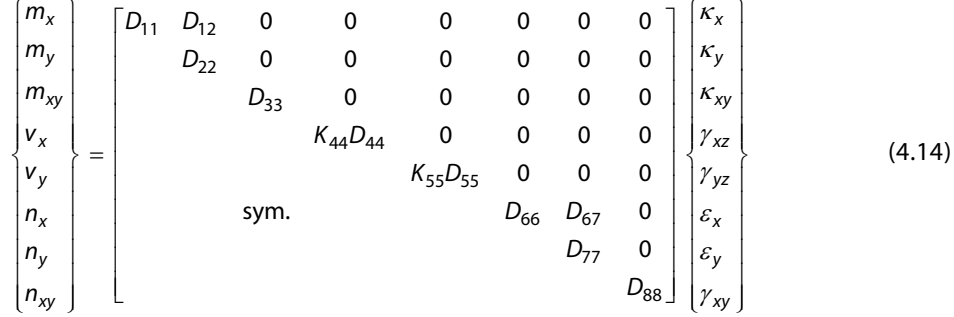

In Window 1.2 *Layers*, you can display the modified stiffness matrix by clicking the [Show extended stiffness matrix elements] button.

#### **Plate Bending Theory**

For surfaces, you can choose the bending theory according to:

- Mindlin or
- Kirchhoff

The shear strain is considered for the calculation according to the Mindlin theory, but not according to the Kirchhoff theory. The bending theory according to Mindlin is suitable for massive plates, the bending theory according to Kirchhoff for relatively thin plates.

Because the shear stresses  $\tau_{xz}$  and  $\tau_{yz}$  are not determined exactly in Kirchhoff's theory, they are calculated from equilibrium conditions. You can calculate them by using the following relations

$$
\tau_{xz,\text{max}} = \frac{3}{2} \frac{v_x}{t} = 1.5 \frac{v_x}{t}
$$
 (4.15)

### 4 Calculation

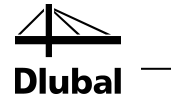

$$
\tau_{yz,\text{max}} = \frac{3}{2} \frac{v_y}{t} = 1.5 \frac{v_y}{t}
$$
\n(4.16)

#### **Insulating Glass Unit**

This dialog section is accessible only for insulating glass. After selecting the *Consider secondary seal* check box, you can enter the material properties and the width of a secondary seal.

The following figure illustrates the individual components of insulating glass.

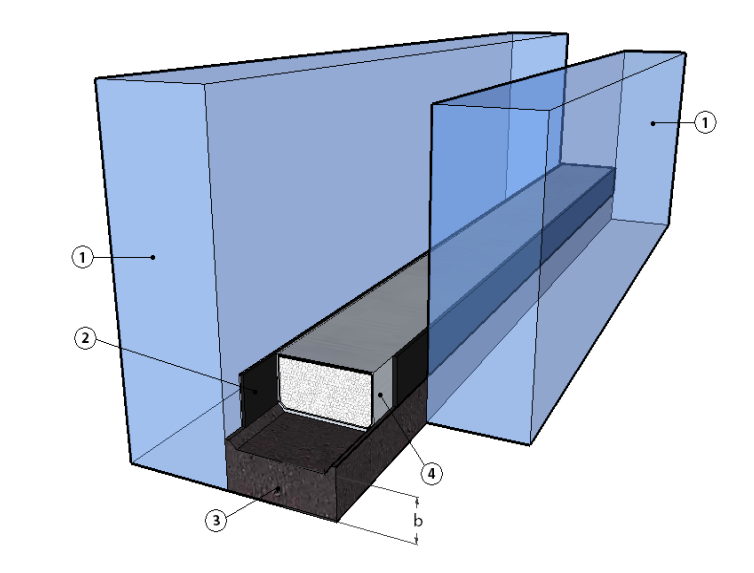

Figure 4.5: Insulating glass with 1) glass pane, 2) primary seal, 3) secondary seal, and 4) spacer

If necessary, you can adjust the *Number of finite element layers in gas layers*for insulating glass.

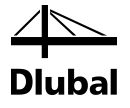

## <span id="page-48-0"></span>4.3 Standard

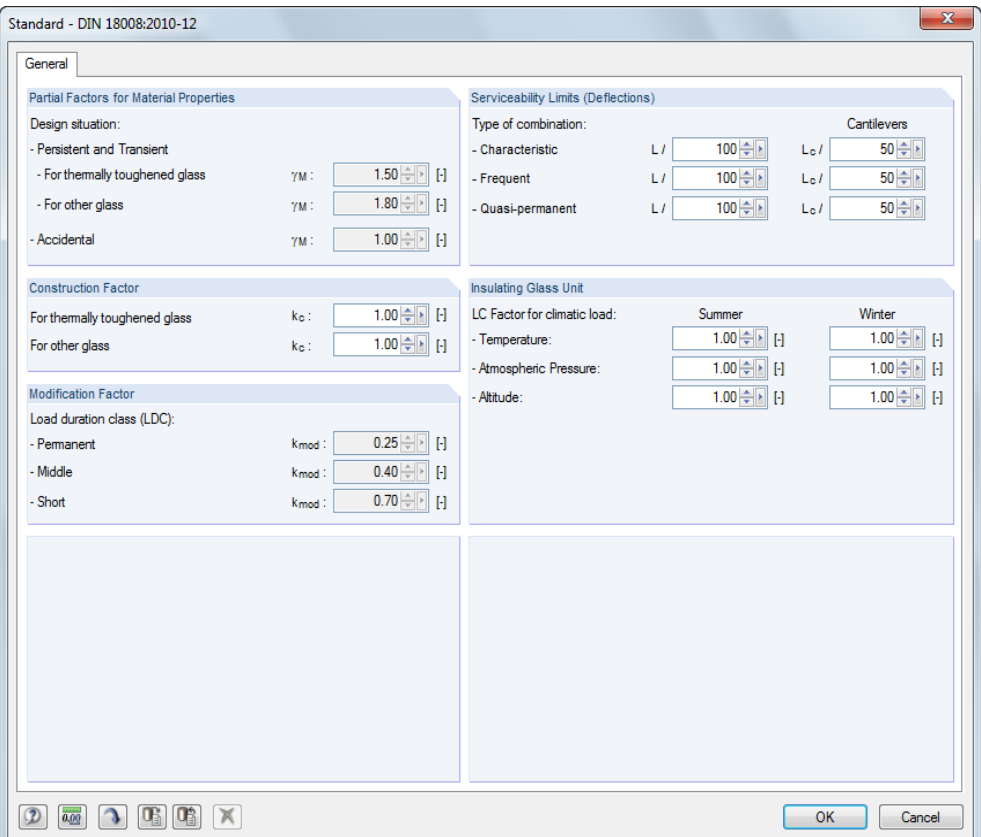

Standard

Figure 4.6: Dialog box *Standard*

To open the *Standard* dialog box, click [Standard].

In the upper right corner of Window 1.1 *General Data*, you select the standard from which the parameters will be applied for the design and the limit values of the deflection.

The following standards can be selected:

- DIN 18008:2010-12
- TRLV:2006-08
- None

### **4.3.1 Standard – DIN 18008:2010-12**

For standard *DIN 18008:2010-12* the design value (limit stress) dependents on the type of the glass. Therefore in the 1.2 *Layers* window you have to set whether glass is thermally toughened or not.

For thermally toughened glass the design stress value ( $\sigma_{\text{limit,d}}$ ) is calculated from the characteristic limit stress value ( $\sigma_{\text{limit}}$ ), according to the following relation:

$$
\sigma_{\text{limit,d}} = \frac{k_c \cdot \sigma_{\text{limit,k}}}{\gamma_M}
$$

where  $k_c$  : is the construction factor

 $\sigma$ <sub>limit,k</sub> : is the characteristic limit stress value set in the 1.2 *Layers* window

 $\gamma_M$ : is the partial factor for thermally toughened glass

#### 4 Calculation

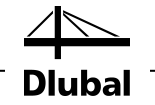

The design stress value for glass which is not thermally toughened is calculated according to the following relation:

$$
\sigma_{\text{limit,d}} = \frac{k_{\text{mod}} \cdot k_c \cdot \sigma_{\text{limit,k}}}{\gamma_M}
$$

where  $k_{\text{mod}}$  : is the modification factor

 $k<sub>c</sub>$  : is the construction factor

 $\sigma_{\text{limit},k}$ : is the characteristic limit stress value set in the 1.2 Layers window

 $\gamma_M$ : is the partial factor for other glass

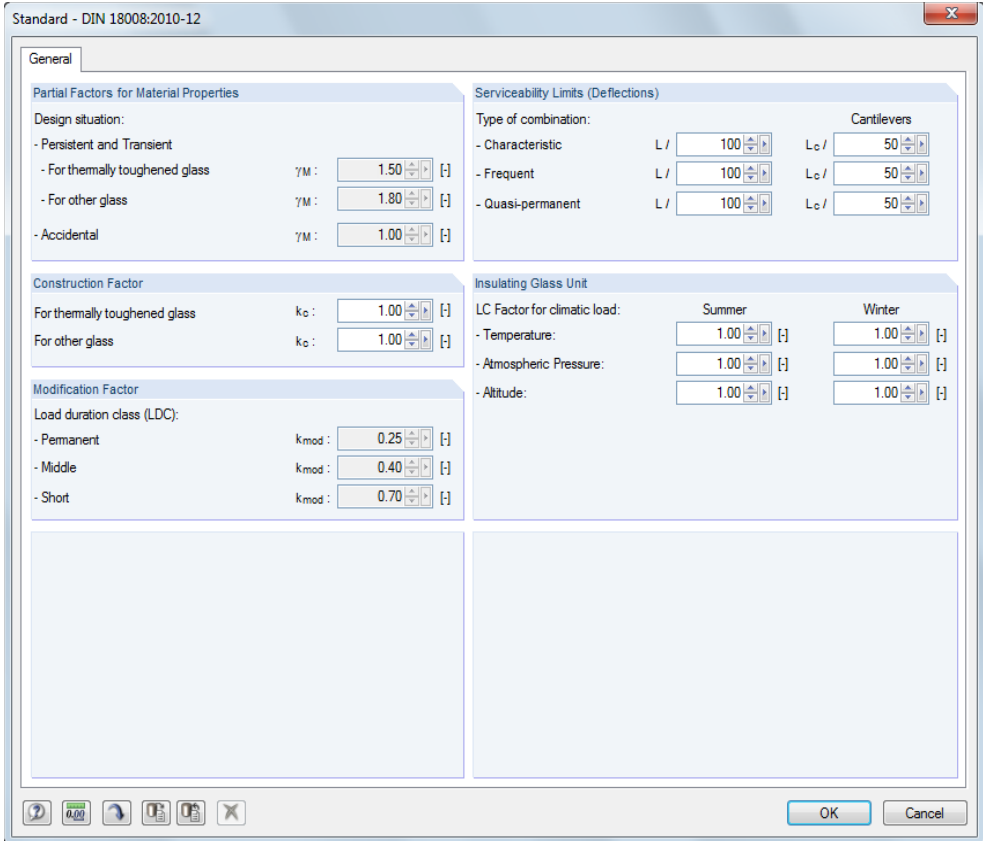

Figure 4.7: Dialog box *Standard – DIN 18008:2010-12*

Individual sections of this dialog are described in the following sections.

#### **Partial Factors for Material Properties**

In this section, you can check the partial factors of the material properties γ<sub>M</sub> for the possible design situations. The design situations are to be assigned to individual load cases and combinations in the *Ultimate Limit State* tab of the 1.1 *General Data* window (see Chapt[er 3.1.1](#page-20-0), page [21\)](#page-20-0).

#### **Construction Factor**

In this section, you can define the factor  $k_c$  manually.

#### **Modification Factor**

The values of the modification factor  $k_{mod}$  are shown in this section for every load duration class. The values follow the standard DIN 18008-2:2010-12, Table 6. The modification factor  $k_{\text{mod}}$  is assigned to the load cases according to the corresponding load duration class in the 1.7 *Load Duration* window, (see Chapte[r 3.7](#page-36-0), pag[e 37](#page-36-0)).

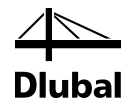

### **Serviceability Limits (Deflections)**

The limit values of allowable deflections can be set in the six available text boxes. In this way, you can enter specific data for various action combinations (*Characteristic, Frequent,* and*Quasipermanent*) and for surfaces supported on both sides or one side only.

The classification of the load cases is to be done in the *Serviceability Limit State* tab of the 1.1 *General Data* window (see Chapte[r 3.1.2](#page-21-0), pag[e 22](#page-21-0)). In the 1.8 *Serviceability Data* window, you enter the reference lengths *L* for individual surfaces (see Chapte[r 3.8](#page-37-0), pag[e 38](#page-37-0)).

### **Insulating Glass Unit**

In this section, you can set factors, by which the climatic load is to be multiplied. The climatic load is then considered with this factor for each action that is selected in the 1.1 *General Data* window for design. Climatic loads are set in the 1.6 *Climatic Load Parameters* window.

The buttons in the bottom left corner of the *Standard* dialog box allow you to save modified values as the default setting. Furthermore, you can use the buttons to import saved parame-

 $\left| \mathbf{J} \right|$   $\left| \mathbf{0} \right|$   $\left| \mathbf{0} \right|$ 

ters or to restore the default settings of the program. A user-defined standard can be deleted by using the [Delete] button.

### **4.3.2 Standard – TRLV:2006-08**

For the standard *TRLV:2006-08* the design value (limit stress) is the same value as the characteristic limit stressset inthe 1.2 *Layers* window.

 $\sigma_{\text{limit,d}} = \sigma_{\text{limit,k}}$ 

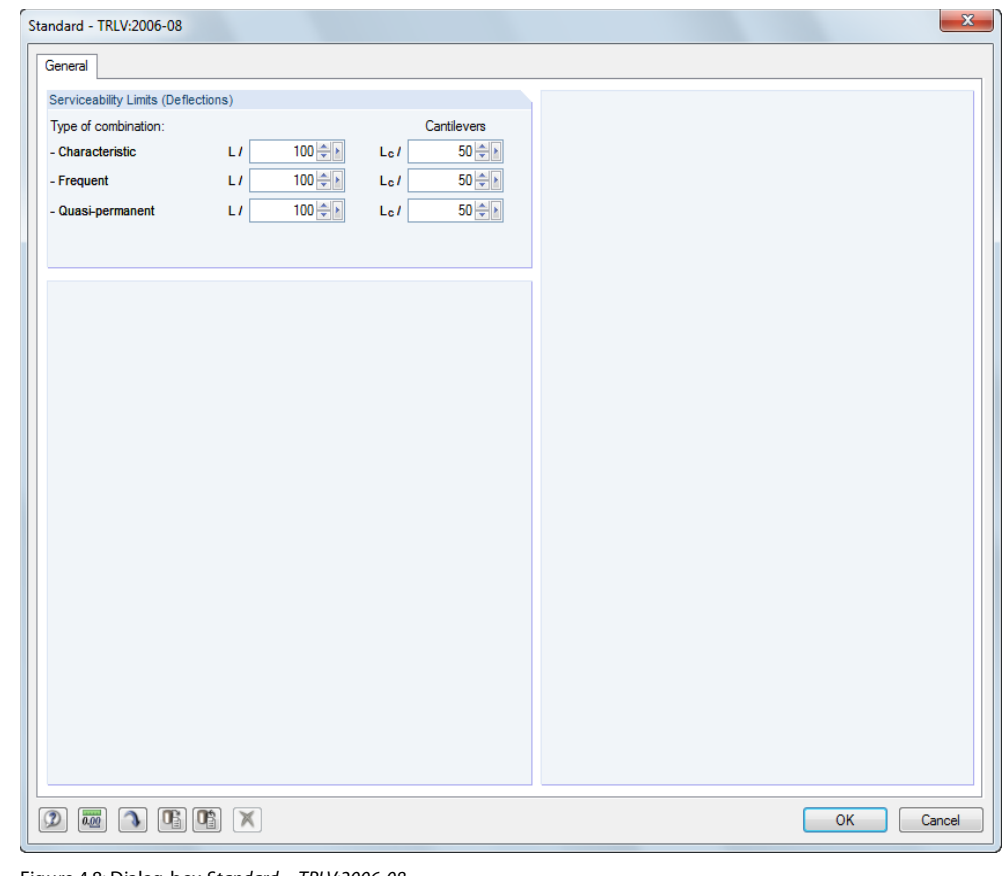

Figure 4.8: Dialog box *Standard – TRLV:2006-08*

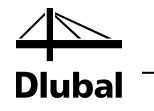

### **Serviceability Limits (Deflections)**

The limit values of allowable deflections can be set in the six available text boxes. In this way, you can enter specific data for various action combinations (*Characteristic, Frequent,* and*Quasipermanent*) and for surfaces supported on both sides or one side only.

The classification of the load cases is to be done in the *Serviceability Limit State* tab of the 1.1 *General Data* window (see Chapte[r 3.1.2](#page-21-0), pag[e 22](#page-21-0)). In the 1.8 *Serviceability Data* window, you enter the reference lengths *L* for individual surfaces (see Chapt[er 3.8](#page-37-0), pag[e 38](#page-37-0)).

### **4.3.3 Standard – None**

By selecting *None* for the standard, the design stress value (  $\sigma_{\text{limit, d}}$  ) is calculated from the characteristic limit stress value ( $\sigma_{\text{limit,k}}$ ), according to the following relation:

$$
\sigma_{\text{limit,d}} = \frac{\sigma_{\text{limit,k}}}{\gamma_M}
$$

where  $\sigma_{\text{limit},k}$ : is the characteristic limit stress value set in the 1.2 *Layers* window

 $\gamma_M$ : is the partial factor

If the partial factor is not used, then the module assumes  $\gamma_M = 1$ .

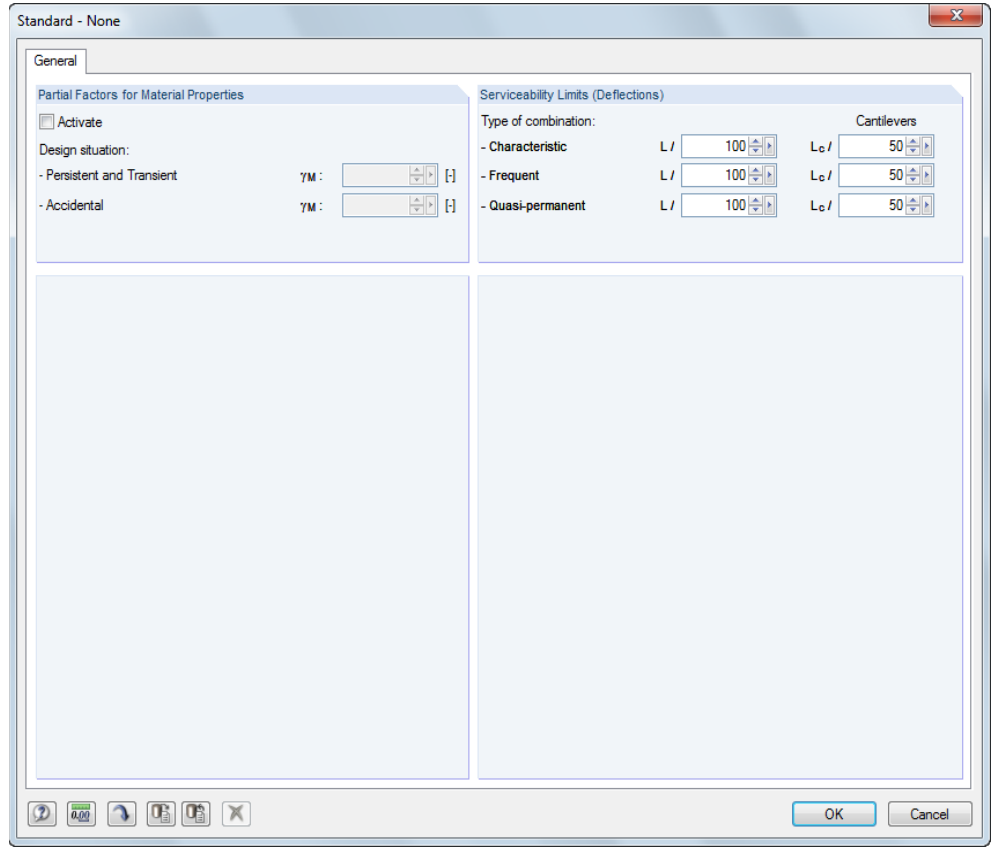

Figure 4.9: Dialog box *Standard – None*

Individual sections of this dialog are described in the following sections.

#### **Partial Factors for Material Properties**

In this section, you can activate and then rewrite the partial factors of the material properties  $\gamma_M$  for the possible design situations. The design situations are to be assigned to individual load cases and combinations in the *Ultimate Limit State* tab of the 1.1 *General Data* window (see Chapte[r 3.1.1](#page-20-0), pag[e 21](#page-20-0)).

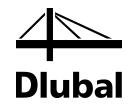

### **Serviceability Limits (Deflections)**

The limit values of allowable deflections can be set in the six available text boxes. In this way, you can enter specific data for various action combinations (*Characteristic, Frequent,* and*Quasipermanent*) and for surfaces supported on both sides or one side only.

The classification of the load cases is to be done in the *Serviceability Limit State* tab of the 1.1 *General Data* window (see Chapte[r 3.1.2](#page-21-0), pag[e 22](#page-21-0)). In the 1.8 *Serviceability Data* window, you enter the reference lengths L for individual surfaces (see Chapte[r 3.8](#page-37-0), pag[e 38](#page-37-0)).

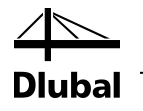

### 4.4 Start calculation

Calculation

You can start the [Calculation] in all input windows of the module by using the button with the same name.

You can also start the calculation from the RFEM user interface. The *To Calculate* dialog box (menu *Calculate* → *To Calculate*) lists the design cases of the add-on modules like load cases or load combinations.

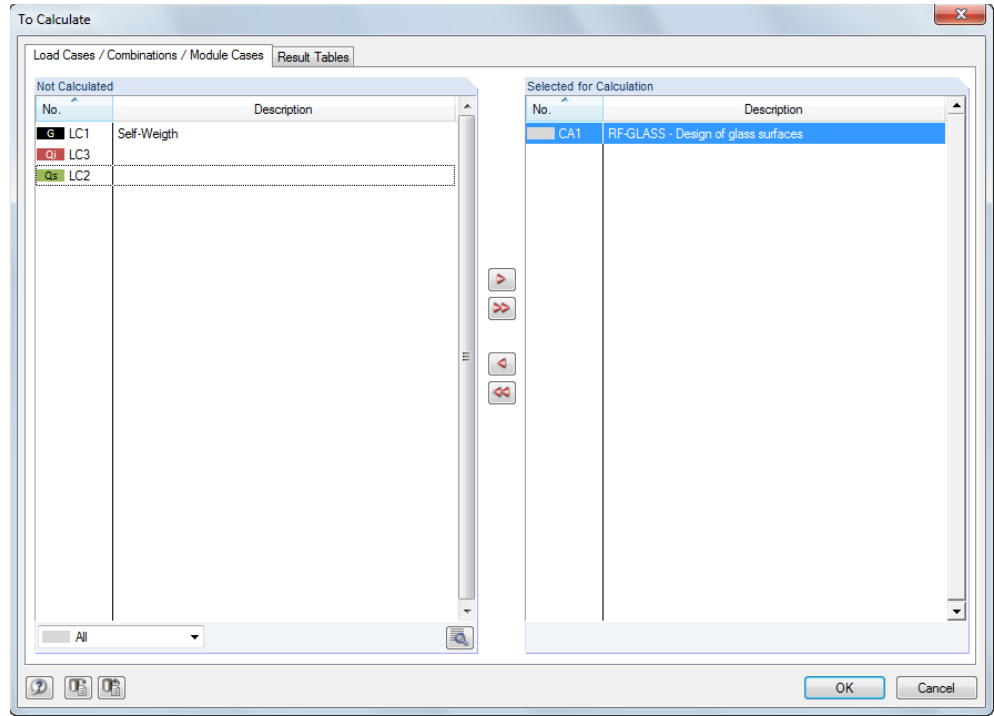

Figure 4.10: Dialog box *To Calculate* in RFEM

If the RF-GLASS design case is missing in the *Not Calculated* list, you have to select *All* or *Add-on Modules*in the drop-down list located in bottom part of the dialog box.

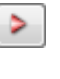

∙

By using the [ $\blacktriangleright$ ] button, you transfer the selected RF-GLASS case to the list on the right. To start the calculation, click [OK].

You can also start the RF-GLASS calculation directly from the toolbar. To do this, set the RF-GLASS case in the list, and then click [Show Results].

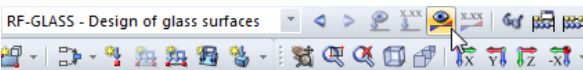

Figure 4.11: Direct calculation of the RF-GLASS case in RFEM

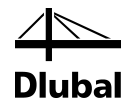

# 5. Results

<span id="page-54-0"></span>E Details...

<span id="page-54-1"></span>

Immediately after the calculation, the 2.1 *Max Stress/Ratioby Loading* window appears (see Figure 5.1). To select other result windows, you can click the corresponding item in the navigator. To browse through the module windows, you can use the buttons  $\lbrack \leq \rbrack$  and  $\lbrack \geq \rbrack$ , or press the function keys[F2] and [F3].

In the *Results*tab of the *Details* dialog box, you can specify which result windows you want to display (see Chapte[r 4.1.2](#page-44-0) on pag[e 45\)](#page-44-0).

To save the results, click [OK]. Thus, you exit RF-GLASS and return to the main program.

Below the tables, you find a number of buttons that are useful for the evaluation of the results:

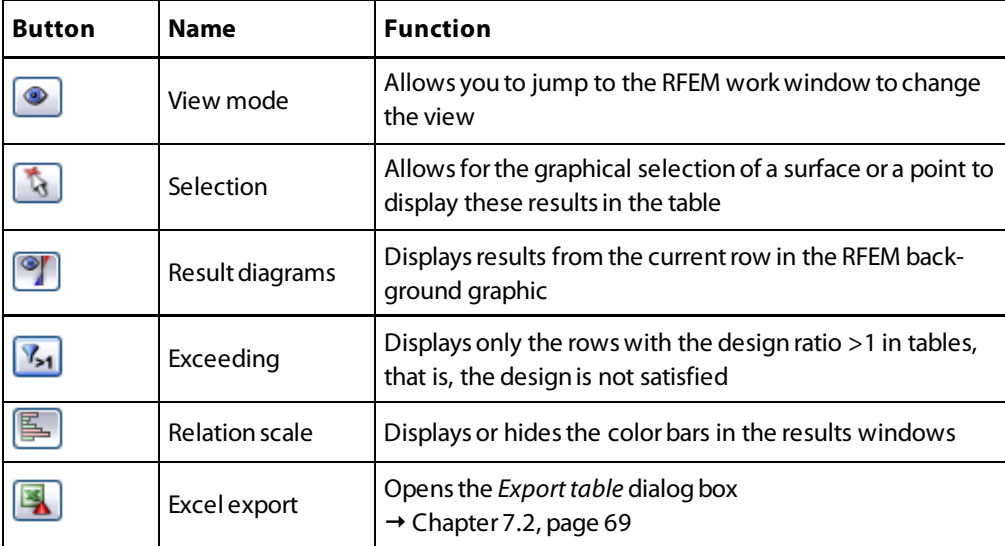

Table 5.1: Buttons in results windows

Chapte[r 5](#page-54-1) *[Results](#page-54-1)* presents the results windows in their order.

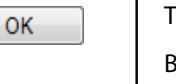

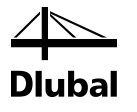

### 5.1 Max Stress/Ratio by Loading

<span id="page-55-0"></span>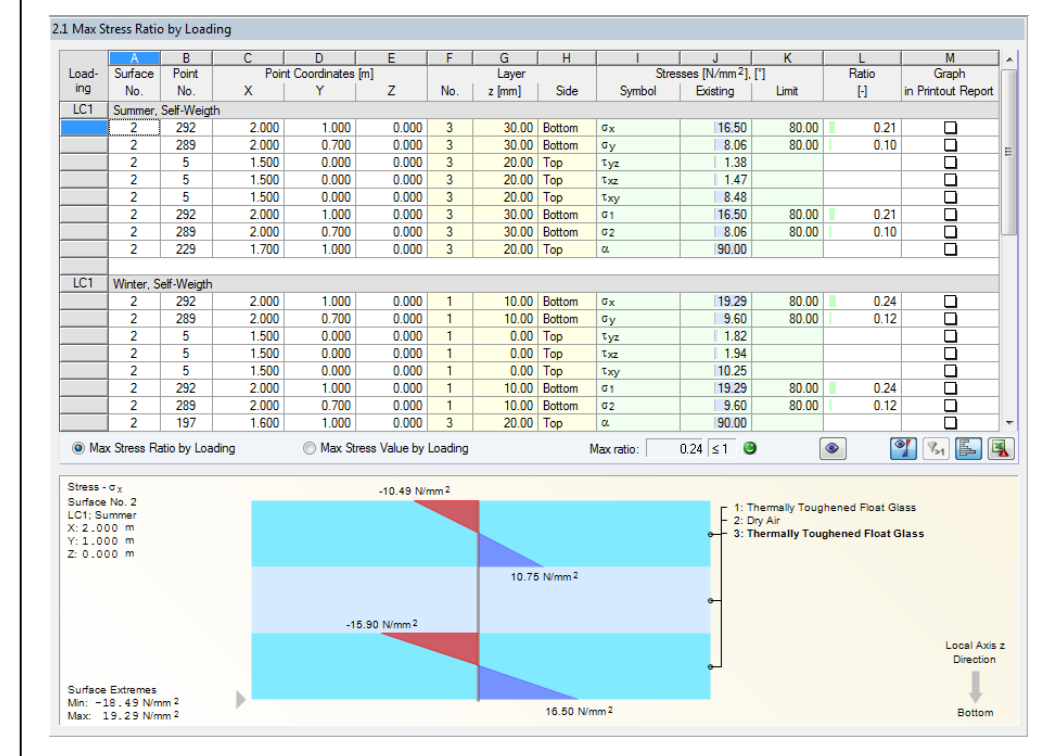

Figure 5.1: Window 2.1 *Max Stress/Ratio by Loading*

The window lists the maximum stress values or ratios for each load case and each load and result combination selected in the *Ultimate Limit State* tab of the 1.1 *General Data* window. The numbers of load cases are shown in the heading of each section.

#### **Surface No.**

This column shows the numbers of the surfaces with the governing points.

#### **Point No.**

In this FE or grid points, the maximum ratio was determined. The stress type is shown in column I *Symbol*.

Details..

The FE mesh points are created automatically. The grid points, on the other hand, can be controlled in RFEM, because user-defined result grids are possible for surfaces. The function is described in Chapter 8.12 of the RFEM manual. In the *Results*tab of the *Details* dialog box, you can specify whether you want to evaluate the results in FE mesh points or grid points (see Chapte[r 4.1.2](#page-44-0), pag[e 45](#page-44-0)). If you decide to change the settings, the results are deleted.

#### **Point Coordinates**

The three columns show the coordinates of the respective governing FE or grid points.

#### **Layer**

Columns F, G, and H list the numbers, *z* –coordinates, and sides of the layers, where maximum stress values occur, respectively.

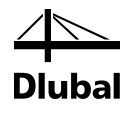

#### **Stresses**

#### **Symbol / Existing**

These two columnsshow the stresses selected in the *Stresses*tab of the *Details* dialog box (see Chapte[r 4.1.1](#page-39-0)). They show the respective stress type with the maximum value.

#### **Limit**

The limit values (limit stresses)  $\sigma_{\text{limit, d}}$  are based on the materials specified in the 1.2 *Layers* window and in the selected standard. The calculation of limit value is described in Chapte[r 4.3,](#page-48-0) pag[e 49.](#page-48-0)

#### **Ratio**

 $0.24$   $\leq 1$   $\Theta$ Max ratio:

For the tension stress components  $\sigma_x$ ,  $\sigma_y$ ,  $\sigma_1$  and  $\sigma_2$ , the ratio of the design is determined with regard to the limit stress. If the limit stress is not exceeded, the ratio is less than or equal to 1, and the stress analysis is satisfied. Thus, the values in column L allow you to quickly evaluate the design economy.

The ratio is calculated only for positive (tension) stress values  $\sigma_x$ ,  $\sigma_y$ ,  $\sigma_1$  a  $\sigma_2$ , because the tension stiffness  $\sigma_{\text{limit,d}}$  is governing for glass.

The following table describes the calculation of the ratios.

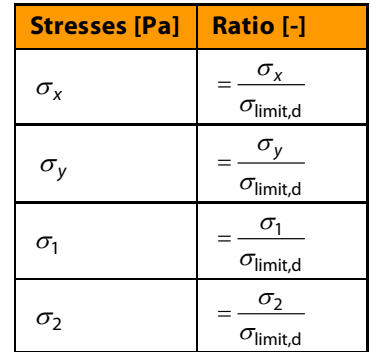

Table 5.2: Ratio

#### **Graph in Printout Report**

In the lower part of the window, the stress distribution in the layers is shown graphically for the current point (that is, for the table row, in which the cursor is placed).

By selecting the check boxes in this column, you can include stress graphs in the results chapter of the printout report (see Chapte[r 6.1](#page-64-0), pag[e 65](#page-64-0)).

Details...

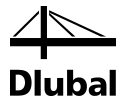

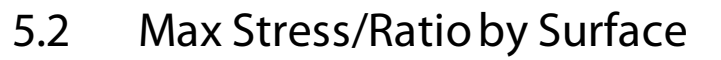

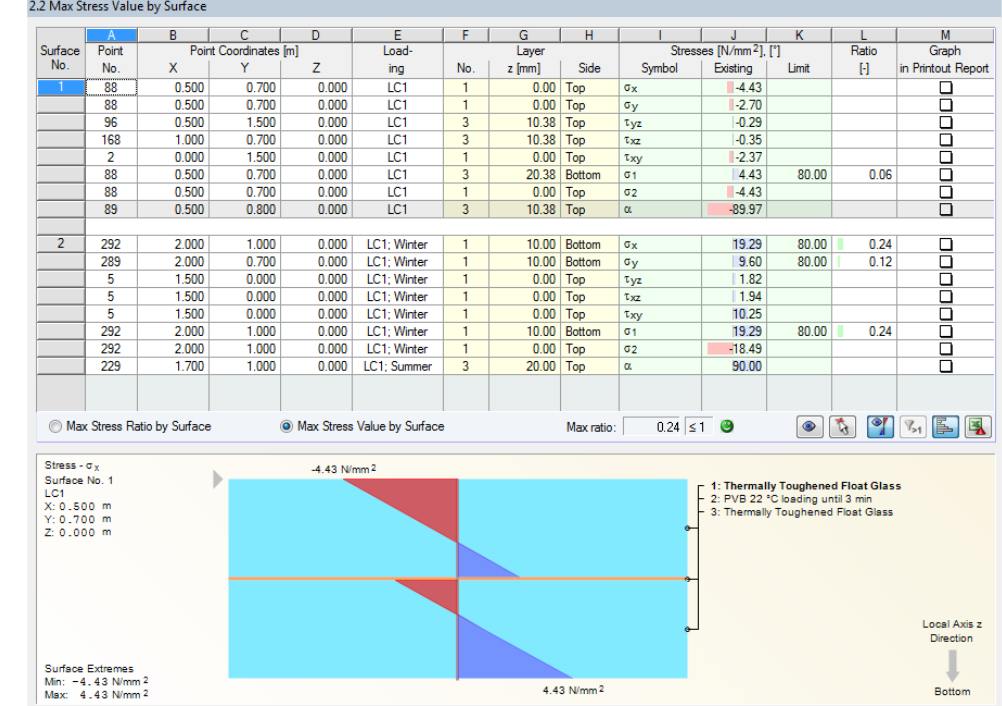

Figure 5.2: Window 2.2 *Max Stress/Ratio by Surface*

This results window lists the maximum stress values or ratios for every designed surface. The columns of this table are described in Chapte[r 5.1.](#page-55-0)

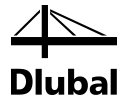

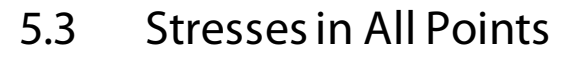

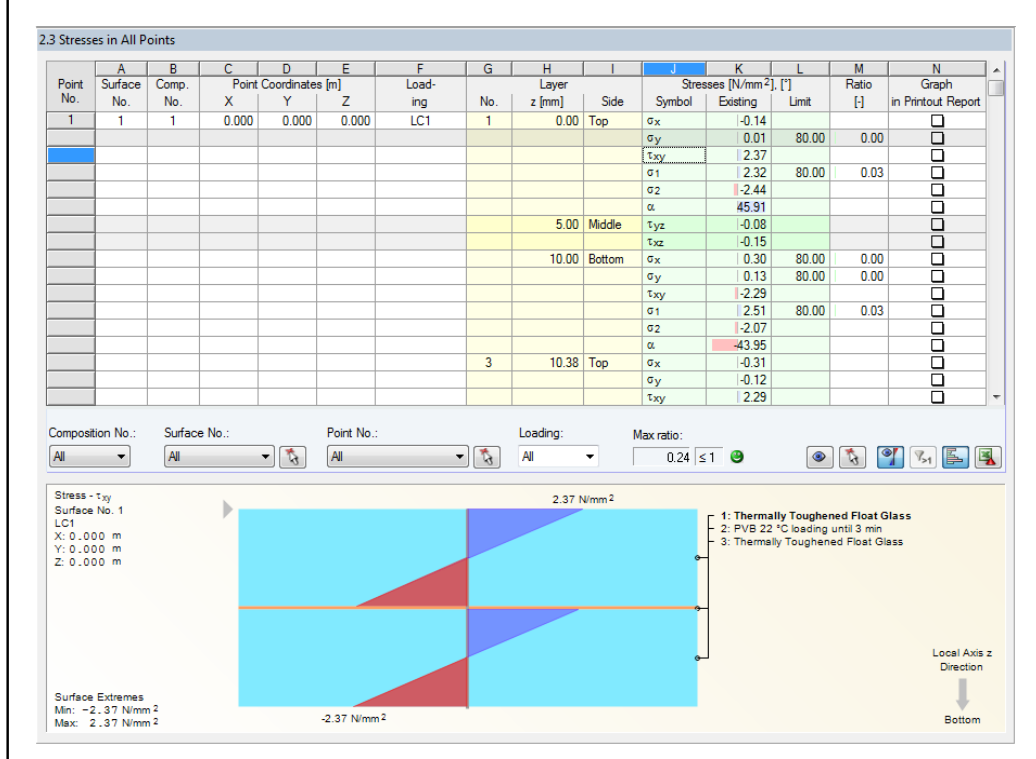

Figure 5.3: Window 2.3 *Stresses in All Points*

Thistable showsthe stresses and stress ratios for each FE mesh or grid point of the designed surfaces. In the R*esults*tab of the *Details* dialog box (see Chapte[r 4.1.2](#page-44-0), pag[e 45](#page-44-0)) you can set whether you want to display the results in FE mesh points or grid points.

In the *Stresses*tab of the *Details* dialog box, you can specify which stress components you want to display in the table.

Individual table columns are described in Chapte[r 5.1](#page-55-0) *Max Stress/Ratio by Loading*.

#### **Filtering result columns**

For a clearer overview, you can filter the table by composition, surface and point number as well as by loading. The drop-down lists allows you to make a selection by object number. You can also specify the points and surfaces graphically in the RFEM work window after clicking  $[N]$ .

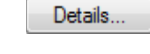

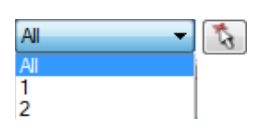

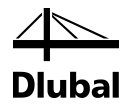

## <span id="page-59-0"></span>5.4 Line Support Reactions

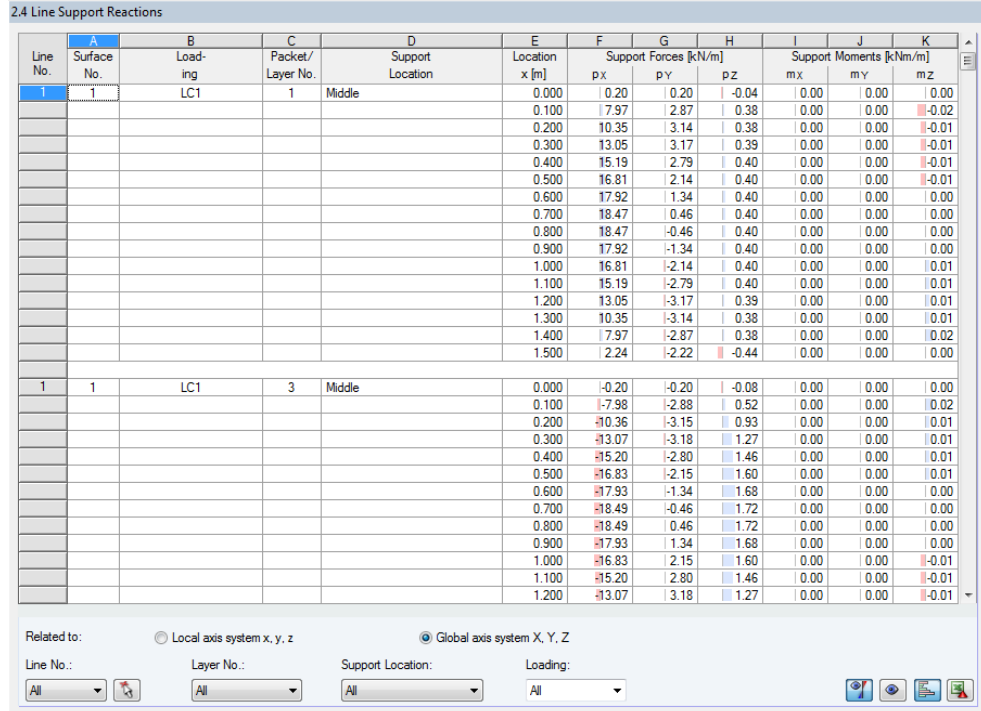

Figure 5.4: Window 2.4 *Line Support Reactions*

This results window is shown only if you select *Local* calculation type in Window 1.1. The window showsthe support forces and support moments for each line support defined in the 1.3 *Line Supports* window. The table is sorted by line numbers.

#### **Surface No.**

This column shows the numbers of the surfaces with the governing lines.

#### **Loading**

In the column loading, you can see the load case numbers or numbers of load and result combinations.

#### **Packet/Layer No.**

This column snows the numbers of packets or glasstype layers on which the line supports are defined.

#### **Support Location**

The column shows the exact support location.

#### **Location x**

The *x* -locations shown in the table column represent the spacing of FE nodes along the line. The surface grid is not relevant for line support reactions.

#### Support forces  $p_x/p_y/p_z$

The support forces are listed in three table columns. The forces can be related to the global axes X, Y and Z or the local axes x, y and z of the line supports. The table shows the forces which are introduced into the support.

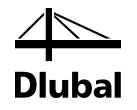

#### Support moments m<sub>x</sub>/m<sub>y</sub>/m<sub>z</sub>

The support moments are listed in three table columns. They are related to the global axis system XYZ or the local axis system of the line support xyz. The table shows the moments which are introduced into the support.

#### **Filtering result columns**

For a clearer overview, you can filter the table by line and layer number, support location as well as by loading. The drop-down lists allow you to make a selection by object number. You can also specify the line graphically in the RFEM work window after clicking [ $\sim$ ].

## 5.5 Nodal Support Reactions

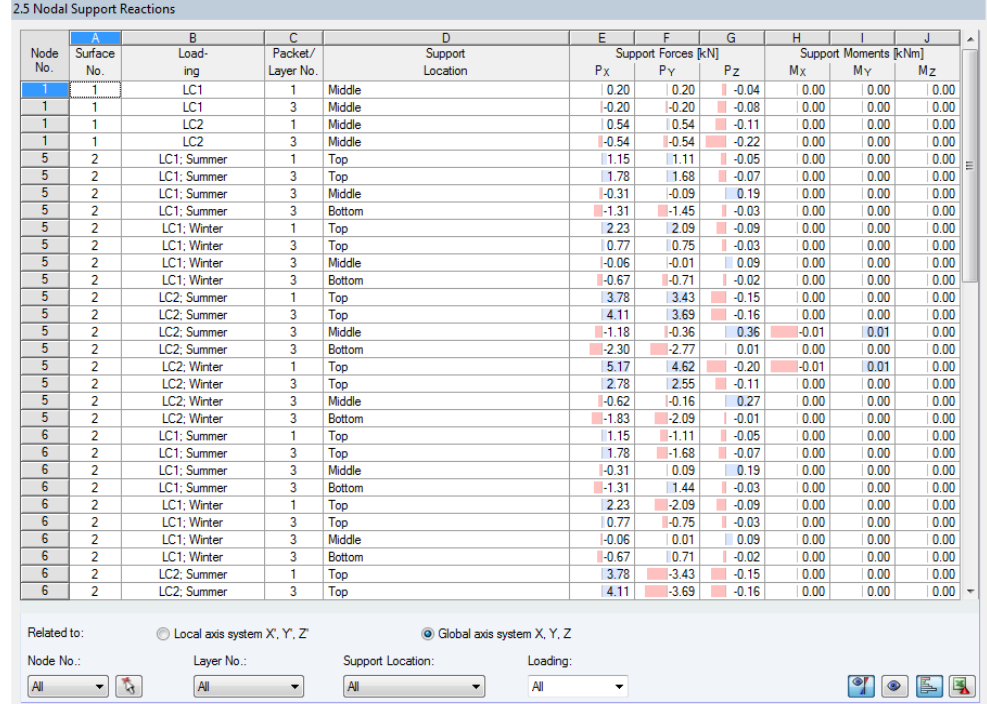

Figure 5.5: Window 2.5 *Nodal Support Reactions*

This results window is shown only if you selectthe *Local* calculation type in Window 1.1. The window shows the support forces and support moments for each nodal support defined in the 1.4 *Nodal Supports* window. The table is sorted by node numbers.

The columns of this table are described in Chapter [5.4.](#page-59-0)

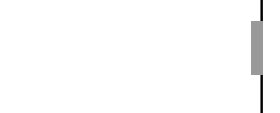

 $\overline{\phantom{0}}$ 

 $\overline{A}$ 

 $\frac{1}{2}$ 

 $\mathcal{L}$ 

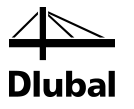

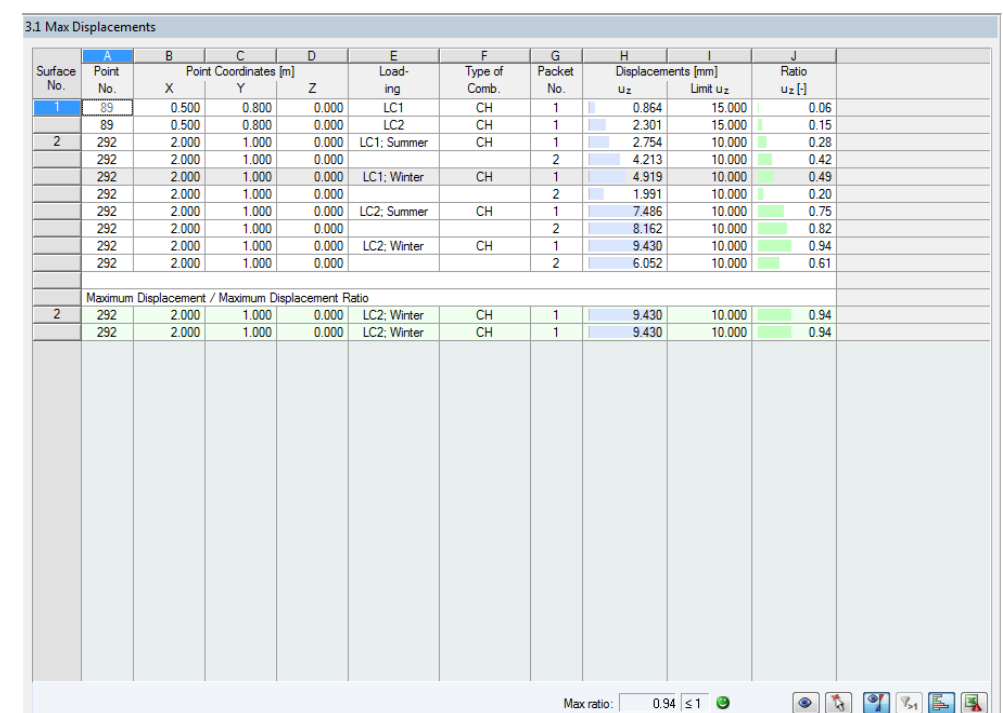

### 5.6 Max Displacements

Figure 5.6: Window 3.1 *Max Displacements*

The deformation analyses are carried out only if you selected at least one load case for design in the *Serviceability Limit State*tab of the 1.1 *General Data* dialog box (see Chapte[r 3.1.2](#page-21-0), page [22\)](#page-21-0).

Window 3.1 shows the maximum displacements from load cases or load combinations for the serviceability limit state and compares them with the allowable deformations. The table is sorted by surface numbers.

The columns A to D are described in Chapte[r 5.1](#page-55-0) on pag[e 56.](#page-55-0)

#### **Type of Comb.**

The column shows the design combinations assigned in the *Serviceability Limit State* tab of the 1.1 *General Data* window: Characteristic (*CH*), Frequent(*FR*), or Quasi-permanent(*QP*).

#### **Displacements**

In the column  $u_z$ , you can see the displacements in the direction of the local surface axis  $z$ , which are governing for the deformation analysis. You can display the axes of the surfaces by using the *Display* navigator of RFEM or by using the context menu of the surfaces.

The values in column I show the limit deformations in the direction of the *z* -axis of each surface. These values are determined from the reference lengths *L*, which are specified in the 1.8 *Serviceability Data* window (see Chapte[r 3.8](#page-37-0), pag[e 38](#page-37-0)),and from the limit values defined for the serviceability design in the *Standard* dialog box (see Chapte[r 4.3\)](#page-48-0).

#### **Ratio**

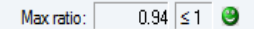

The last column shows the quotients from the resulting displacement *uz* (column H) and the limit displacement (column I). If the limit deformations are not exceeded, then the ratio is less than or equal to 1 and the deformation design is satisfied.

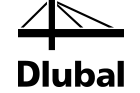

## 5.7 Gas Pressure

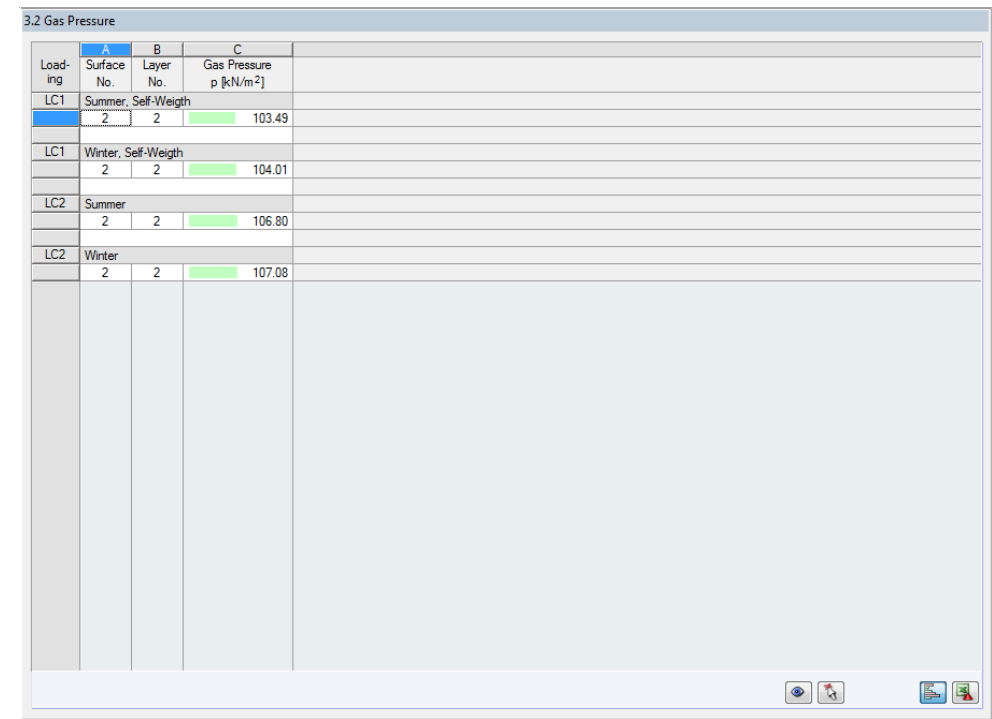

Figure 5.7: Window 3.2 *Gas Pressure*

This results window is shown only if you defined at least one gas layerin the 1.2 *Layers* window. The *Gas Pressure* results for the gas layers are listed by load case.

## 5.8 Parts List

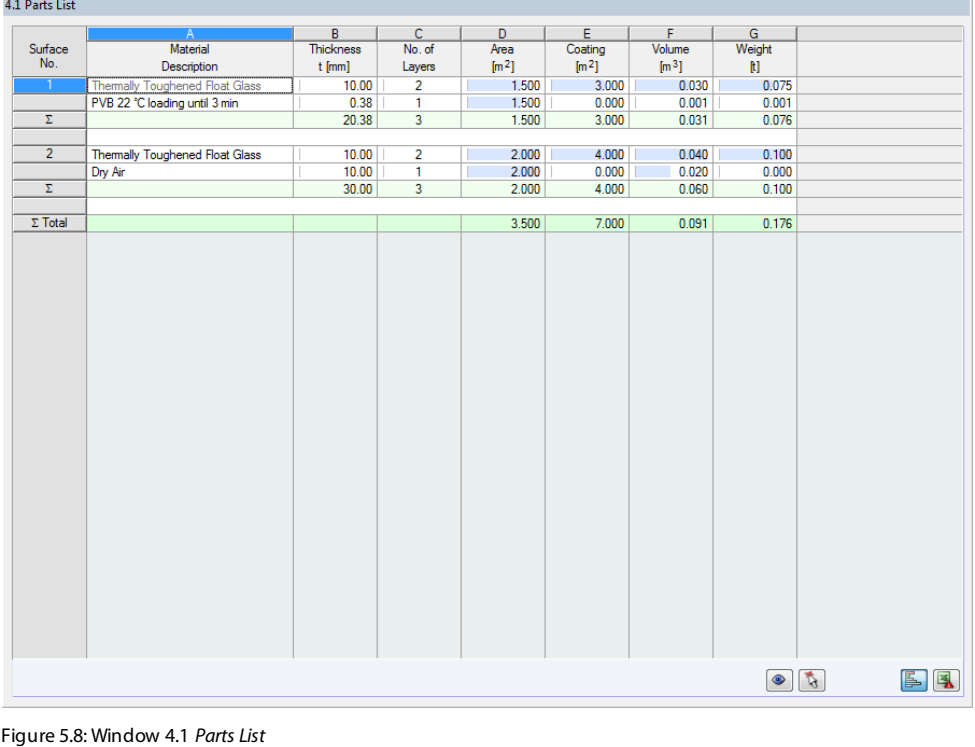

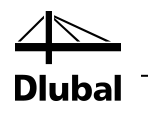

The last results window shows an overall review of the designed surfaces. By default, the data in this list refers only to designed surfaces. If you wish to display the parts list for all surfaces in the model, you can set this in the *Results*tab of the *Details* dialog box (Chapte[r 4.1.2](#page-44-0), pag[e 45](#page-44-0)).

#### **Surface No.**

This column contains the numbers of individual surfaces.

#### **Material Description**

The data is listed by materials.

#### **Thickness t**

Column B shows the thickness of the layers. You can find this input data in the 1.2 *Layers* window.

#### **No. of Layers**

This column shows the number of layers with the same material and the same thickness.

#### **Area**

The column provides information on the surface areas of the individual layers.

#### **Coating**

The total surface coating is determined from the top and bottom sides of a surface. The side surfaces of the thin-walled surfaces are neglected.

#### **Volume**

The volume is calculated as the product of thickness and surface area.

#### **Weight**

The last column displays the weight of every layer. This entry is determined as product of the volume and specific weight of the used material.

#### **Σ Total**

In the last table row, you can see the total sums of individual columns.

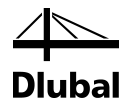

# 6. Printout

## 6.1 Printout Report

As usual in RFEM, a printout report is created for the design results in RF-GLASS, to which you can add graphics and explanations. In the global selection, you can select input and output data of RF-GLASS that you want to include in the printout report.

<span id="page-64-0"></span>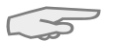

The printout report is describedin detail in the RFEM manual. Chapter 10.1.3.4 *Selecting Data of Add-on Modules* describes how to prepare the input and output data of add-on modules for the printout.

The printout report shows only the stress types that appear in the RF-GLASS output windows. Therefore, if you want to print for example the maximum shear stresses, you must activate the display of the stresses  $\tau_{\text{max}}$  in RF-GLASS. The selection of stresses is described in Chapte[r 4.1.1,](#page-39-0) pag[e 40.](#page-39-0)

For complicated structural systems with a great number of design cases, it is recommended to divide the data into several printout reports to get a better overview.

### 6.2 Printing RF-GLASS Graphics

### **6.2.1 Results on the RFEM Model**

In RFEM, you can transfer every image shown in the work window to the printout report or send it directly to a printer. In the same way, you can also prepare the stresses, ratios, and sections shown on the RFEM model for the printout report.

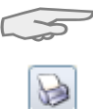

Printing graphics is described in Chapter 10.2 of the RFEM manual.

You can print the current graphic of the RF-GLASS results in the RFEM work window by using the command from the main menu

#### **File** → **Print Graphic**

or clicking the corresponding button in the toolbar.

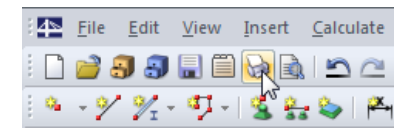

Figure 6.1: Button *Print Graphic* in the RFEM toolbar

The following dialog box opens.

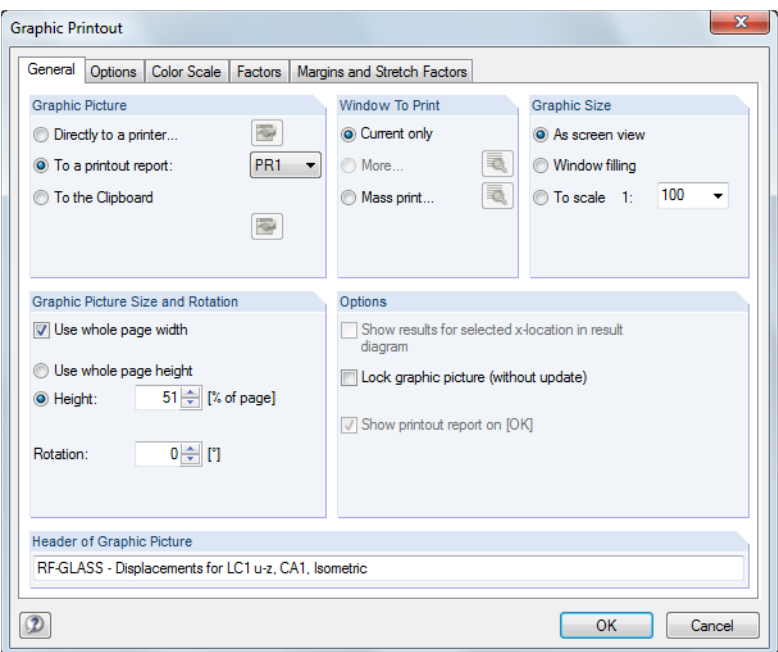

Figure 6.2: Dialog box *Graphic Printout*, tab *General*

This dialog box is described in Chapter 10.2 of the RFEM manual. The other tabs *Options* and *Color Scale* are described there as well.

You can move a graphic to another place in the printout report by using the drag-and-drop operation as usual.

To adjust an inserted graphic in the printout report subsequently, right-click the appropriate item in the navigator of the report. By using the *Properties* option in the context menu, you reopen the *Graphic Printout*, where you can modify the settings.

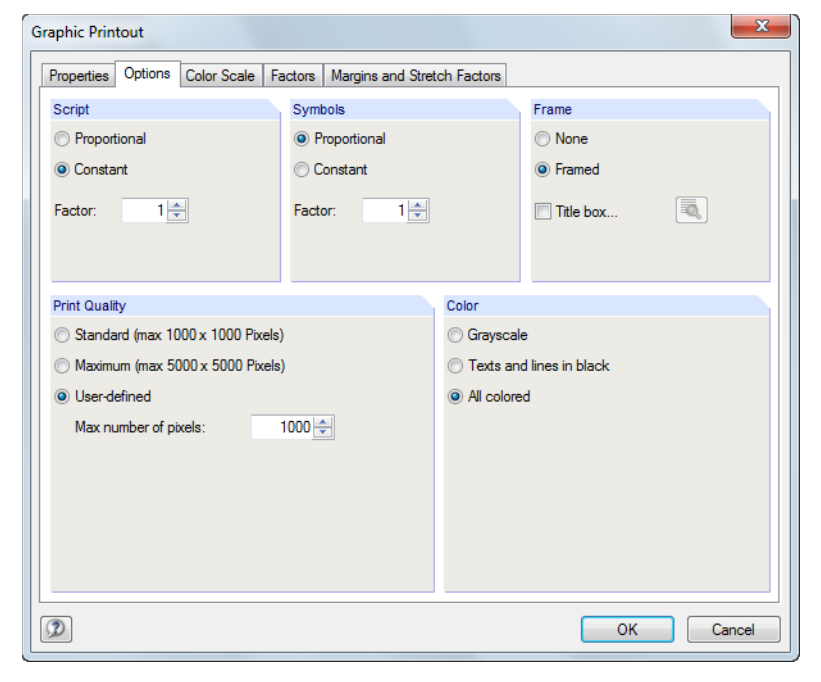

Figure 6.3: Dialog box *Graphic Printout*, tab *Options*

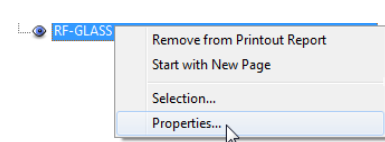

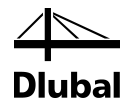

### **6.2.2 Results in Layers**

Results Windows 2.1 through 2.3 show the stress distribution in the layers. The stress graphics can be added to the printout report by selecting the *Graph in Printout Report* check boxes in column M.

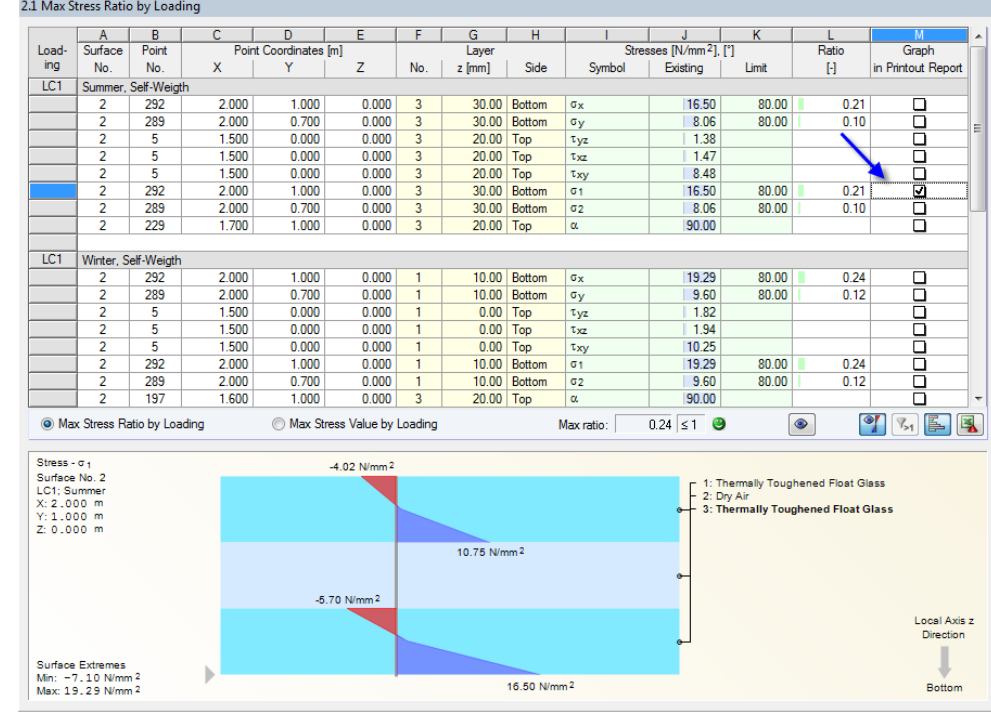

Figure 6.4: Specifying *Diagram in Printout Report*

#### The graphics then appearin the 4.2 *Stress Diagrams*sections of the printout report.

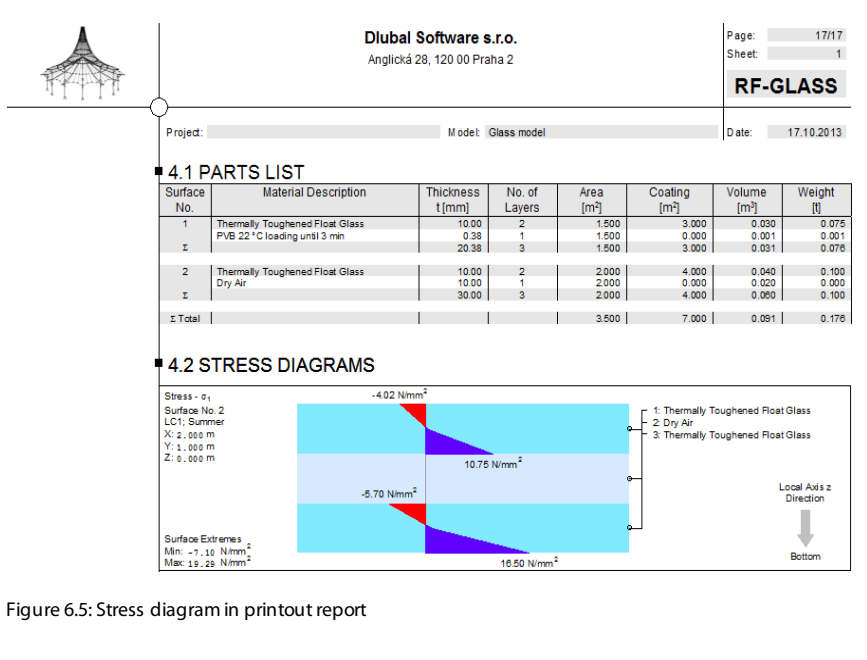

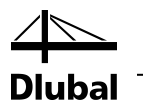

# 7. General Functions

This chapter describes useful functions from the main menu and export options for design results.

## <span id="page-67-0"></span>7.1 Units and Decimal Places

The units and decimal places are managed in one dialog box for RFEM and the add-on modules. In RF-GLASS, you open the dialog box for adjusting the units by using the command from the menu

#### **Settings** → **Units and Decimal Places**.

The dialog box familiar from RFEM opens. RF-GLASS is already preset in the *Program*/*Module* list.

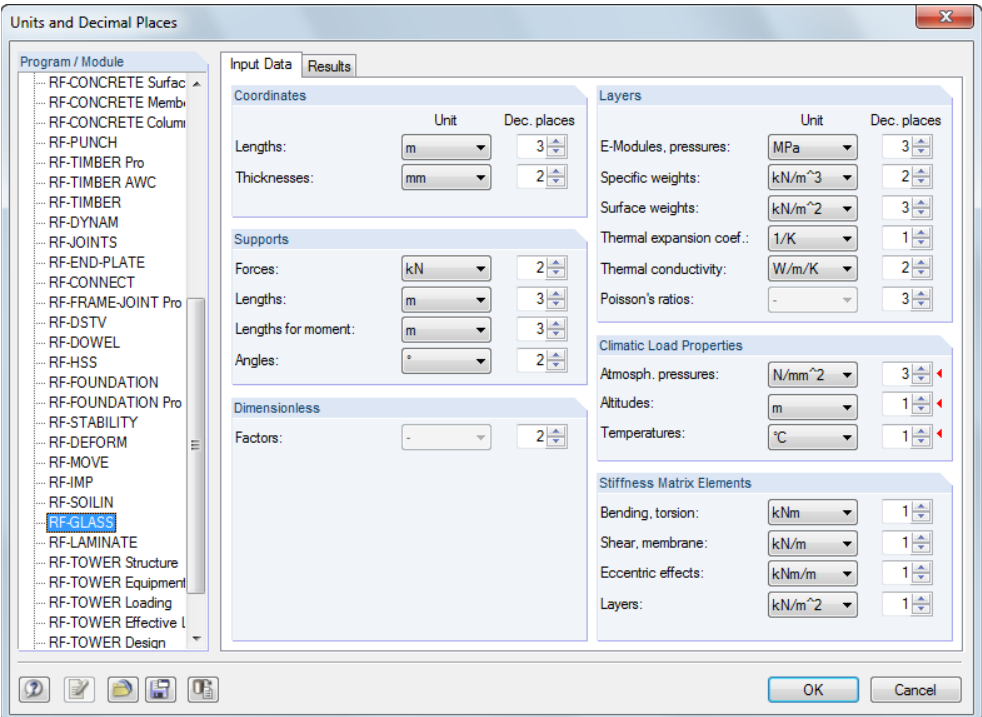

Figure 7.1: Dialog box *Units and Decimal Places*

In the figure above, some units are marked by a red triangle (section *Climatic Load Properties*). The dialog box was opened from the 1.6 *Climatic Load Parameters* window. These marks allow you to find the relevant units of this window more easily.

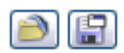

You can save the settings as a user profile and reuse them in other models. This functions are described in Chapter 11.1.3 of the RFEM manual.

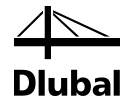

## <span id="page-68-0"></span>7.2 Export of Results

You can export the results to other programs in a variety of ways.

#### **Clipboard**

You can copy the marked rows of a results window to the Clipboard by using the buttons [Ctrl]+[C], and then transfer them, for example, to a word processor by using [Ctrl]+[V]. The headings of table columns are not exported.

#### **Printout Report**

RF-GLASS data can be printed in the printout report (Chapte[r 6.1](#page-64-0), pag[e 65](#page-64-0)), and then exported by using the command from the menu

**File** → **Export to RTF**.

This function is described in Chapter 10.1.11 of the RFEM manual.

#### **Excel / OpenOffice**

RF-GLASS allows for a direct export of data to MS Excel, OpenOffice.org Calc, or the CSV format. You call up this function from the RF-GLASS menu

#### **File** → **Export Tables**.

The following dialog box for the data export opens:

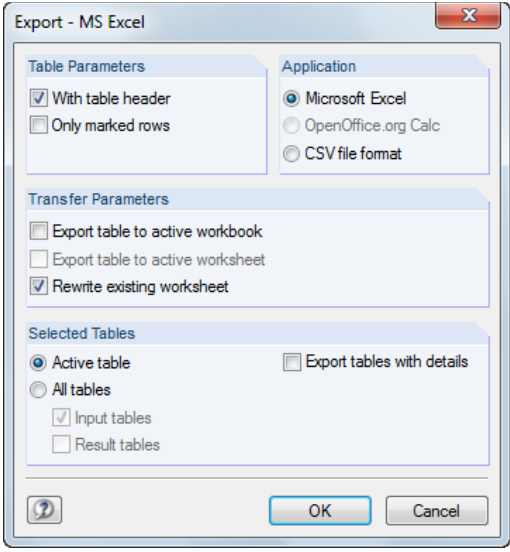

Figure 7.2: Dialog box *Export – MS Excel*

Having selected the required parameters, you can start the export by clicking [OK]. Excel or OpenOffice are started automatically, that is, the programs do not need to run in the background.

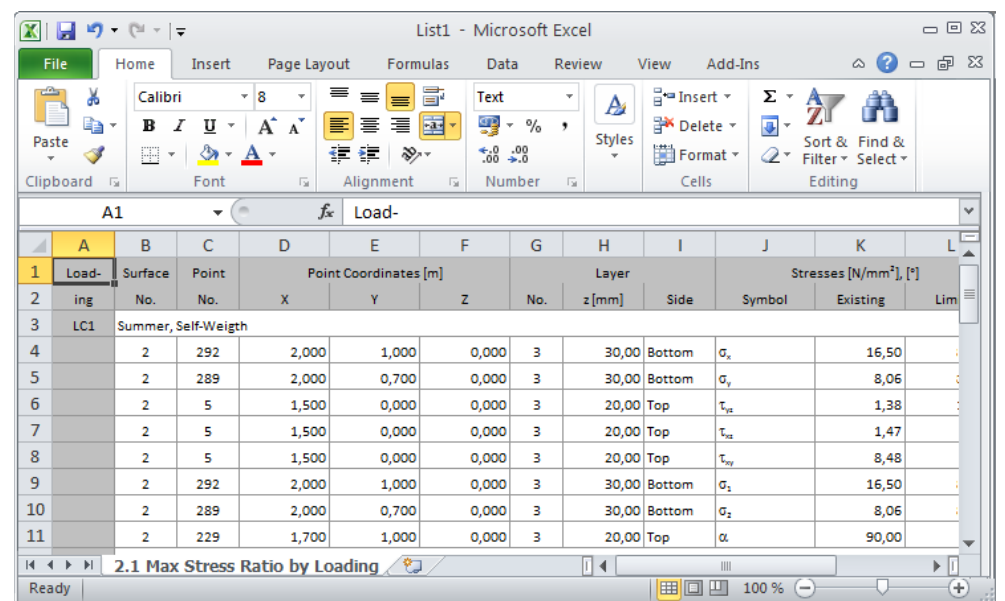

Figure 7.3: Results in Excel – window 2.1 *Max Stress by Load Case*

## 7.3 Connection to RFEM

If a surface of the type *Glass*is createdin RFEM, this surface has to be definedin RF-GLASS. When the *Local* calculation type is selected in the 1.1 *General Data* window, the data defined in RF-GLASS is used only for this module. It does not influence RFEM specifications. In the main program, each surface is described by the specification of the *Material* and the *Thickness*. When the *Global* calculation type is selected in the 1.1 *General Data* window, the stiffness of the surfaces defined in RF-GLASSis transferredto RFEM.

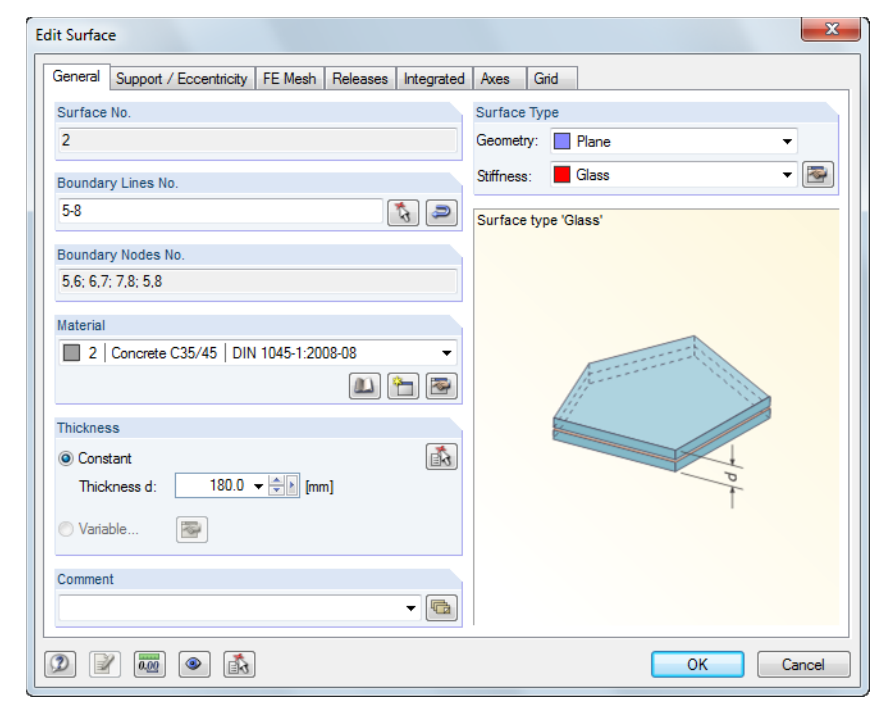

Figure 7.4: Dialog box *Edit Surface*

# 8. Examples

Various examples are introduced in the following chapter.

## 8.1 Determination of Stiffness Matrix Elements

Consider a plate consisting of the following layers: A thermally toughened glass pane with a thickness of 12 mm, a PVB foil with a thickness of 1.14 mm, and of a thermally toughened glass pane with a thickness of 10 mm.

Shear coupling of layers is taken into account.

Furthermore, consider the calculation according to the 2D plate theory.

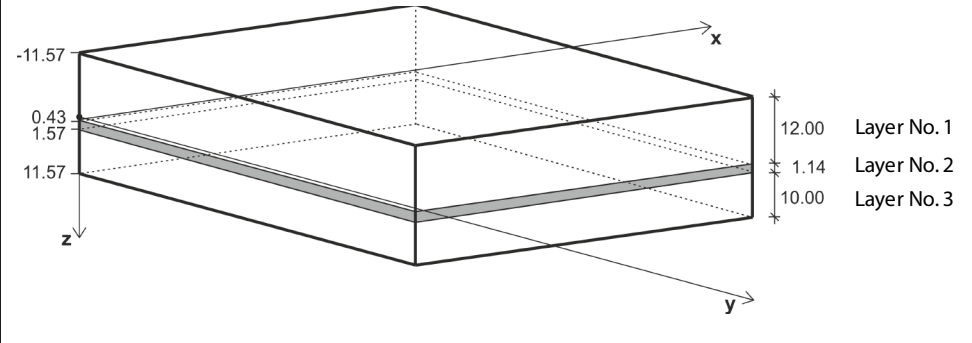

Figure 8.1: Layer composition

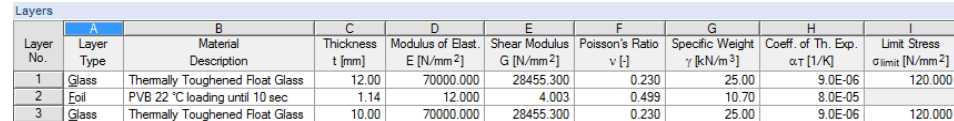

Figure 8.2: Window 1.2 *Layers*

The stiffness matrix of the individual layers is determined as follows:

$$
d_{i} = \begin{bmatrix} d_{11,i} & d_{12,i} & 0 \\ d_{22,i} & 0 \\ \text{sym.} & d_{33,i} \end{bmatrix} = \begin{bmatrix} \frac{E_{i}}{1 - v_{i}^{2}} & \frac{v_{i}E_{i}}{1 - v_{i}^{2}} & 0 \\ \frac{E_{i}}{1 - v_{i}^{2}} & 0 & 0 \\ \text{sym.} & G_{i} \end{bmatrix}, G_{i} = \frac{E_{i}}{2 \cdot (1 + v_{i})} \qquad i = 1,...,n \qquad (8.1)
$$
\n
$$
d_{1} = \begin{bmatrix} \frac{70000}{1 - 0.23^{2}} & \frac{0.23 \cdot 70000}{1 - 0.23^{2}} & 0 \\ 0 & \frac{70000}{1 - 0.23^{2}} & 0 \\ \text{sym.} & 28455.3 \end{bmatrix} = \begin{bmatrix} 73909.8 & 16999.3 & 0 \\ 16999.3 & 73909.8 & 0 \\ 0 & 0 & 28455.3 \end{bmatrix} \text{MN/m}^{2}
$$
\n
$$
\frac{\text{Matrix Elements}}{\text{d}11:} \frac{73909.8}{73909.8} \text{ [MNm}^{2}] \qquad d_{12:} \frac{16999.3}{73909.8} \text{ [MNm}^{2}] \qquad d_{33:} \frac{28455.3}{28455.3} \text{ [MNm}^{2}] \qquad d_{34:} \frac{28455.3}{728455.3} \text{ [MNm}^{2}] \qquad d_{35:} \frac{28455.3}{728455.3} \text{ [MNm}^{2]}
$$

Figure 8.3: Stiffness matrix of layer No. 1

Program RF-GLASS© 2013 Dlubal Software GmbH<br>■ 21 D

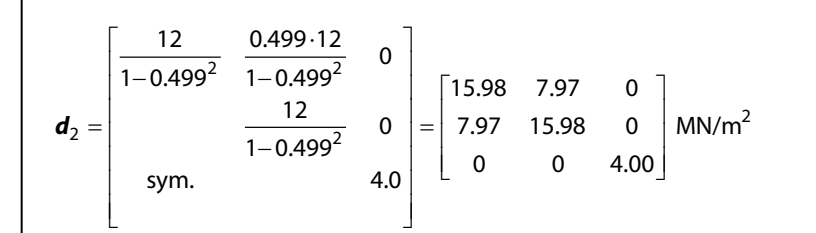

#### **Matrix Elements**

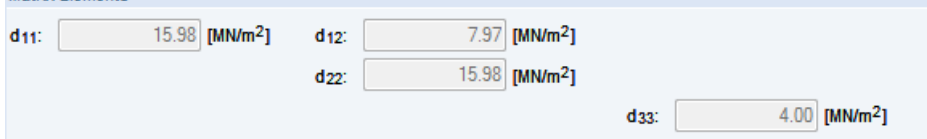

Figure 8.4: Stiffness matrix of layer No. 2

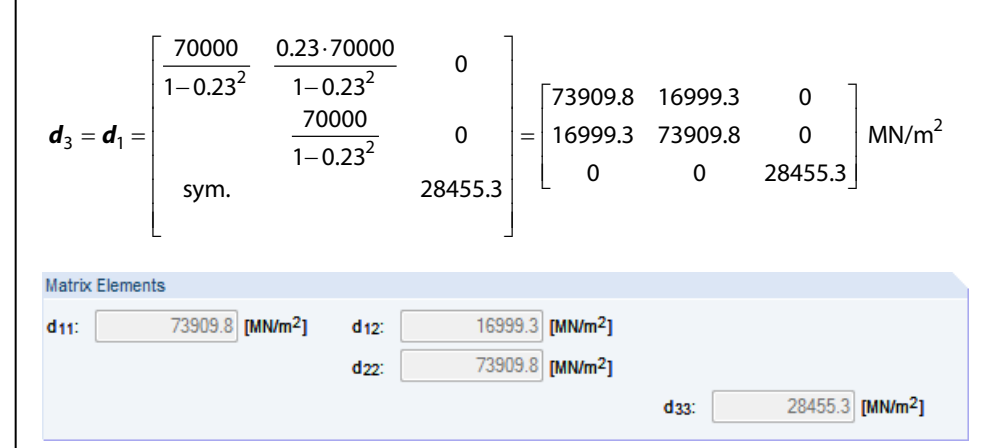

Figure 8.5: Stiffness matrix of layer No. 3

Then, the global stiffness matrix has the following shape:

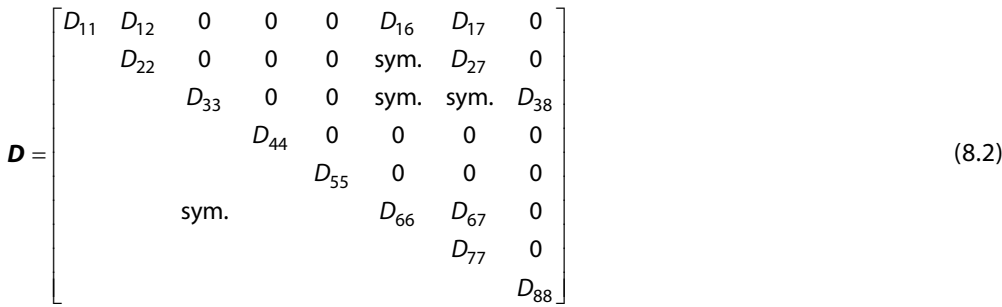

 $d_{33} = \sum_{i=1}^{n} \frac{z_{\text{max},i}^3 - z_{\text{min},i}^3}{3} d_{33}$  $\sum_{i=1}^{n} \frac{z_{\text{max},i}^3 - z_{\text{min},i}^3}{2} d_{33,i}$ 

 $=\sum_{i=1}^{n}\frac{z_{\max,i}^{3}-3}{3}$ 

*i*

The determination of the stiffness matrix elements is described on the following pages.

**Stiffness matrix elements (bending and torsion)[N/m]**

$$
D_{11} = \sum_{i=1}^{n} \frac{z_{\text{max},i}^{3} - z_{\text{min},i}^{3}}{3} d_{11,i}
$$
\n
$$
D_{12} = \sum_{i=1}^{n} \frac{z_{\text{max},i}^{3} - z_{\text{min},i}^{3}}{3} d_{12,i}
$$
\n
$$
D_{22} = \sum_{i=1}^{n} \frac{z_{\text{max},i}^{3} - z_{\text{min},i}^{3}}{3} d_{22,i}
$$
\n
$$
D_{33} = \sum_{i=1}^{n} \frac{z_{\text{max},i}^{3} - z_{\text{min},i}^{3}}{3} d_{31,i}
$$
$$
D_{11} = \frac{(0.43 \cdot 10^{-3})^3 - (-11.57 \cdot 10^{-3})^3}{3} 73909.8 \cdot 10^3 + \frac{(1.57 \cdot 10^{-3})^3 - (0.43 \cdot 10^{-3})^3}{3} 15.98 \cdot 10^3 + \frac{(11.57 \cdot 10^{-3})^3 - (1.57 \cdot 10^{-3})^3}{3} 73909.8 \cdot 10^3 = 76.2 \text{ Nm}
$$
\n
$$
D_{12} = \frac{(0.43 \cdot 10^{-3})^3 - (-11.57 \cdot 10^{-3})^3}{3} 16999.3 \cdot 10^3 + \frac{(1.57 \cdot 10^{-3})^3 - (0.43 \cdot 10^{-3})^3}{3} 7.97 \cdot 10^3 + \frac{(11.57 \cdot 10^{-3})^3 - (1.57 \cdot 10^{-3})^3}{3} 16999.3 \cdot 10^3 = 17.5 \text{ Nm}
$$
\n
$$
D_{22} = \frac{(0.43 \cdot 10^{-3})^3 - (-11.57 \cdot 10^{-3})^3}{3} 73909.8 \cdot 10^3 + \frac{(1.57 \cdot 10^{-3})^3 - (0.43 \cdot 10^{-3})^3}{3} 15.98 \cdot 10^3 + \frac{(11.57 \cdot 10^{-3})^3 - (1.57 \cdot 10^{-3})^3}{3} 73909.8 \cdot 10^3 = 76.2 \text{ Nm}
$$
\n
$$
D_{33} = \frac{(0.43 \cdot 10^{-3})^3 - (-11.57 \cdot 10^{-3})^3}{3} 28455.3 \cdot 10^3 + \frac{(1.57 \cdot 10^{-3})^3 - (0.43 \cdot 10^{-3})^3}{3} 4.0 \cdot 10^3 + \frac{(11.57 \cdot 10^{-3})^3 - (1.57 \cdot 10^{-3})^3}{3} = 29.3 \text{ Nm}
$$

Dlubal

**Stiffness matrix elements (eccentric effects) [N/m]**

$$
D_{16} = \sum_{i=1}^{n} \frac{z_{\text{max},i}^2 - z_{\text{min},i}^2}{2} d_{11,i}
$$
\n
$$
D_{17} = \sum_{i=1}^{n} \frac{z_{\text{max},i}^2 - z_{\text{min},i}^2}{2} d_{12,i}
$$
\n
$$
D_{27} = \sum_{i=1}^{n} \frac{z_{\text{max},i}^2 - z_{\text{min},i}^2}{2} d_{22,i}
$$
\n
$$
D_{38} = \sum_{i=1}^{n} \frac{z_{\text{max},i}^2 - z_{\text{min},i}^2}{2} d_{33,i}
$$

$$
D_{16} = \frac{(0.43 \cdot 10^{-3})^2 - (-11.57 \cdot 10^{-3})^2}{2} \cdot 73909.8 \cdot 10^3 + \frac{(1.57 \cdot 10^{-3})^2 - (0.43 \cdot 10^{-3})^2}{2} \cdot 15.98 \cdot 10^3 + \frac{(11.57 \cdot 10^{-3})^2 - (1.57 \cdot 10^{-3})^2}{2} \cdot 73909.8 \cdot 10^3 = -84.2 \text{ Nm/m}
$$
\n
$$
D_{17} = \frac{(0.43 \cdot 10^{-3})^2 - (-11.57 \cdot 10^{-3})^2}{2} \cdot 16999.3 \cdot 10^3 + \frac{(1.57 \cdot 10^{-3})^2 - (0.43 \cdot 10^{-3})^2}{2} \cdot 7.97 \cdot 10^3 + \frac{(11.57 \cdot 10^{-3})^2 - (1.57 \cdot 10^{-3})^2}{2} \cdot 16999.3 \cdot 10^3 = -19.4 \text{ Nm/m}
$$
\n
$$
D_{27} = \frac{(0.43 \cdot 10^{-3})^2 - (-11.57 \cdot 10^{-3})^2}{2} \cdot 73909.8 \cdot 10^3 + \frac{(1.57 \cdot 10^{-3})^2 - (0.43 \cdot 10^{-3})^2}{2} \cdot 15.98 \cdot 10^3 + \frac{(11.57 \cdot 10^{-3})^2 - (1.57 \cdot 10^{-3})^2}{2} \cdot 73909.8 \cdot 10^3 = -84.2 \text{ Nm/m}
$$
\n
$$
D_{38} = \frac{(0.43 \cdot 10^{-3})^2 - (-11.57 \cdot 10^{-3})^2}{2} \cdot 28455.3 \cdot 10^3 + \frac{(1.57 \cdot 10^{-3})^2 - (0.43 \cdot 10^{-3})^2}{2} \cdot 4.0 \cdot 10^3 + \frac{(11.57 \cdot 10^{-3})^2 - (1.57 \cdot 10^{-3})^2}{2} \cdot 28455.3 \cdot 10^3 = -32.4 \text{ Nm/m}
$$

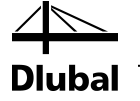

**Stiffness matrix elements (membrane) [N/m]**

$$
D_{66} = \sum_{i=1}^{n} t_i d_{11,i}
$$
\n
$$
D_{67} = \sum_{i=1}^{n} t_i d_{12,i}
$$
\n
$$
D_{77} = \sum_{i=1}^{n} t_i d_{22,i}
$$
\n
$$
D_{88} = \sum_{i=1}^{n} t_i d_{33,i}
$$
\n
$$
D_{66} = 12 \cdot 10^{-3} \cdot 73909.8 \cdot 10^{3} + 1.14 \cdot 10^{-3} \cdot 15.98 \cdot 10^{3} + 10 \cdot 10^{-3} \cdot 73909.8 \cdot 10^{3} = 16260
$$

 $D_{66}$  = 12  $\cdot$  10<sup>−3</sup>  $\cdot$  73909.8  $\cdot$  10<sup>3</sup>  $+$  1.14  $\cdot$  10<sup>−3</sup>  $\cdot$  15.98  $\cdot$  10<sup>3</sup>  $+$  10  $\cdot$  10<sup>−3</sup>  $\cdot$  73909.8  $\cdot$  10<sup>3</sup> = 1626030 N/m  $D_{67} = 12 \cdot 10^{-3} \cdot 16999.3 \cdot 10^{3} + 1.14 \cdot 10^{-3} \cdot 7.97 \cdot 10^{3} + 10 \cdot 10^{-3} \cdot 16999.3 \cdot 10^{3} = 373993$  N/m  $D_{77} = 12 \cdot 10^{-3} \cdot 73909.8 \cdot 10^{3} + 1.14 \cdot 10^{-3} \cdot 15.98 \cdot 10^{3} + 10 \cdot 10^{-3} \cdot 73909.8 \cdot 10^{3} = 1626030 \text{ N/m}$  $D_{88} = 12 \cdot 10^{-3} \cdot 28455.3 \cdot 10^{3} + 1.14 \cdot 10^{-3} \cdot 4.0 \cdot 10^{3} + 10 \cdot 10^{-3} \cdot 28455.3 \cdot 10^{3} = 626021 \text{ N/m}$ 

### **Stiffness matrix elements (shear) [N/m]**

$$
D_{44/55, \text{calc}} = \frac{1}{\int_{t/2}^{t/2} d_{11}(\overline{z}) \overline{z} \, d\overline{z}} \int_{-t/2}^{t/2} d_{11}(\overline{z}) (\overline{z} - z_0) \, d\overline{z} \Bigg|_{-t/2}^{t/2} = \int_{-t/2}^{t/2} d_{11}(\overline{z}) \, d\overline{z} \Bigg|_{-t/2}^{t/2} \qquad (8.3)
$$

 $D_{44, calc} = D_{55, calc} = 850.32 \text{ kN/m}$ 

$$
D_{44} = D_{55} = \max \left( D_{44/55, \text{calc}}, \frac{48}{5l^2} \frac{1}{\frac{n}{12} E_i \frac{t_i^3}{12}} - \frac{1}{\sum_{i=1}^n E_i \frac{z_{\text{max},i}^3 - z_{\text{min},i}^3}{3}} \right)
$$
(8.4)  

$$
\sum_{i=1}^n E_i \frac{t_i^3}{12} = 70000 \cdot 10^3 \frac{(12 \cdot 10^{-3})^3}{12} + 12 \cdot 10^3 \frac{(1.14 \cdot 10^{-3})^3}{12} + 70000 \cdot 10^3 \frac{(10 \cdot 10^{-3})^3}{12} = 15.913 \text{ kNm}
$$

$$
\sum_{i=1}^{n} E_i \frac{z_{\text{max},i}^3 - z_{\text{min},i}^3}{3} = 15.913 \text{ KNm}^2
$$
\n
$$
= 70000 \cdot 10^3 \frac{(0.43 \cdot 10^{-3})^3 - (-11.57 \cdot 10^{-3})^3}{3} + 12 \cdot 10^3 \frac{(1.57 \cdot 10^{-3})^3 - (0.43 \cdot 10^{-3})^3}{3} + 12 \cdot 10^3 \frac{(1.57 \cdot 10^{-3})^3 - (0.43 \cdot 10^{-3})^3}{3} + 12 \cdot 10^3 \frac{(1.57 \cdot 10^{-3})^3 - (0.43 \cdot 10^{-3})^3}{3} + 12 \cdot 10^3 \frac{(1.57 \cdot 10^{-3})^3 - (0.43 \cdot 10^{-3})^3}{3} + 12 \cdot 10^3 \frac{(1.57 \cdot 10^{-3})^3 - (0.43 \cdot 10^{-3})^3}{3} + 12 \cdot 10^3 \frac{(0.43 \cdot 10^{-3})^3 - (0.43 \cdot 10^{-3})^3}{3} + 12 \cdot 10^3 \frac{(0.43 \cdot 10^{-3})^3 - (0.43 \cdot 10^{-3})^3}{3} + 12 \cdot 10^3 \frac{(0.43 \cdot 10^{-3})^3 - (0.43 \cdot 10^{-3})^3}{3} + 12 \cdot 10^3 \frac{(0.43 \cdot 10^{-3})^3 - (0.43 \cdot 10^{-3})^3}{3} + 12 \cdot 10^3 \frac{(0.43 \cdot 10^{-3})^3 - (0.43 \cdot 10^{-3})^3}{3} + 12 \cdot 10^3 \frac{(0.43 \cdot 10^{-3})^3 - (0.43 \cdot 10^{-3})^3}{3} + 12 \cdot 10^3 \frac{(0.43 \cdot 10^{-3})^3 - (0.43 \cdot 10^{-3})^3}{3} + 12 \cdot 10^3 \frac{(0.43 \cdot 10^{-3})^3 - (0.43 \cdot 10^{-3})^3}{3} + 12 \cdot 10^3 \frac{(0.43 \cdot 10^{-3})^3 - (0
$$

Dlubal

### **Global stiffness matrix**

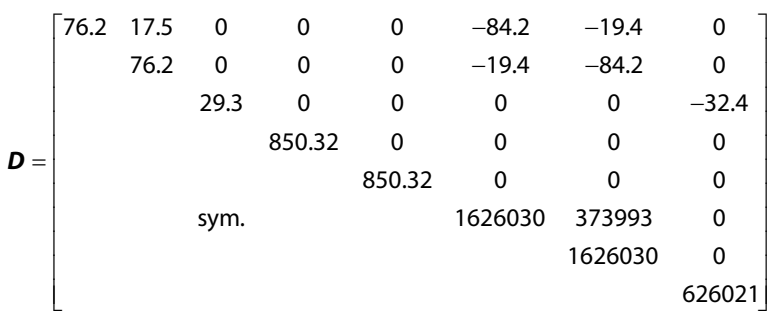

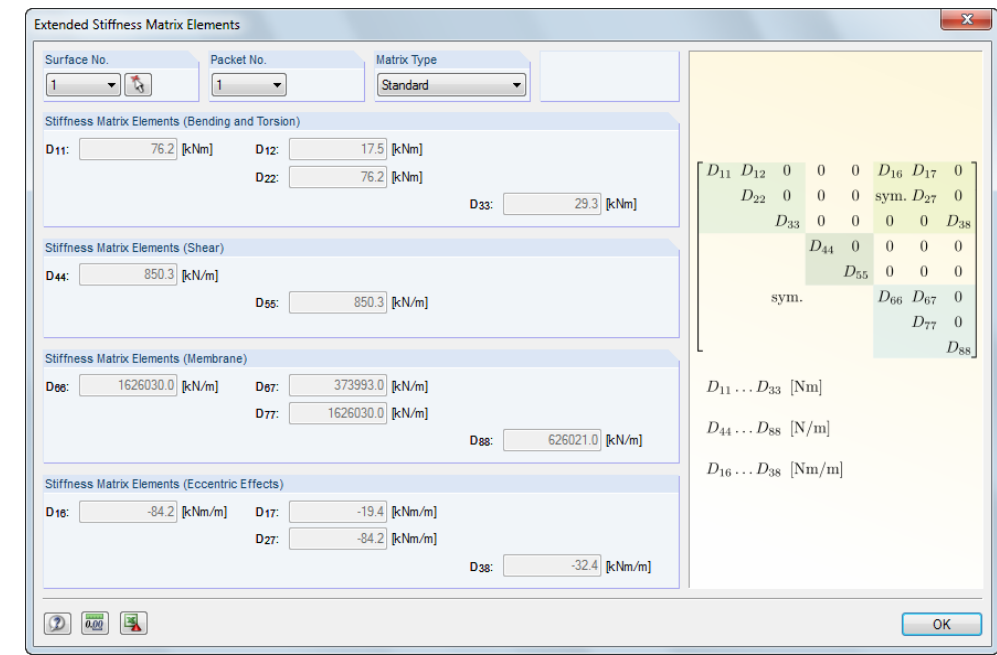

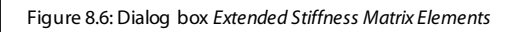

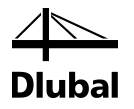

# <span id="page-75-1"></span>8.2 Insulating glass

Consider an insulating glass with the dimensions 1.0 x 1.5 m, with a hinged support, and a composition according t[o Figure 8.7](#page-75-0) as well as the following parameters:

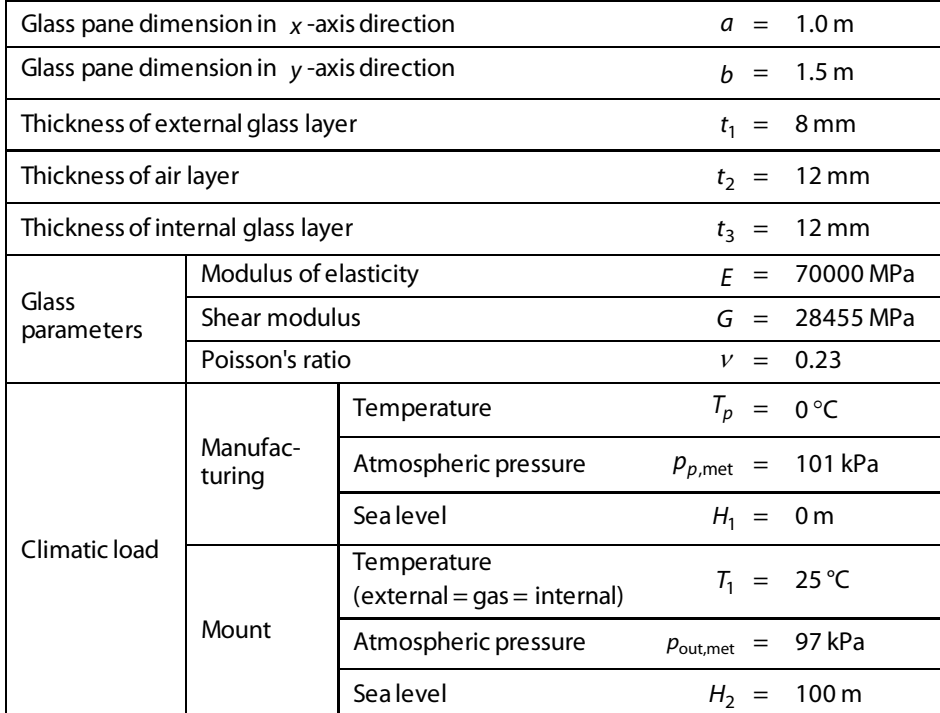

Table 8.1: Parameters of insulating glass

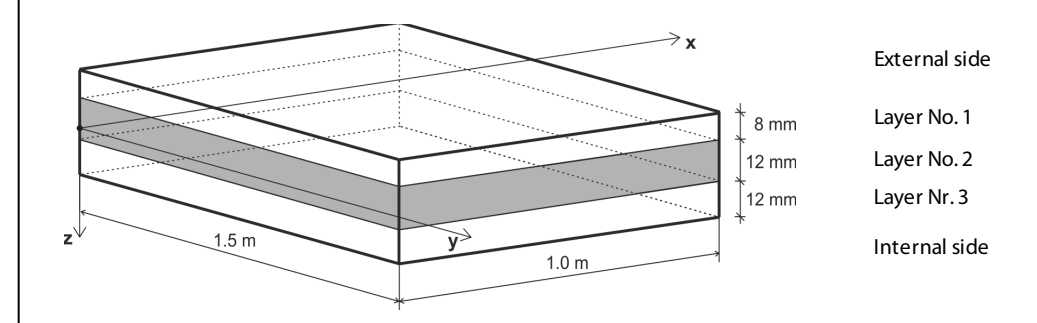

<span id="page-75-0"></span>Figure 8.7: Layer composition

The length of the finite elements is 50 mm.

n

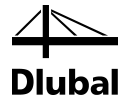

# **8.2.1 Calculation in RF-GLASS**

First, create a *New Model* in RFEM.

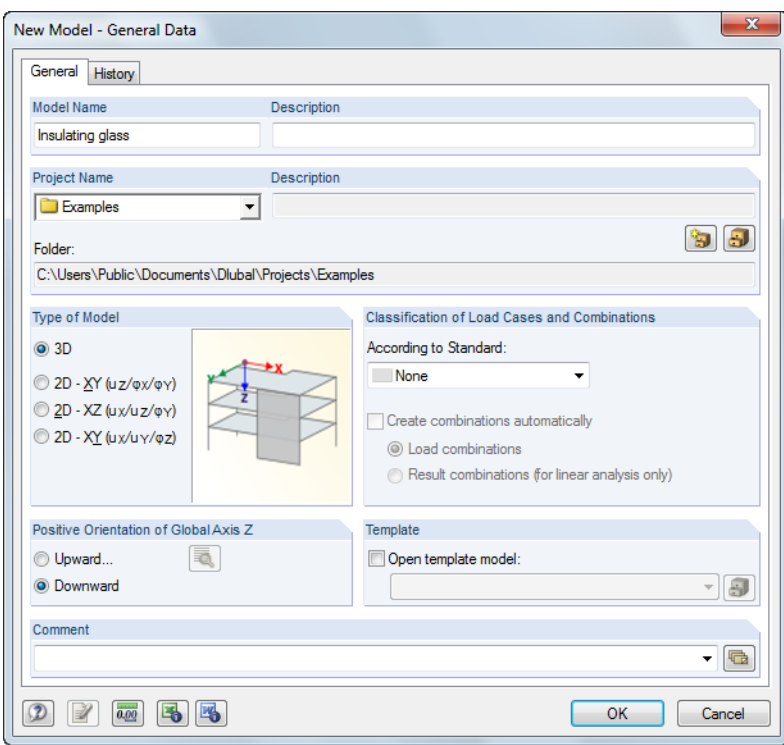

 $\mathbf{H}$ 

Figure 8.8: Dialog box *New Model - General Data*

Having entered the general data, you then create a *New Rectangular Surface*: Select *Glass*as surface type, and then define a surface with the dimensions 1.0 m x 1.5 m.

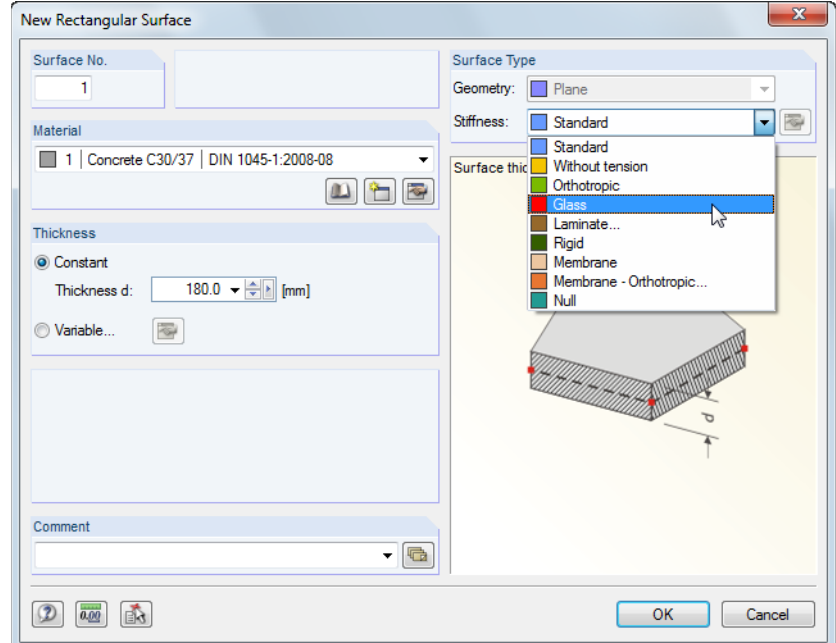

Figure 8.9: Dialog box *New Rectangular Surface*

Because you want to carry out the *Local* calculationtype in RF-GLASS, the supports are defined directly in the module. Therefore, it is not necessary to define any supports in RFEM.

### 8 Examples

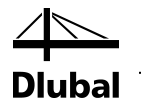

 $\overline{\mathbb{G}}$  (

Although there is no external loading on the model, you have to create a load case to start the calculation in RF-GLASS. The self-weight should **not** be *Active*.

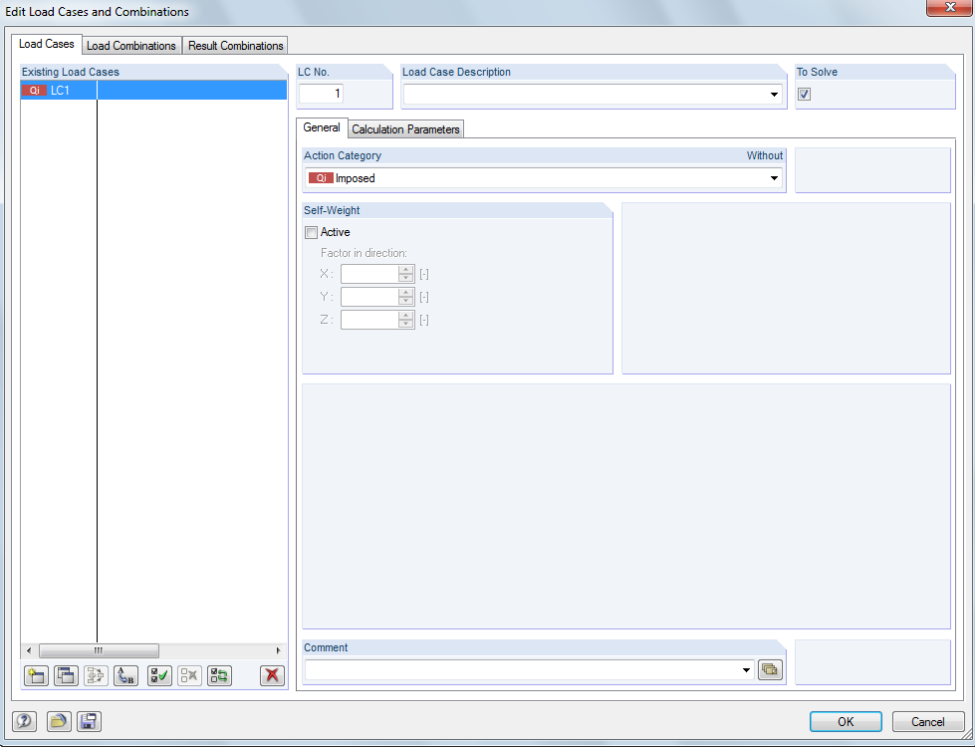

Figure 8.10: Dialog box *Edit Load Cases and Combinations*

In the *FE Mesh Settings* dialog box, set the required length of finite elements to **0.05 m**.

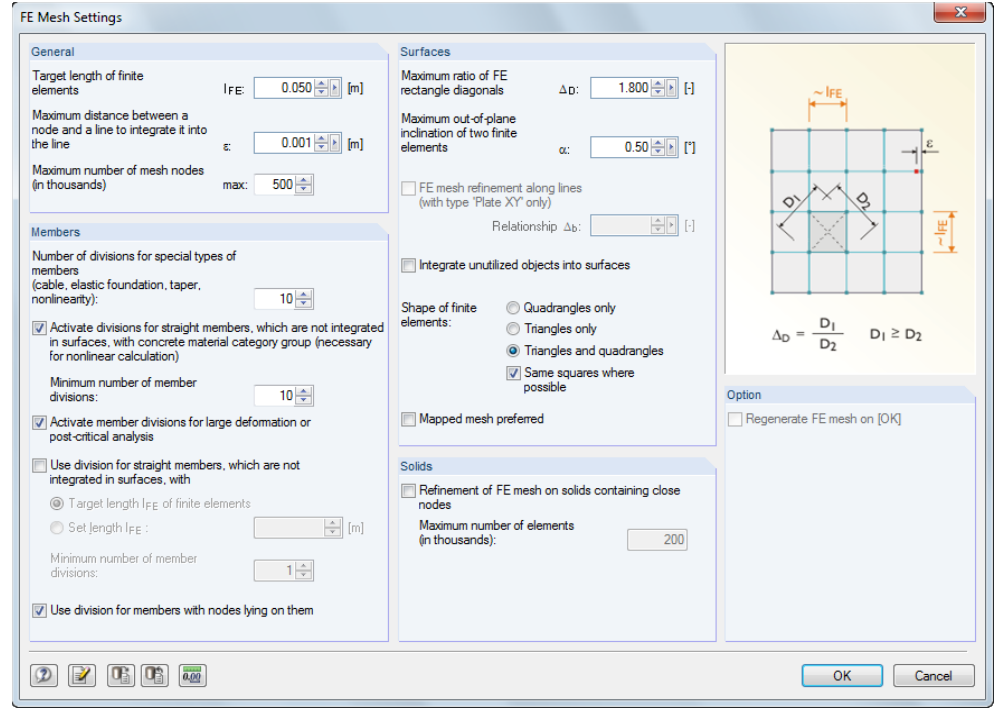

Figure 8.11: Dialog box *FE Mesh Settings*

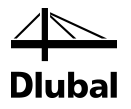

Next, start the RF-GLASS module (see Chapte[r 1.4](#page-5-0)).

Because youwant to create insulating glass, you shouldselect the *Local – Individual glasssurfaces* calculation type in Window 1.1 *General Data*. You cannot select a load case now, because it does not contain any load data. This is indicated by an asterisk (\*) (see Chapte[r 3.1.1](#page-20-0)).

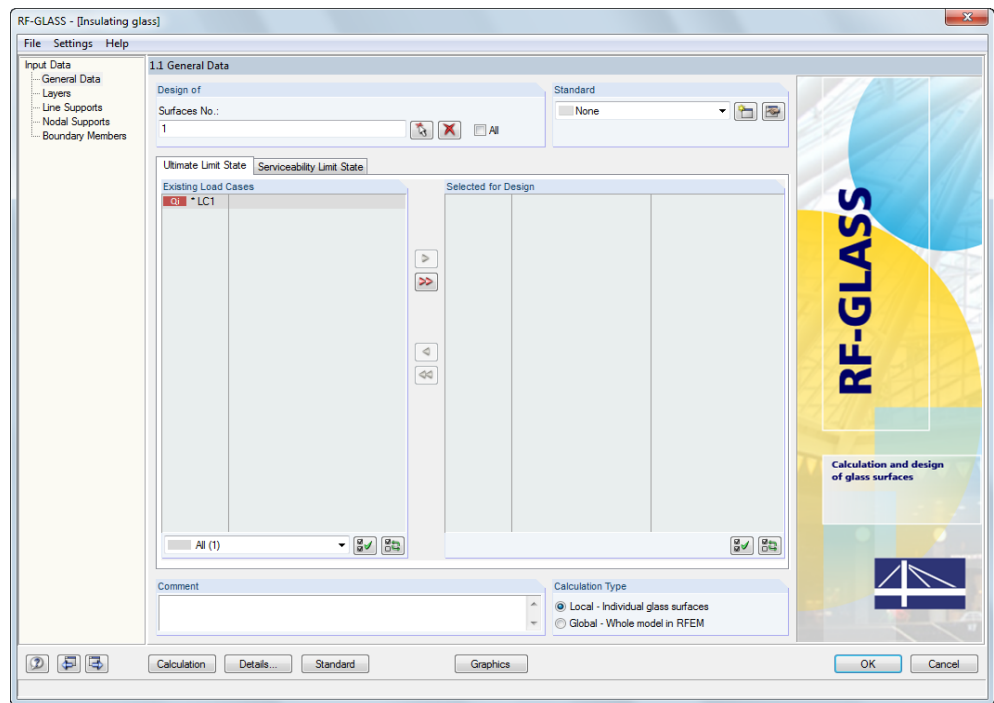

Figure 8.12: Window 1.1 *General Data*

Therefore, you have to go to the 1.2 *Layers* window to define an insulating glass with a gas layer first. Then, you can return to Window 1.1 to select a load case.

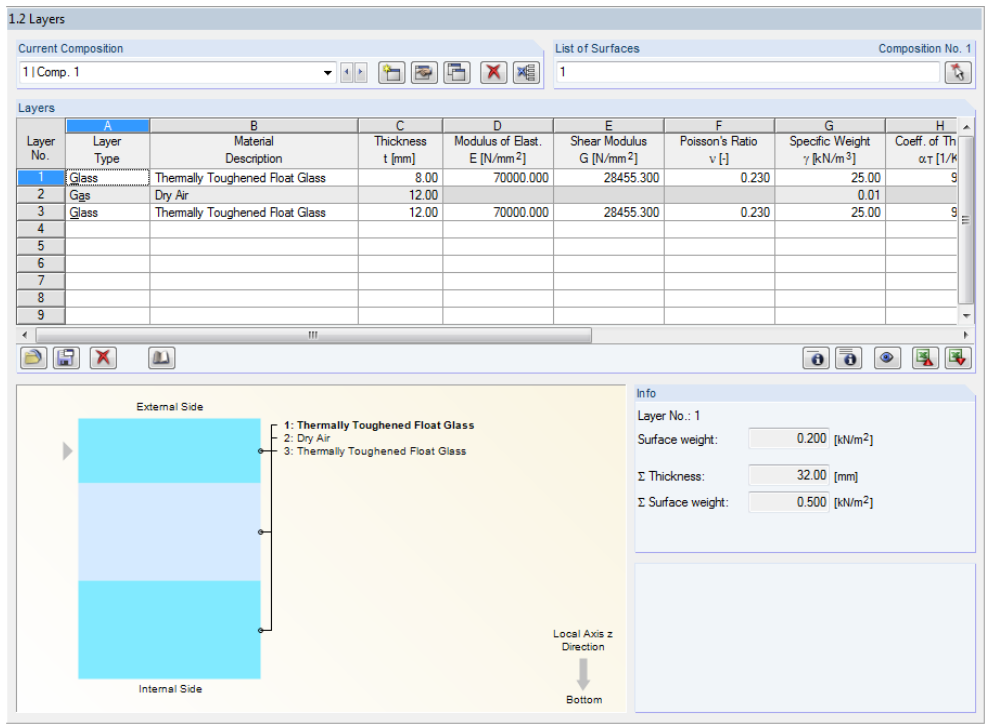

Figure 8.13: Window 1.2 *Layers*

# 8 Examples

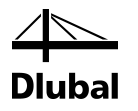

Because you are interested only in the deformation of the model right now, select LC1 only in the *Serviceability Limit State* tab of the 1.1 *General Data* window.

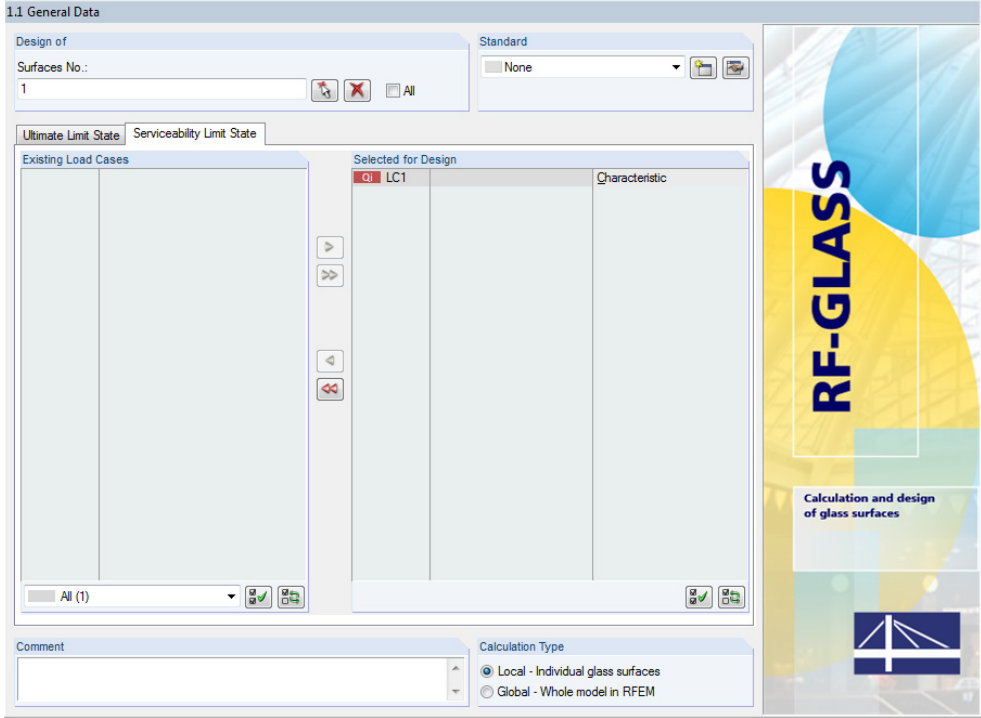

In the 1.3 *Line Supports* window, you then select the *Hinged -type 1* support type for the lines 1 to 4.

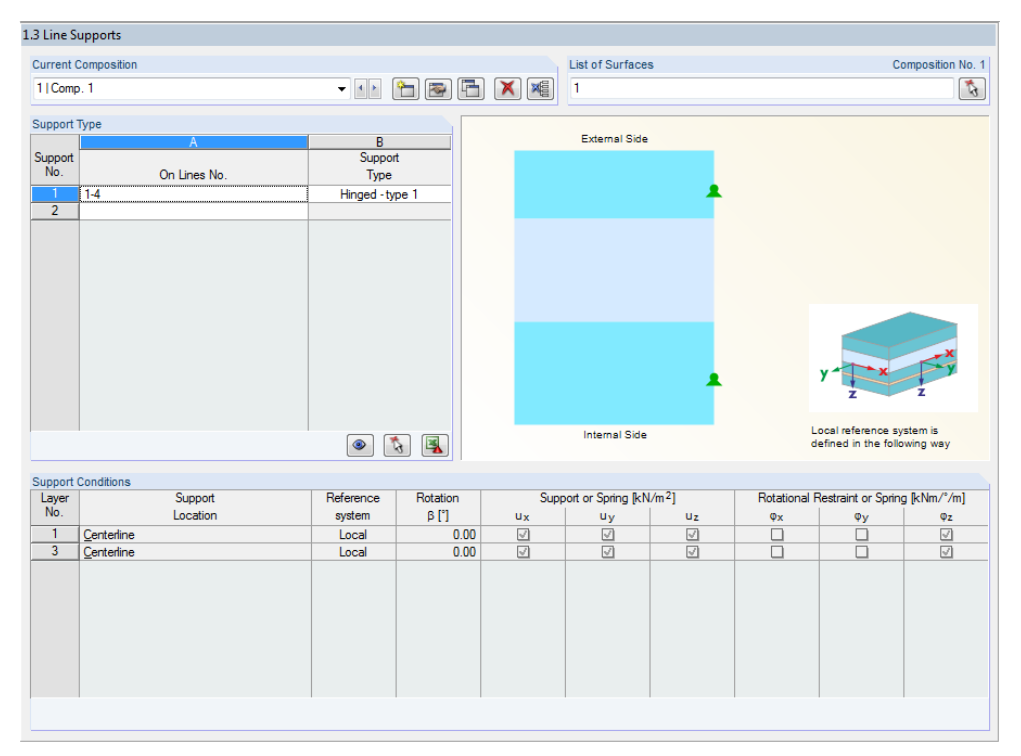

Figure 8.15: Window 1.3 *Line Supports*

Keepthe Windows 1.4 *Nodal Supports* and 1.5 *Boundary*empty.

Figure 8.14: Window 1.1 *General Data*, tab *Serviceability Limit State*

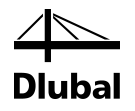

Proceed to Window 1.6 *Climatic Load Parameters for Insulating Glass*to make the following entries:

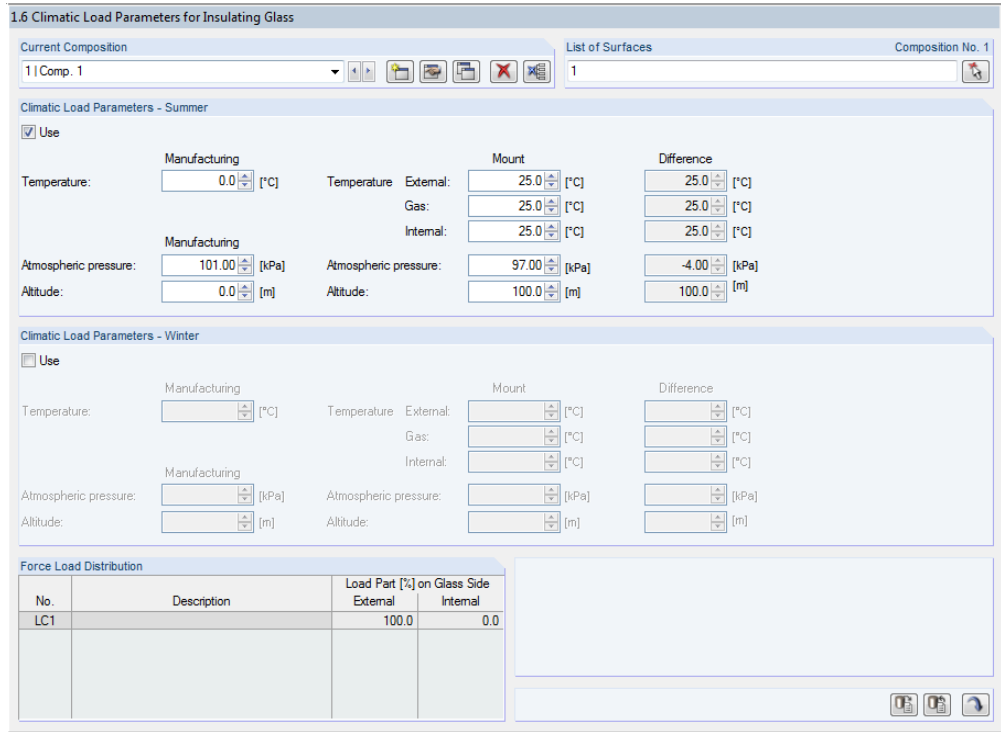

Figure 8.16: Window 1.6 *Climatic Load Parameters for Insulating Glass*

In the 1.8 *Serviceability Data* window, you add surface No. 1 to the *List of Surfaces*. Becausethe *Maximum border line* reference length type is selected, the *Reference LengthL* isspecifiedautomatically.

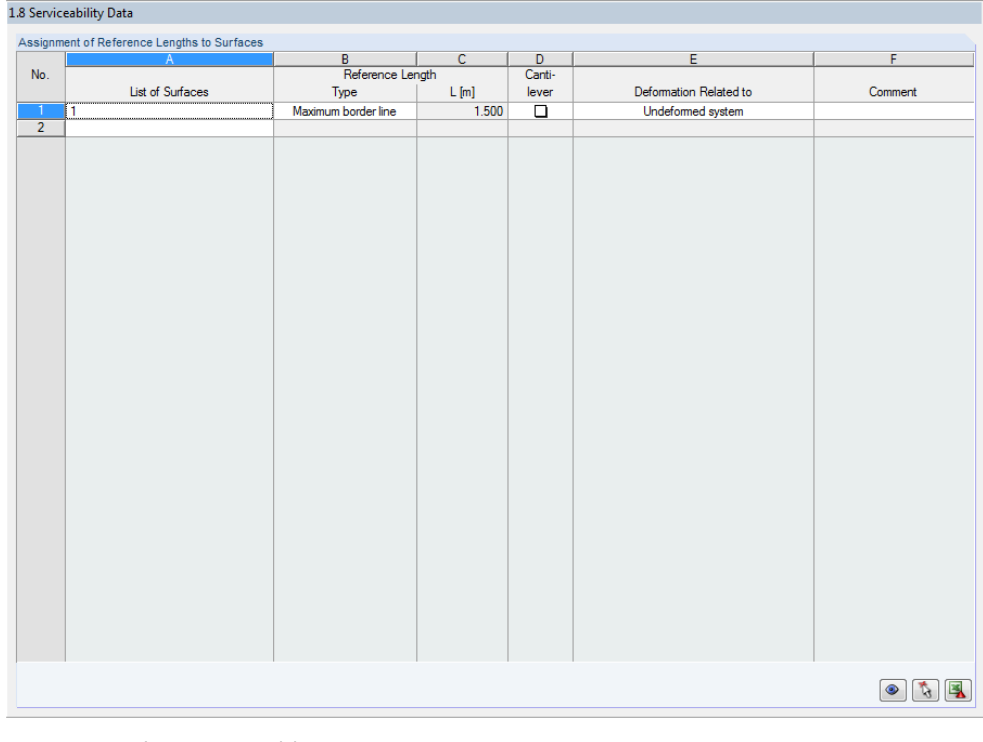

Figure 8.17: Window 1.8 *Serviceability Data*

### 8 Examples

 $\overline{\bullet}$ 

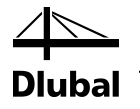

Finally, check the settingsin the *Details of Composition* dialog box.

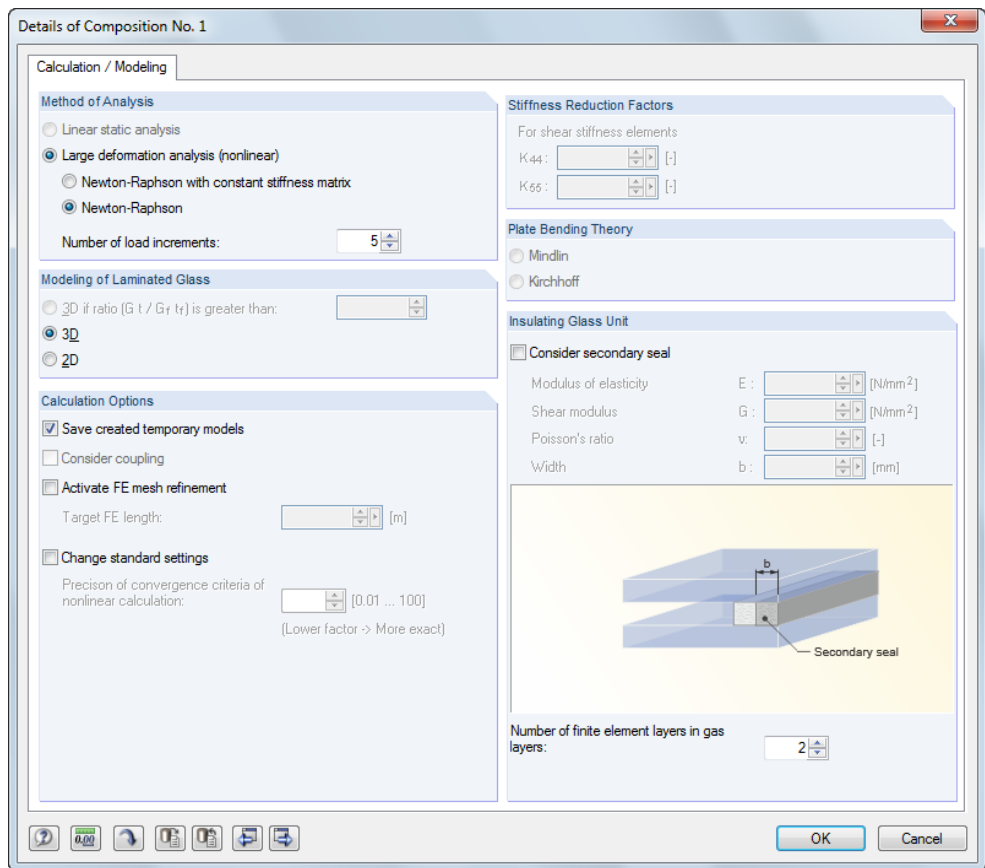

Figure 8.18: Dialog box *Details of Composition*, tab *Calculation / Modeling*

#### <span id="page-81-0"></span>Calculation

Start the [Calculation]. You can notice that due to insulating glass, the calculation proceeds in 3D, thus analyzing individual layers as solids.

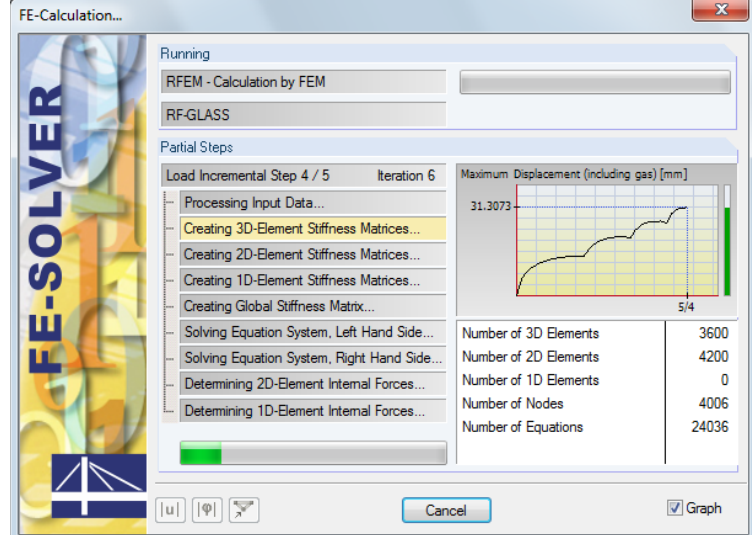

Figure 8.19: Calculation

During the calculation, the *FE-Calculation* dialog box shows the maximum displacement, including the displacement in gas elements. Asthe displacements are considerable (see figure), the large deformation analysis is always used for insulating glass. This analysis considers the model geometry correctly.

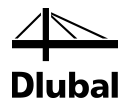

After the calculation, the 3.1 *Max Displacements*shows the displacements of the glass panes.

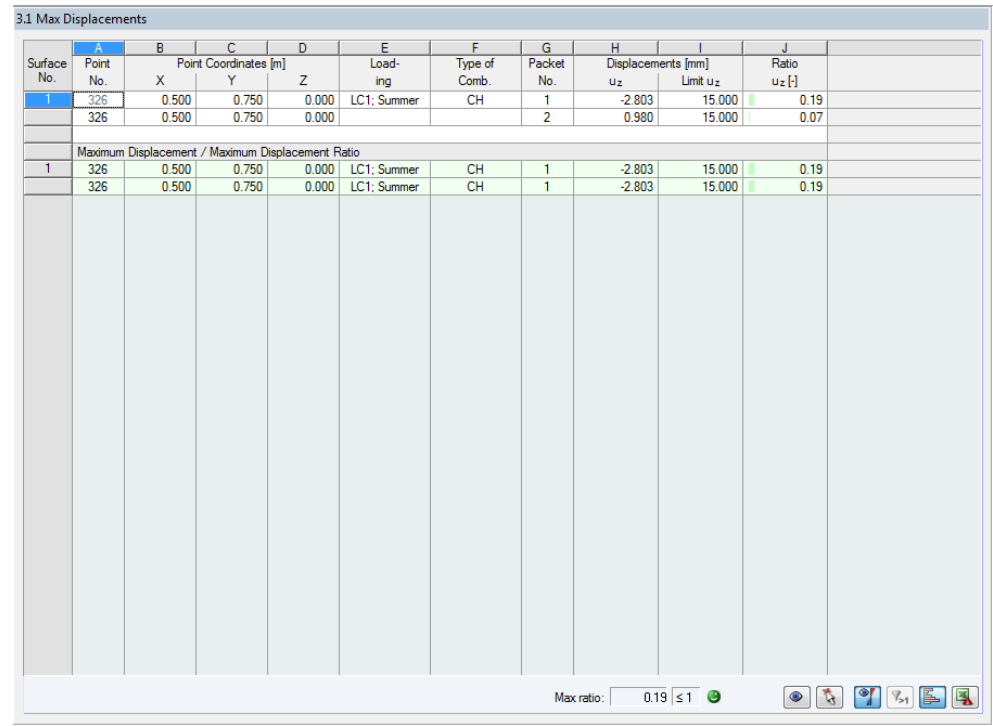

Figure 8.20: Window 3.1 *Max Displacements*

### **8.2.2 Check of Calculation**

The check calculation of this example is carried out in RFEM. Because the calculation of insulating glass proceeds in 3D, you must adjust the RFEM model to the modifications in RF-GLASS. To this end, you selected the *Save created temporary models* check box in the *Details of Composition* dialog box (se[e Figure 8.18\)](#page-81-0).

Open the generated model in RFEM (it can be found in the same project folder as the original file). Remove the gas solid in this model. Then, assign a surface load *p* to the solids of the glass panes. The surface load can be calculated from the thermal state equation for ideal gases:

$$
\frac{pV}{T} = \text{const.}\tag{8.5}
$$

$$
\frac{p_p V_{01}}{T_p} = \frac{p_1 V_1}{T_1} = \frac{p_1 [V_{01} + C_v (p_1 - p_{\text{out}})]}{T_1}
$$
(8.6)

where  $C_v$ : is the ductility of glass plates defined by the relation

$$
C_v(p) = \frac{V(p)}{p} \quad \text{m}^3/\text{Pa} \tag{8.7}
$$

where  $V(p)$ : is the volume between the undeformed and deformed position of a given glass layer due to the pressure *p*. The ductility value depends on the instantaneous pressure value.

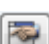

### 8 Examples

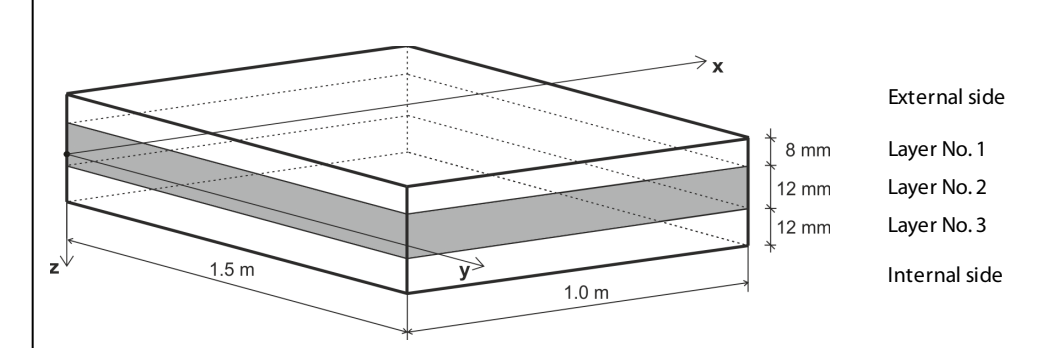

Figure 8.21: Layer composition

The initial gas volume in this example is:

 $V_{01} = a \cdot b \cdot t_2 = 1.0 \cdot 1.5 \cdot 0.012 = 0.018 \text{ m}^3$ 

The external gas pressure during at mount is determined as follows:

$$
p_{\text{out}} = p_{\text{out,met}} - c_2 \cdot H_2 = p_{p,\text{met}} + \Delta p_{\text{met}} - c_2 \cdot H_2 = p_p + \Delta p_{\text{met}} - c_2 \Delta H \tag{8.8}
$$

By substitution, you get:

$$
\frac{p_p V_{01} T_1}{T_p} = p_1 \Big[ V_{01} + C_V (p_1 - p_p - \Delta p_{\text{met}} + c_2 \Delta H) \Big]
$$
  

$$
C_V p_1^2 + \Big[ V_{01} - C_V (p_p + \Delta p_{\text{met}} - c_2 \Delta H) \Big] p_1 - \frac{p_p V_{01} T_1}{T_p} = 0
$$

The internal gas pressure at mount is then

$$
p_1 = \frac{C_v (p_p + \Delta p_{\text{met}} - c_2 \cdot \Delta H) - V_{01} + \sqrt{[V_{01} - C_v (p_p + \Delta p_{\text{met}} - c_2 \cdot \Delta H)]^2 + 4C_v \frac{p_p V_{01} T_1}{T_p}}}{2C_v}
$$

 $p_p = p_{p, \text{met}} - c_2 \cdot H_1 = 101000 - 12 \cdot 0 = 101000 \text{ Pa}$  $\Delta p_{\text{met}} = p_{\text{out,met}} - p_{p, \text{met}} = 97000 - 101000 = -4000 \text{ Pa}$ 

 $p_{\text{out}} = p_p + \Delta p_{\text{met}} - c_2 \cdot \Delta H = 101000 - 4000 - 12 \cdot (100 - 0) = 95800 \text{ Pa}$ 

The factor  $C_v$  depends on the support type, dimensions, and stiffness of the glass panes. It is calculated by using the following relations:

$$
C_{v} = C_{v1} + C_{v2} \tag{8.9}
$$

$$
C_{v1}(p) = \frac{V_1}{p} = \frac{1}{p} \int_{0}^{a} w_1(x, y) \, dx \, dy \tag{8.10}
$$

$$
C_{v2}(p) = \frac{V_2}{p} = \frac{1}{p} \int_{0}^{ab} w_2(x, y) \, dx \, dy \tag{8.11}
$$

where  $C_{v1}$ : is the ductility of layer 1  $C_{v2}$ : is the ductility of layer 3

Because this factor depends on the pressure  $p = p_1 - p_{\text{out}}$ , the calculation is iterative.

#### **1. Iteration step**

For  $p_1 = 100800$  Pa, you obtain

 $p = p_1 - p_{\text{out}} = 100800 - 95800 = 5000 \text{ Pa}$ 

In a nonlinear analysis with an FE mesh element length of 50 mm and a loading of *p* = 5000 Pa , RFEM determines the maximum deflections

 $w_1 = -6.132$  mm and  $w_2 = 3.207$  mm.

By using the RF-IMP module, you obtain the deformations of individual points in the model. Then, you can calculate the volume between the deformed surface and the surface before the deformation, that is,  $V_1 = 4.058 \cdot 10^{-3}$  m<sup>3</sup> and  $V_2 = 2.047 \cdot 10^{-3}$  m<sup>3</sup>.

$$
C_{v1}(p) = \frac{V_1}{p} = \frac{4.058 \cdot 10^{-3}}{5000} = 8.116 \cdot 10^{-7} \text{ m}^3/\text{Pa}
$$
  
\n
$$
C_{v2}(p) = \frac{V_2}{p} = \frac{2.047 \cdot 10^{-3}}{5000} = 4.094 \cdot 10^{-7} \text{ m}^3/\text{Pa}
$$
  
\n
$$
C_{v} = C_{v1} + C_{v2} = 8.116 \cdot 10^{-7} + 4.094 \cdot 10^{-7} = 1.221 \cdot 10^{-6} \text{ m}^3/\text{Pa}
$$
  
\n
$$
C_{v}(p_p + \Delta p_{\text{met}} - c_2 \cdot \Delta H) - V_{01} + \sqrt{[V_{01} - C_{v}(p_p + \Delta p_{\text{met}} - c_2 \cdot \Delta H)]^2 + 4C_{v} \frac{p_p V_{01} T_1}{T_p}}
$$

Recalculate the root from the previous formula:

 $p_1 = \frac{1}{2C}$ 

$$
\sqrt{\left[V_{01} - C_{\nu}\left(p_{p} + \Delta p_{\text{met}} - c_{2} \cdot \Delta H\right)\right]^{2} + 4C_{\nu}\frac{p_{p}V_{01}T_{1}}{T_{p}}} =
$$
\n
$$
= \sqrt{\left[0.018 - 1.221 \cdot 10^{-6} \cdot 95800\right]^{2} + 4 \cdot 1.221 \cdot 10^{-6} \frac{101000 \cdot 0.018 \cdot 298.15}{273.15}} = 0.1396 \text{ m}^{3}
$$

2 *v*

The gas pressure is then equal to:

$$
p_1 = \frac{C_v (p_p + \Delta p_{\text{met}} - c_2 \cdot \Delta H) - V_{01} + \sqrt{[V_{01} - C_v (p_p + \Delta p_{\text{met}} - c_2 \cdot \Delta H)]^2 + 4C_v \frac{p_p V_{01} T_1}{T_p}}}{2C_v}
$$
  
= 
$$
\frac{1.221 \cdot 10^{-6} \cdot 95800 - 0.018 + 0.1396}{2 \cdot 1.221 \cdot 10^{-6}} = 97694 \text{ Pa}
$$

#### **2. Iteration step**

 $\eta =$ 

For  $p_1 = 97694$  Pa, you obtain

 $p = p_1 - p_{\text{out}} = 97694 - 95800 = 1894 \text{ Pa}$ 

With this loading of  $p = 1894$  Pa, RFEM determines the maximum deflections

*w*<sub>1</sub> = −3.497 mm and *w*<sub>2</sub> = 1.323 mm.

Redetermine the deformations of the points with RF-IMP. With  $V_1 = 2.253 \cdot 10^{-3}$  m<sup>3</sup> and  $V_2 = 0.840 \cdot 10^{-3}$  m<sup>3</sup>, you can determine the volumes of the deformations.

$$
C_{v1}(p) = \frac{V_1}{p} = \frac{2.253 \cdot 10^{-3}}{1894} = 1.190 \cdot 10^{-6} \text{ m}^3/\text{Pa}
$$
  
\n
$$
C_{v2}(p) = \frac{V_2}{p} = \frac{0.840 \cdot 10^{-3}}{1894} = 4.435 \cdot 10^{-7} \text{ m}^3/\text{Pa}
$$
  
\n
$$
C_v = C_{v1} + C_{v2} = 1.190 \cdot 10^{-6} + 4.435 \cdot 10^{-7} = 1.633 \cdot 10^{-6} \text{ m}^3/\text{Pa}
$$
  
\n
$$
C_v (p_p + \Delta p_{\text{met}} - c_2 \cdot \Delta H) - V_{01} + \sqrt{[V_{01} - C_v (p_p + \Delta p_{\text{met}} - c_2 \cdot \Delta H)]^2 + 4C_v \frac{p_p V_{01} T_1}{T_p}}
$$
  
\n
$$
p_1 = \frac{2C_v}{V_{01} + V_{02} + V_{01} + V_{02} + V_{01} + V_{01} + V_{02} + V_{01} + V_{02} + V_{01} + V_{02} + V_{01} + V_{02} + V_{01} + V_{01} +
$$

lbal

Recalculate the root from the previous formula:

$$
\sqrt{\left[V_{01} - C_V (p_p + \Delta p_{\text{met}} - c_2 \cdot \Delta H)\right]^2 + 4C_V \frac{p_p V_{01} T_1}{T_p}} =
$$
  
=  $\sqrt{\left[0.018 - 1.633 \cdot 10^{-6} \cdot 95800\right]^2 + 4 \cdot 1.633 \cdot 10^{-6} \frac{101000 \cdot 0.018 \cdot 298.15}{273.15}} = 0.1792 \text{ m}^3$ 

The gas pressure is then equal to:

$$
p_1 = \frac{C_v (p_p + \Delta p_{\text{met}} - c_2 \cdot \Delta H) - V_{01} + \sqrt{[V_{01} - C_v (p_p + \Delta p_{\text{met}} - c_2 \cdot \Delta H)]^2 + 4C_v \frac{p_p V_{01} T_1}{T_p}}}{2C_v}
$$
  
= 
$$
\frac{1.633 \cdot 10^{-6} \cdot 95800 - 0.018 + 0.1792}{2 \cdot 1.633 \cdot 10^{-6}} = 97270 \text{ Pa}
$$

### **3. Iteration step**

The procedure of the next steps is the same. Therefore, only the most important values are quoted.

$$
p = p_1 - p_{\text{out}} = 97270 - 95800 = 1470 \text{ Pa}
$$
\n
$$
w_1 = -2.920 \text{ mm}, w_2 = 1.034 \text{ mm}
$$
\n
$$
V_1 = 1.873 \cdot 10^{-3} \text{ m}^3, V_2 = 0.656 \cdot 10^{-3} \text{ m}^3
$$
\n
$$
C_v = C_{v1} + C_{v2} = 1.274 \cdot 10^{-6} + 4.464 \cdot 10^{-7} = 1.720 \cdot 10^{-6} \text{ m}^3/\text{Pa}
$$
\n
$$
p_1 = 97204 \text{ Pa}
$$

### **4. Iteration step**

$$
p = p_1 - p_{\text{out}} = 97204 - 95800 = 1404 \text{ Pa}
$$
\n
$$
w_1 = -2.821 \text{ mm}, w_2 = 0.988 \text{ mm}
$$
\n
$$
V_1 = 1.808 \cdot 10^{-3} \text{ m}^3, V_2 = 0.627 \cdot 10^{-3} \text{ m}^3
$$
\n
$$
C_v = C_{v1} + C_{v2} = 1.288 \cdot 10^{-6} + 4.468 \cdot 10^{-7} = 1.735 \cdot 10^{-6} \text{ m}^3/\text{Pa}
$$
\n
$$
p_1 = 97193 \text{ Pa}
$$

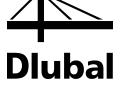

#### **5. Iteration step**

 $p = p_1 - p_{\text{out}} = 97193 - 95800 = 1393 \text{ Pa}$  $w_1 = -2.805$  mm,  $w_2 = 0.981$  mm  $V_1 = 1.800 \cdot 10^{-3}$  m<sup>3</sup>,  $V_2 = 0.623 \cdot 10^{-3}$  m<sup>3</sup>  $C_{v} = C_{v1} + C_{v2} = 1.290 \cdot 10^{-6} + 4.469 \cdot 10^{-7} = 1.737 \cdot 10^{-6}$  m<sup>3</sup>/Pa *p*<sup>1</sup> = 97192 Pa

### **6. Iteration step**

 $p = p_1 - p_{\text{out}} = 97192 - 95800 = 1392 \text{ Pa}$  $w_1 = -2.803$  mm,  $w_2 = 0.980$  mm  $V_1 = 1.796 \cdot 10^{-3}$  m<sup>3</sup>,  $V_2 = 0.622 \cdot 10^{-3}$  m<sup>3</sup>  $C_{v} = C_{v1} + C_{v2} = 1.290 \cdot 10^{-6} + 4.469 \cdot 10^{-7} = 1.737 \cdot 10^{-6}$  m<sup>3</sup>/Pa *p*<sup>1</sup> = 97192 Pa

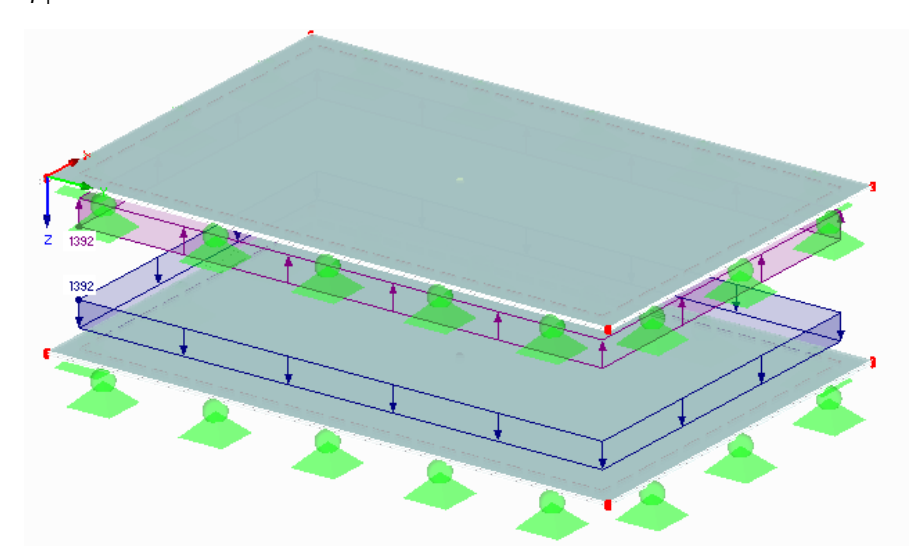

Figure 8.22: RFEM model

### **7. Iteration step**

 $p = p_1 - p_{\text{out}} = 97192 - 95800 = 1392 \text{ Pa}$  $w_1 = -2.802$  mm,  $w_2 = 0.980$  mm  $V_1 = 1.796 \cdot 10^{-3}$  m<sup>3</sup>,  $V_2 = 0.622 \cdot 10^{-3}$  m<sup>3</sup>  $C_{v} = C_{v1} + C_{v2} = 1.290 \cdot 10^{-6} + 4.469 \cdot 10^{-7} = 1.737 \cdot 10^{-6}$  m<sup>3</sup>/Pa *p*<sup>1</sup> = 97191 Pa **8. Iteration step**  $p = p_1 - p_{\text{out}} = 97191 - 95800 = 1391 \text{ Pa}$  $w_1 = -2.802$  mm,  $w_2 = 0.980$  mm

 $V_1 = 1.796 \cdot 10^{-3}$  m<sup>3</sup>,  $V_2 = 0.622 \cdot 10^{-3}$  m<sup>3</sup>

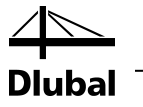

$$
C_v = C_{v1} + C_{v2} = 1.290 \cdot 10^{-6} + 4.469 \cdot 10^{-7} = 1.737 \cdot 10^{-6} \text{ m}^3/\text{Pa}
$$

*p*<sup>1</sup> = 97191 Pa

Because the results are identical in the seventh and eighth iteration steps, the iteration process terminates. Therefore, you obtain the maximum deflections

 $w_1 = -2.802$  mm,  $w_2 = 0.980$  mm.

The result values in RF-GLASS are  $w_1 = -2.803$  mm and  $w_2 = 0.980$  mm, thus confirming the results.

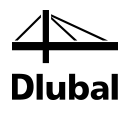

# 8.3 Insulating Glass According to TRLV, Annex A

Consider the example presented in Chapte[r 8.2](#page-75-1) according to TRLV, Annex A (or DIN 18008-2: 2010-12, Annex A).

For this, the model has to satisfy the following conditions:

- Rectangular surface without opening
- Exactly one gas layer
- Line support of the type *Hinged -type 7*on all boundary lines
- -Loading only by surface load

The calculation is carried out according to Kirchhoff's bending theory and the linear static analysis [\(\[1\]](#page-103-0)[, \[2\]](#page-103-1)[, \[5\]](#page-103-2)).

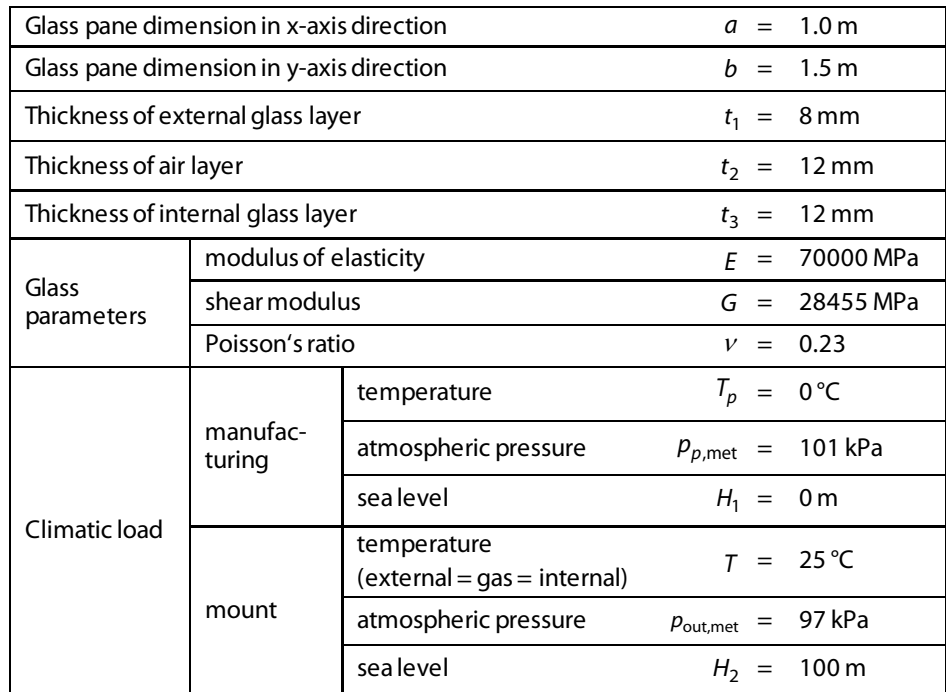

Table 8.2: Insulating glass parameters

In contrast to the previous example, the external glass pane is additionally loaded by the external loading  $w_1 = 1 \text{ kN/m}^2$ , that is to be entered in RFEM.

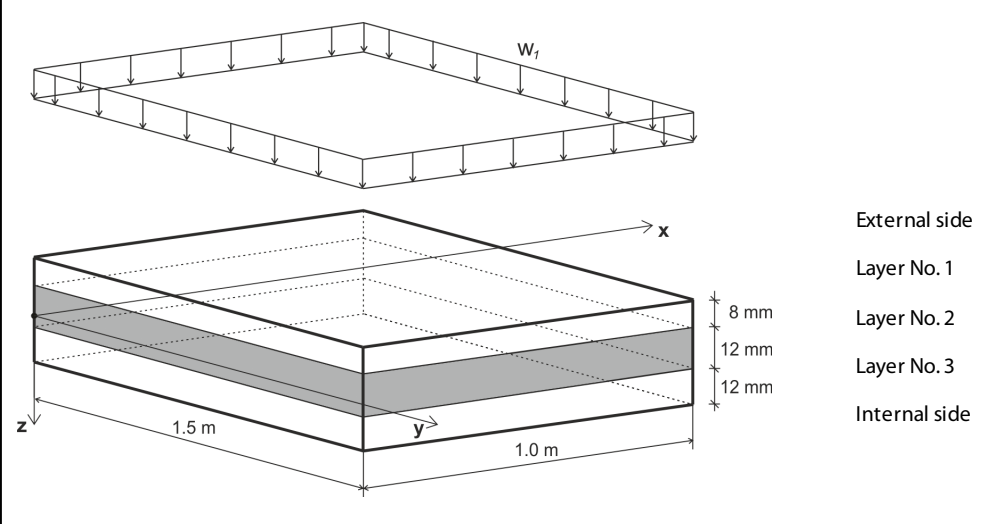

Figure 8.23: Loading scheme

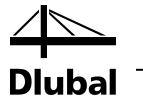

The rate of the external glass pane in the total bending stiffness is:

$$
\delta_1 = \frac{t_1^3}{t_1^3 + t_2^3} = \frac{8^3}{8^3 + 12^3} = 0.2286
$$
 TRLV, Annex A, Equation A1

The rate of the internal glass pane in the total bending stiffness is:

$$
\delta_2 = \frac{t_2^3}{t_1^3 + t_2^3} = \frac{12^3}{8^3 + 12^3} = 0.7714
$$
 TRIV, Annex A, Equation A2

The characteristic edge length is then:

$$
a^* = 28.9 \cdot \sqrt[4]{\frac{t_3 \cdot t_1^3 \cdot t_2^3}{(t_1^3 + t_2^3)B_V}}
$$
 TRLV, Annex A, Equation A3

where  $B_v$ : is determined from the ratio  $a/b = 1000 / 1500 = 0.667$ 

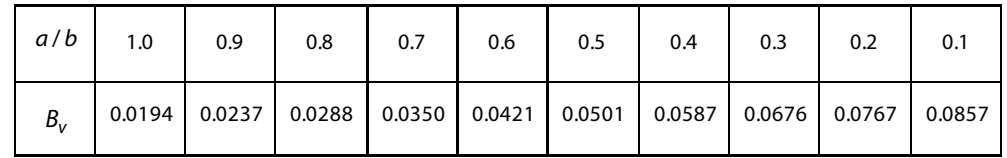

TRLV, Annex A, Table A1

By linear interpolation, you obtain:

 $B_v = 0.0373$ 

$$
a^* = 28.9 \cdot \sqrt[4]{\frac{t_3 \cdot t_1^3 \cdot t_2^3}{(t_1^3 + t_2^3)B_V}} = 28.9 \cdot \sqrt[4]{\frac{12 \cdot 8^3 \cdot 12^3}{(8^3 + 12^3)0.0373}} = 546 \text{ mm}
$$

The factor  $\varphi$  is determined as:

$$
\varphi = \frac{1}{1 + \left(\frac{a}{a^*}\right)^4} = \frac{1}{1 + \left(\frac{1000}{546}\right)^4} = 0.081
$$
 TRIV, Annex A, Equation A4

The pressure inside the insulating glass due to climatic changes is:

$$
p_0 = c_1 \Delta T - \Delta p_{\text{met}} + c_2 \Delta H = 340.25 - (97000 - 101000) + 12.100 = 13700 \text{ Pa} = 13.7 \text{ kN/m}^2
$$

TRLV, Annex A, Equation A5

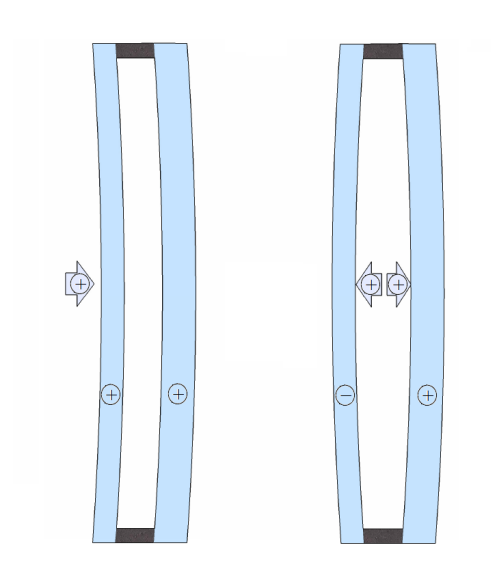

Figure 8.24: Wind load w<sub>1</sub> (left) and load due to climatic changes  $p_0$  (right)

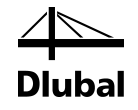

The following table shows the load distribution for the individual glass panes:

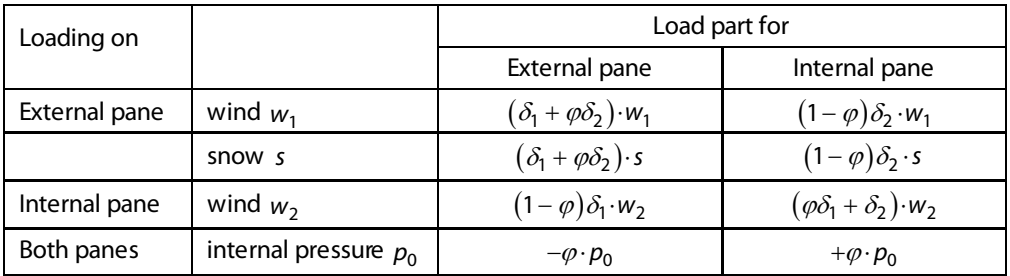

For this example:

TRLV, Annex A, Table A2

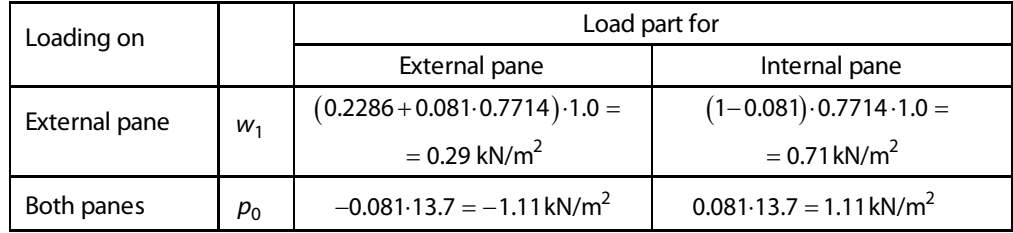

Table 8.3: Load for glass panes

The total loading is therefore:

- External glass pane  $f_1 = 0.29 + (-1.11) = -0.82 \text{ kN/m}^2$
- Internal glass pane  $f_2 = 0.71 + 1.11 = 1.82 \text{ kN/m}^2$

The input in RF-GLASS is done as described in Chapte[r 8.2.](#page-75-1) In the 1.1 *General Data* window, selectthe TRLV standard. In the 1.6 *Climatic Load Parameters* window, select the option *Calculation according to Appendix A*.

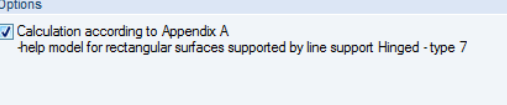

Figure 8.25: Calculation according to TRLV, Annex A

Check in the *Force Load Distribution* section of this window if 100 % of the load acts on the *External* glass side.

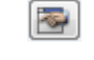

Calculation

In the *Details of Composition* dialog box, select the *Linear static analysis* option andthe *Save created temporary models* check box.

The [Calculation] gives maximum deflections of  $w_1 = -2.015$  mm,  $w_2 = 1.323$  mm.

If we open the generated model in RFEM, we can display and check the loads of the glass surfaces.

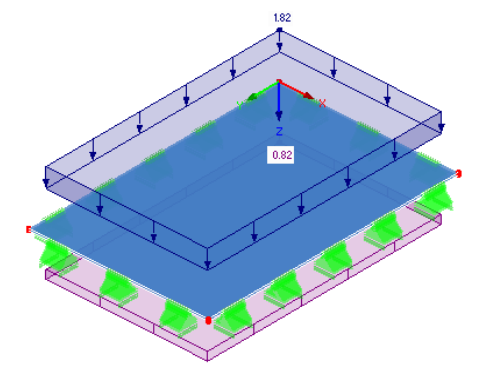

Figure 8.26: RFEM model with loading

91 Program RF-GLASS© 2013 Dlubal Software GmbH

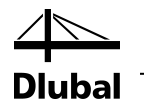

# 8.4 Curved Insulating Glass

Consider a fixed curved insulating glass, with a composition displayed i[n Figure 8.27](#page-91-0). The following parameters are used:

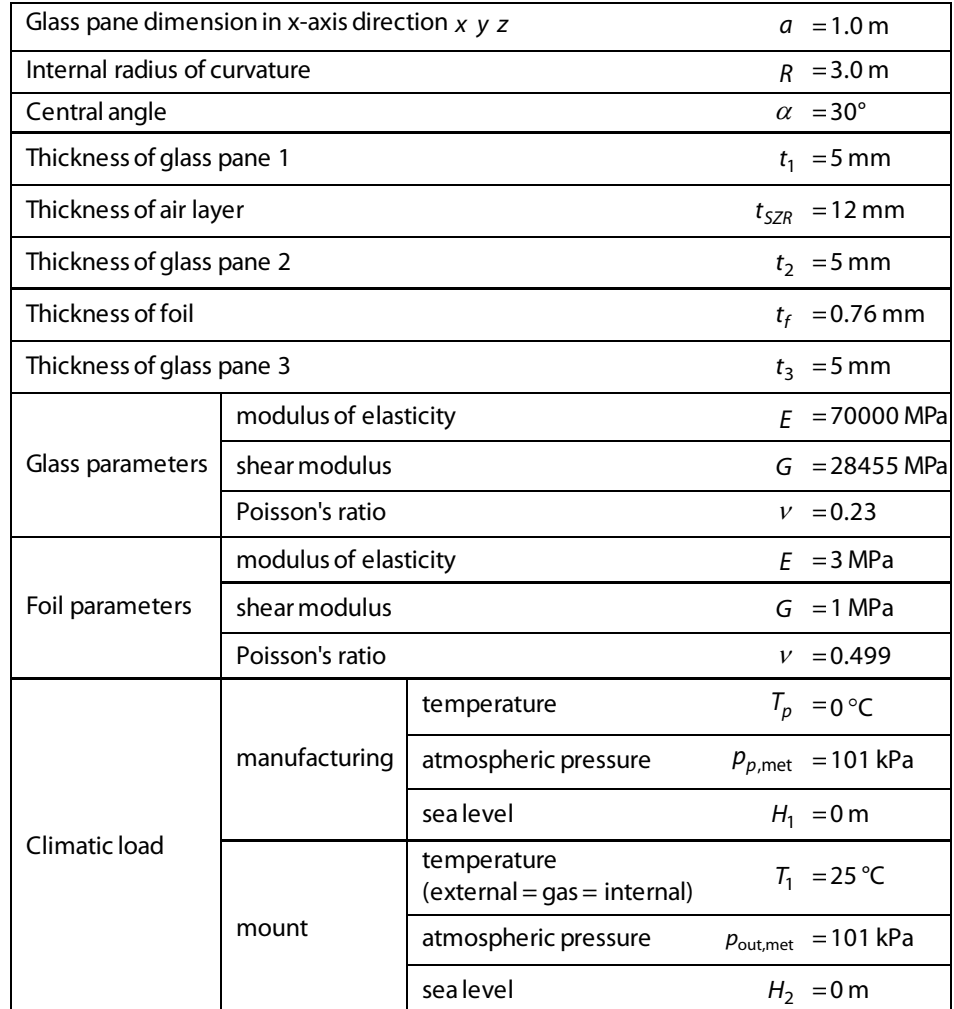

Table 8.4: Parameters of fixed curved insulating glass

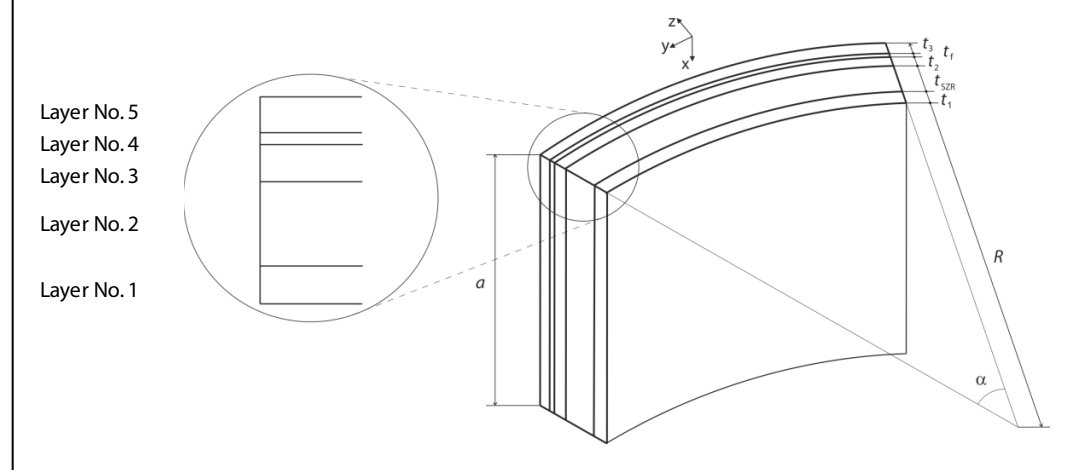

<span id="page-91-0"></span>Figure 8.27: Curved glass

The length of the finite elements is 50 mm.

m

 $\mathbb{Z}$ 

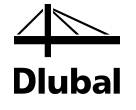

## **8.4.1 Calculation in RF-GLASS**

First, we create a *New Model* in RFEM.

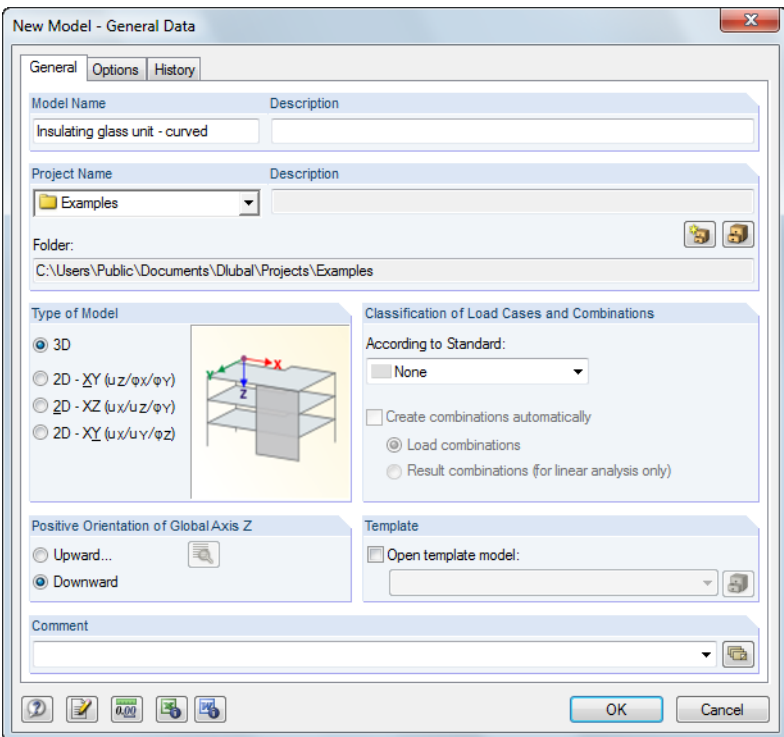

Figure 8.28: Dialog box *New Model - General Data*

After entering the general data, you define an *Arc via Center Node, Edge Node and Angle*. The distance between the center and edge node is 3 m, the included angle is 30°.

Then, open the *Extrude Line into Surface* dialog box. Define the height *h* = 1m and the offset as *e* = 0 m . Next, check if the surface axis system is oriented as shown in the following figure. If this is not the case, rotate it.

Because you want to carry out the *Local* calculation type in RF-GLASS, the supports are defined directly in the module. Therefore, it is not necessary to define any supports in RFEM.

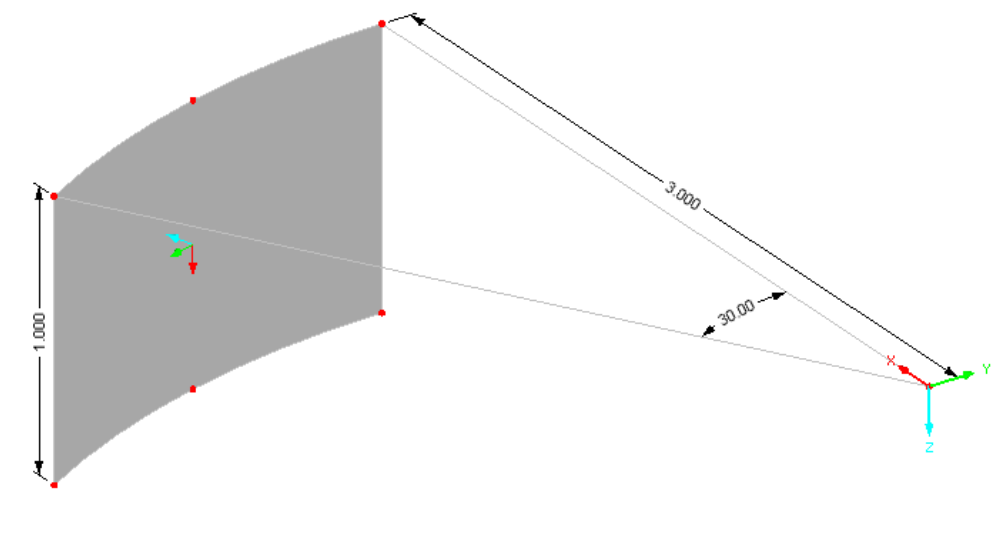

Figure 8.29: Defining arc and extruding line into surface

### 8 Examples

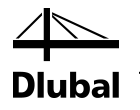

 $\overline{\mathbb{G}^2}$ 

Although there is no external loading on the model, you have to create a load case to start the calculation in RF-GLASS. The self-weight should **not** be *Active*.

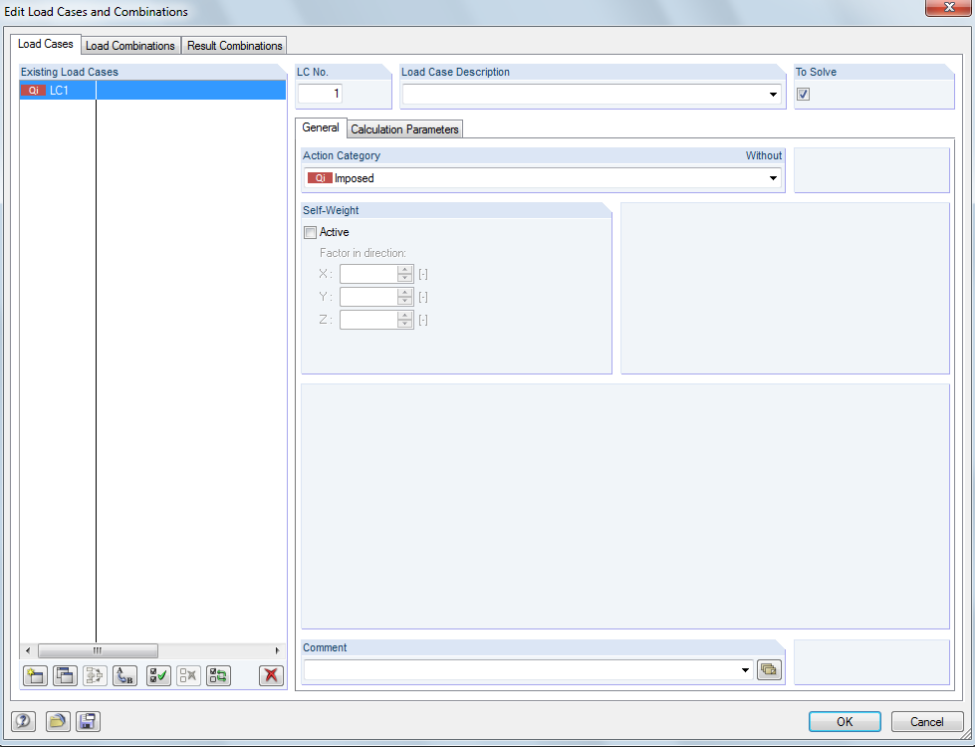

Figure 8.30: Dialog box *Edit Load Cases and Combinations*

In the *FE Mesh Settings* dialog box, you specify **0.05 m** as target length of finite elements.

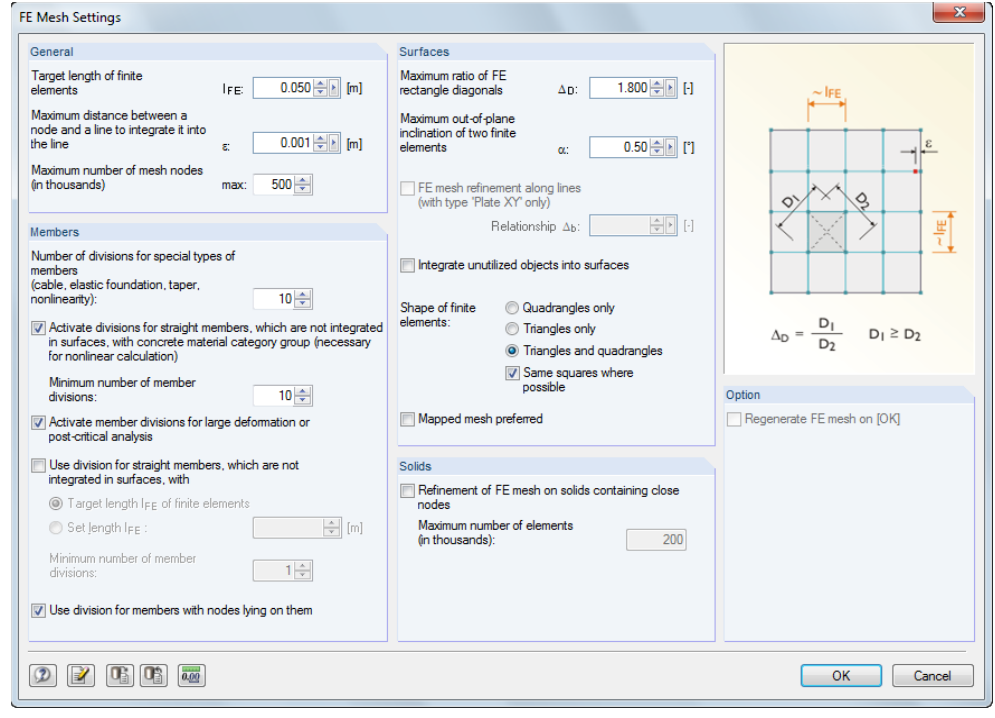

Figure 8.31: Dialog box *FE Mesh Settings*

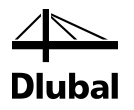

Now, start the RF-GLASS module.

Because you want to create insulating glass, you should select the *Local – Individual glass surfaces* calculationtype in Window 1.1 *General Data*. You cannot select a load case now, because LC1 does not contain any load data. This is indicated by an asterisk (\*) (see Chapte[r 3.1.1](#page-20-0)).

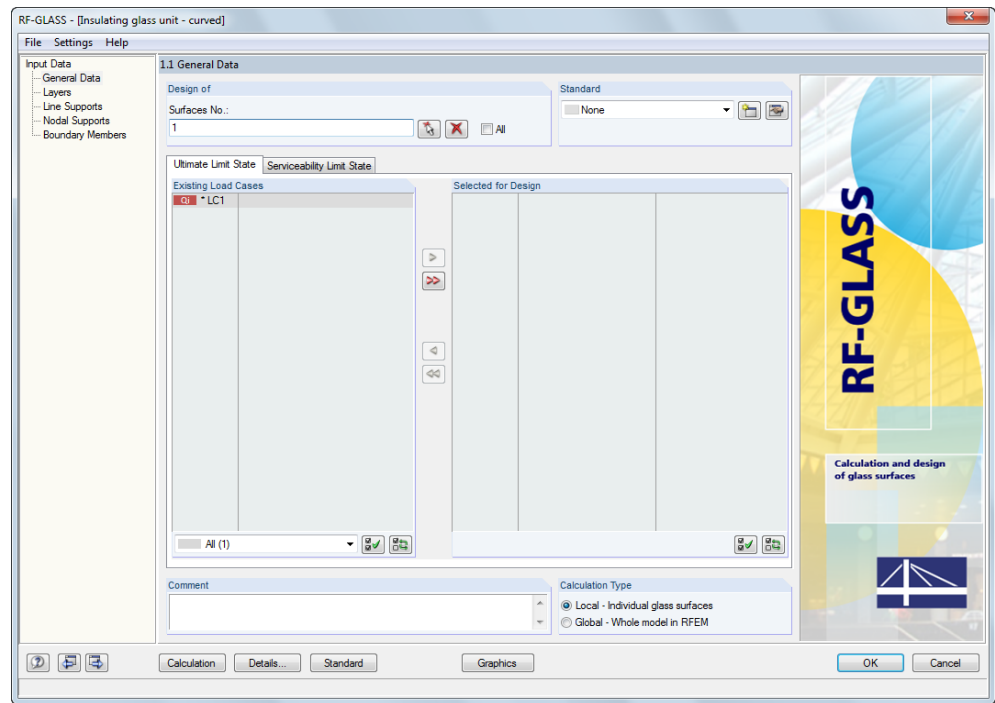

Figure 8.32: Window 1.1 *General Data*

Therefore, go to the 1.2 *Layers* window, where you select an insulating glass with gas layer. Now it is possible to select a load case in Window 1.1.

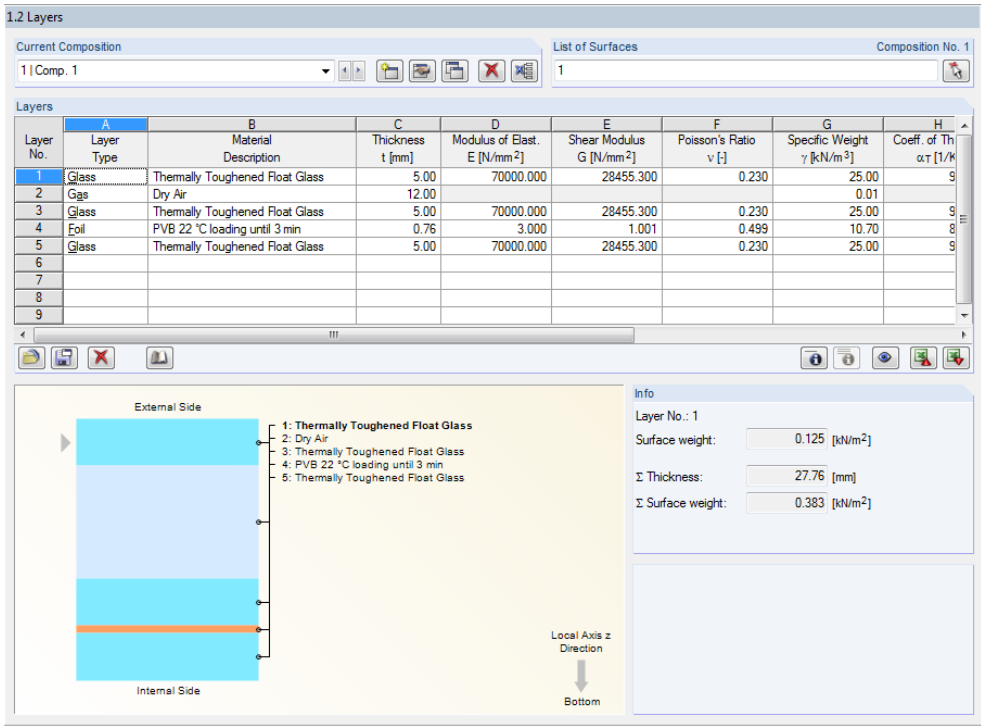

Figure 8.33: Window 1.2 *Layers*

# 8 Examples

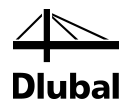

Because you are currently only interested in the deformation of the model, select LC1 only in the *Serviceability Limit State* tab of the 1.1 *General Data* window.

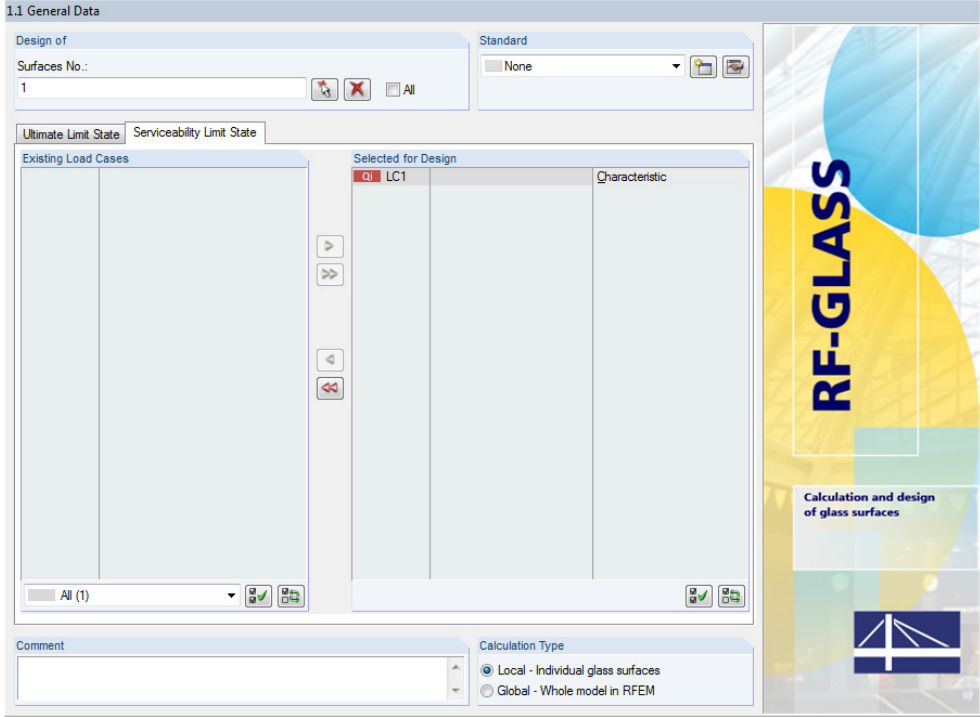

Figure 8.34: Window 1.1 *General Data*, tab *Serviceability Limit State*

In the 1.3 *Line Supports* window, you select the support type *Rigid* for the lines 1 to 4.

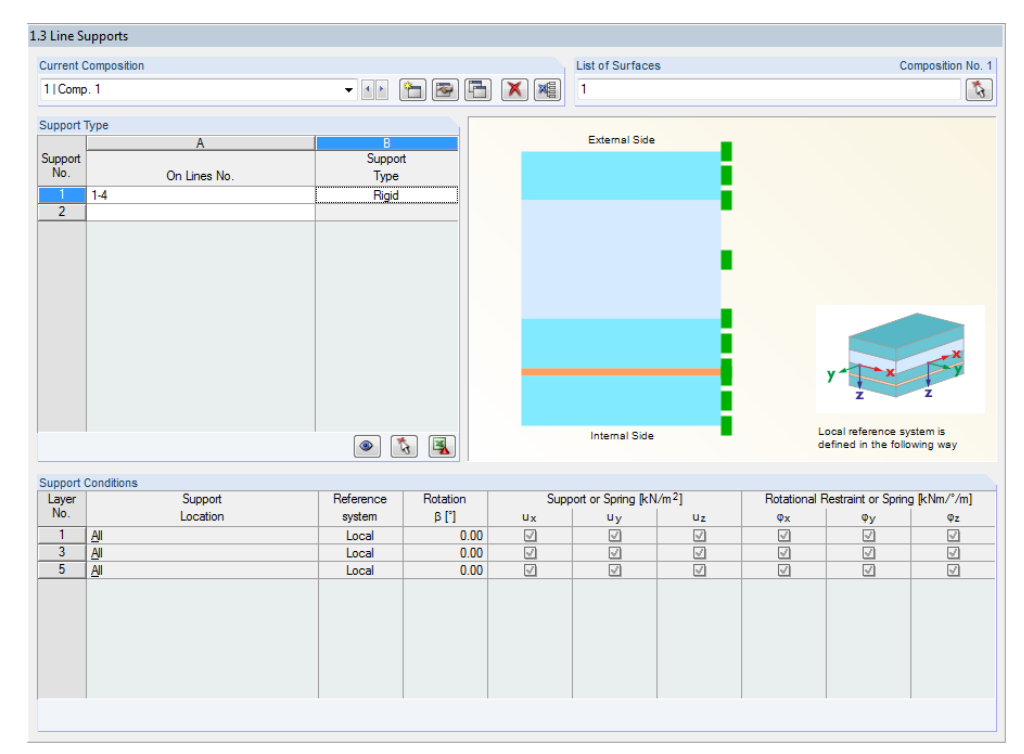

Figure 8.35: Window 1.3 *Line Supports*

Leave Windows 1.4 *Nodal Supports* and 1.5 *Boundary*empty.

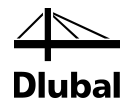

Proceed to Window 1.6 *Climatic Load Parameters for Insulating Glass*to make the following entries:

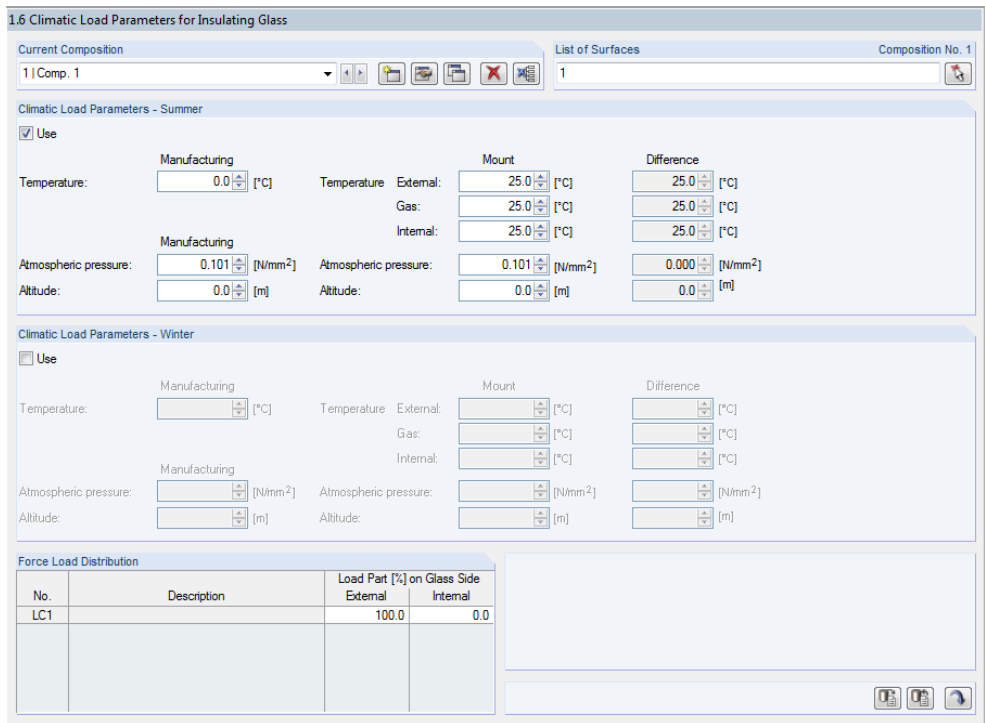

Figure 8.36: Window 1.6 *Climatic Load Parameters for Insulating Glass*

In the 1.8 *Serviceability Data* window, you add surface No. 1 to the *List of Surfaces*. Becausethe *Maximum border line* reference length type is selected, the *Reference LengthL* is automatically completed.

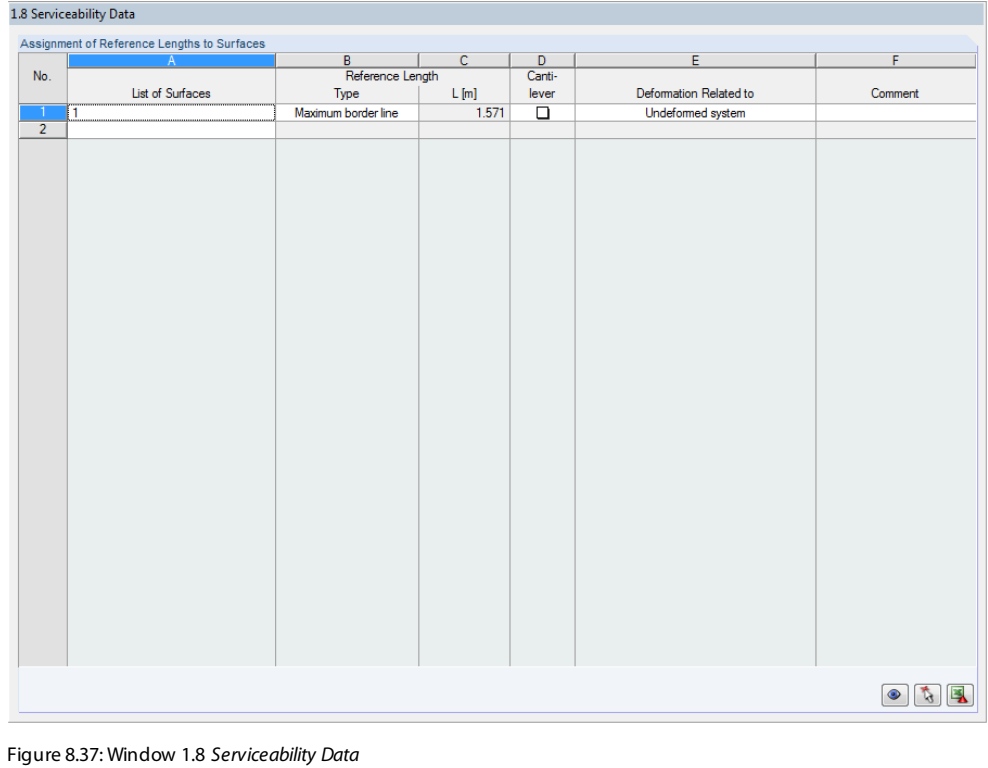

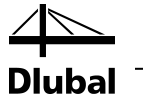

Finally, check the settings in the *Details of Composition* dialog box.

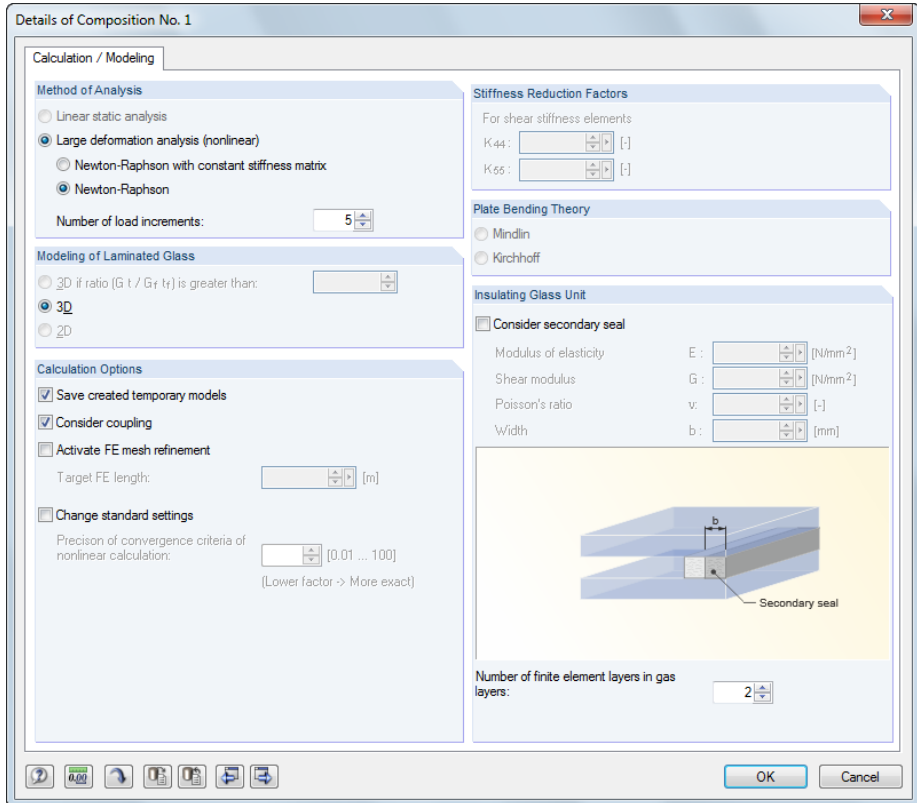

Figure 8.38: Dialog box *Details of Composition*

<span id="page-97-0"></span>Calculation

Start the [Calculation]. Because of the insulating glass, the calculation runs in 3D in which all layers are analyzed as solids.

The 3.1 *Max Displacements* window shows the displacements of the glass panes.

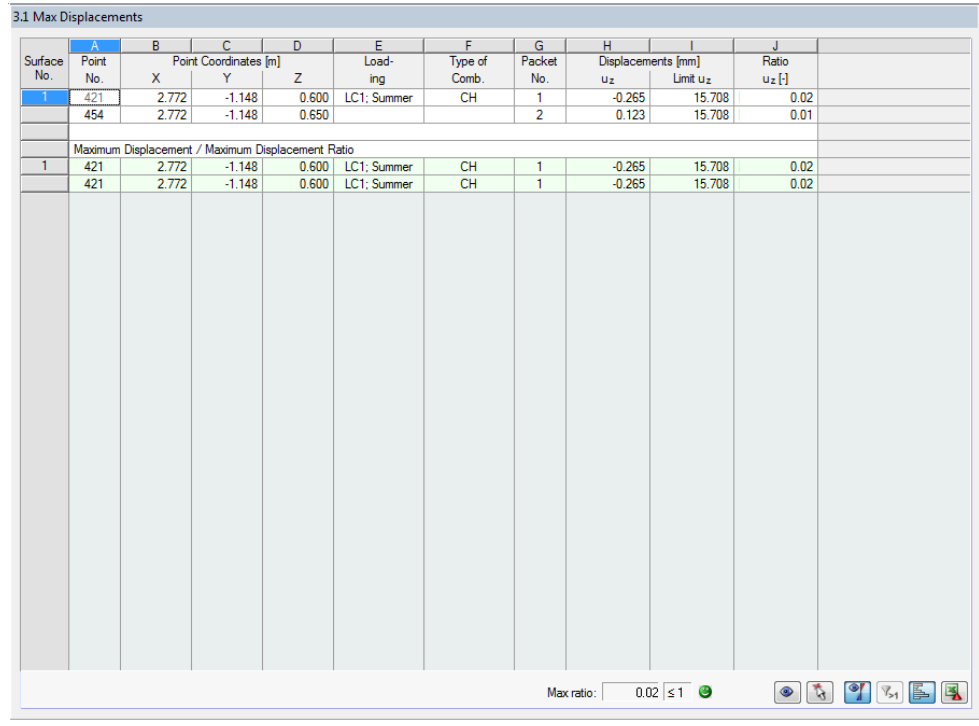

Figure 8.39: Window 3.1 *Max Displacements*

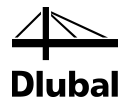

## **8.4.2 Check of Calculation**

The check calculation of this example is carried out in RFEM. Because the calculation of insulating glass proceeds in 3D, you must adjust the RFEM model to the modifications in RF-GLASS. To this end, you selected the *Save created temporary models* check box in the *Details of Composition* dialog box (see [Figure 8.38\)](#page-97-0).

Open the generated model in RFEM (it can be found in the same project folder as the original file). Remove the gas solid in this model. Then, assign a surface load *p* to the solids of the glass panes. The surface load can be calculated from the thermal state equation for ideal gases as follows:

$$
\frac{pV}{T} = \text{const.}\tag{8.12}
$$

$$
\frac{p_p V_{01}}{T_p} = \frac{p_1 V_1}{T_1} = \frac{p_1 [V_{01} + C_v (p_1 - p_{\text{out}})]}{T_1}
$$
\n(8.13)

where  $C_v$ : is the ductility of the glass plates, defined as

$$
C_v(p) = \frac{V(p)}{p} \quad \text{m}^3/\text{Pa} \tag{8.14}
$$

where  $V(p)$ : is the volume between the undeformed and deformed position of a given glass layer due to the pressure *p*. The ductility value depends on the instantaneous pressure value.

The initial volume in this example is:

 $V_{01} = a \cdot b \cdot t_2 = 1.0 \cdot 1.5 \cdot 0.012 = 189.153 \cdot 10^{-4}$  m<sup>3</sup>

The external gas pressure at mount is determined as follows:

$$
p_{\text{out}} = p_{\text{out,met}} - c_2 \cdot H_2 = p_{p,\text{met}} + \Delta p_{\text{met}} - c_2 \cdot H_2 = p_p + \Delta p_{\text{met}} - c_2 \Delta H \tag{8.15}
$$

By substitution, you obtain:

$$
\frac{p_p V_{01} T_1}{T_p} = p_1 \Big[ V_{01} + C_V (p_1 - p_p - \Delta p_{\text{met}} + c_2 \Delta H) \Big]
$$
  

$$
C_V p_1^2 + \Big[ V_{01} - C_V (p_p + \Delta p_{\text{met}} - c_2 \Delta H) \Big] p_1 - \frac{p_p V_{01} T_1}{T_p} = 0
$$

The internal gas pressure at mount is then

$$
p_1 = \frac{C_v (p_p + \Delta p_{\text{met}} - c_2 \cdot \Delta H) - V_{01} + \sqrt{[V_{01} - C_v (p_p + \Delta p_{\text{met}} - c_2 \cdot \Delta H)]^2 + 4C_v \frac{p_p V_{01} T_1}{T_p}}}{2C_v}
$$

 $p_p = p_{p,\text{met}} - c_2 \cdot H_1 = 101000 - 12 \cdot 0 = 101000 \text{ Pa}$ 

 $\Delta p_{\text{met}} = p_{\text{out,met}} - p_{p, \text{met}} = 101000 - 101000 = 0$  Pa

 $p_{\text{out}} = p_p + \Delta p_{\text{met}} - c_2 \cdot \Delta H = 101000 - 0 - 12 \cdot (100 - 0) = 101000 \text{ Pa}$ 

The factor  $C_v$  depends on the support type, dimensions, and stiffness of the glass panes. You can calculate them by using the following formula:

$$
C_{v} = C_{v1} + C_{v2}
$$
 (8.16)

$$
C_{v1}(p) = \frac{V_1}{p} = \frac{1}{p} \int_{0}^{a} w_1(x, y) \, dx \, dy \tag{8.17}
$$

$$
C_{v2}(p) = \frac{V_2}{p} = \frac{1}{p} \int_{0}^{ab} w_2(x, y) \, dx \, dy \tag{8.18}
$$

where  $C_{v1}$ : is the ductility of layer 1

 $C_{v2}$ : is the ductility of layer 3

Because this factor depends on the pressure  $p = p_1 - p_{\text{out}}$ , the calculation is iterative.

### **1. Iteration step**

 $\eta =$ 

For  $p_1 = 106000$  Pa, you obtain

 $p = p_1 - p_{\text{out}} = 106000 - 10100 = 5000 \text{ Pa}$ 

In a nonlinear analysis with an FE mesh element length of 50 mm and a loading of *p* = 5000 Pa , RFEM determines the maximum deflections

*w*<sub>1</sub> = −0.178 mm and *w*<sub>2</sub> = 0.084 mm.

By using the RF-IMP module, you obtain the deformations of individual points in the model. Then, you can calculate the volume between the deformed surface and the surface before the deformation, that is,  $V_1 = 14.997 \cdot 10^{-5}$  m<sup>3</sup> and  $V_2 = 7.478 \cdot 10^{-5}$  m<sup>3</sup>.

$$
C_{v1}(p) = \frac{V_1}{p} = \frac{14.997 \cdot 10^{-5}}{5000} = 2.999 \cdot 10^{-8} \text{ m}^3/\text{Pa}
$$
  
\n
$$
C_{v2}(p) = \frac{V_2}{p} = \frac{7.478 \cdot 10^{-5}}{5000} = 1.496 \cdot 10^{-8} \text{ m}^3/\text{Pa}
$$
  
\n
$$
C_{v} = C_{v1} + C_{v2} = 2.999 \cdot 10^{-8} + 1.496 \cdot 10^{-8} = 4.495 \cdot 10^{-8} \text{ m}^3/\text{Pa}
$$
  
\n
$$
C_{v}(p_p + \Delta p_{\text{met}} - c_2 \cdot \Delta H) - V_{01} + \sqrt{[V_{01} - C_{v}(p_p + \Delta p_{\text{met}} - c_2 \cdot \Delta H)]^2 + 4C_{v} \frac{p_p V_{01} T_1}{T_p}}
$$

 $p_1 = \frac{1}{20}$ Recalculate the root from the previous formula:

$$
\sqrt{\left[V_{01} - C_v(p_p + \Delta p_{\text{met}} - c_2 \cdot \Delta H)\right]^2 + 4C_v \frac{p_p V_{01} T_1}{T_p}} =
$$
\n
$$
= \sqrt{\left[189.153 \cdot 10^{-4} - 4.495 \cdot 10^{-8} \cdot 101000\right]^2 + 4 \cdot 4.495 \cdot 10^{-8} \frac{101000 \cdot 189.153 \cdot 10^{-4} \cdot 298.15}{273.15}} =
$$
\n= 0.02412 m<sup>3</sup>

2 *v*

The gas pressure is then equal to:

$$
p_1 = \frac{C_v (p_p + \Delta p_{\text{met}} - c_2 \cdot \Delta H) - V_{01} + \sqrt{[V_{01} - C_v (p_p + \Delta p_{\text{met}} - c_2 \cdot \Delta H)]^2 + 4C_v \frac{p_p V_{01} T_1}{T_p}}}{2C_v}
$$
  
= 
$$
\frac{4.495 \cdot 10^{-8} \cdot 101000 - 189.153 \cdot 10^{-4} + 0.02412}{2 \cdot 4.495 \cdot 10^{-8}} = 108351 \text{ Pa}
$$

Program RF-GLASS© 2013 Dlubal Software GmbH

### **2. Iteration step**

For  $p_1 = 108351$  Pa, we obtain

 $p = p_1 - p_{\text{out}} = 108351 - 101000 = 7351 \text{ Pa}$ 

With this loading of  $p = 7351$  Pa, RFEM determines the maximum deflections

 $w_1 = -0.265$  mm and  $w_2 = 0.123$  mm.

The deformations of the points are recalculated with RF-IMP. Then, you can determine the volume of the deformations with  $V_1 = 2.212 \cdot 10^{-4} \text{ m}^3$  and  $V_2 = 1.099 \cdot 10^{-4} \text{ m}^3$ .

$$
C_{v1}(p) = \frac{V_1}{p} = \frac{2.212 \cdot 10^{-4}}{7351} = 3.008 \cdot 10^{-8} \text{ m}^3/\text{Pa}
$$
  
\n
$$
C_{v2}(p) = \frac{V_2}{p} = \frac{1.099 \cdot 10^{-4}}{7351} = 1.494 \cdot 10^{-8} \text{ m}^3/\text{Pa}
$$
  
\n
$$
C_v = C_{v1} + C_{v2} = 3.008 \cdot 10^{-8} + 1.494 \cdot 10^{-8} = 4.503 \cdot 10^{-8} \text{ m}^3/\text{Pa}
$$
  
\n
$$
C_v (p_p + \Delta p_{\text{met}} - c_2 \cdot \Delta H) - V_{01} + \sqrt{[V_{01} - C_v (p_p + \Delta p_{\text{met}} - c_2 \cdot \Delta H)]^2 + 4C_v \frac{p_p V_{01} T_1}{T_p}} = 108349 \text{ Pa}
$$

2 *v*

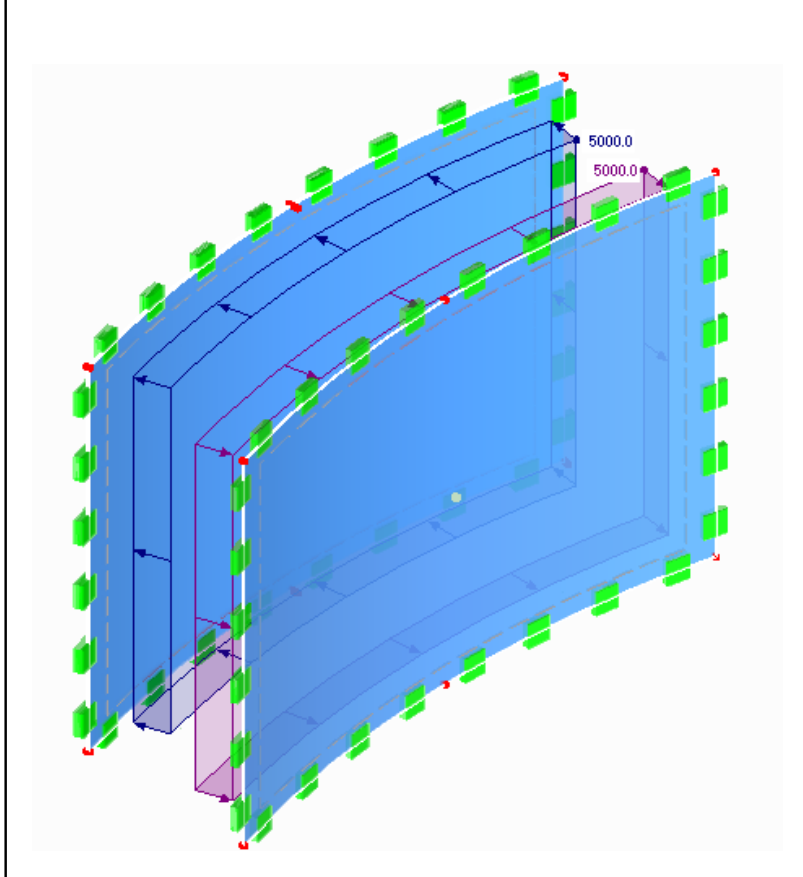

Figure 8.40: RFEM model

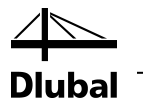

### **3. Iteration step**

The procedure of the next steps is the same. Therefore, only the most important values are quoted.

 $p = p_1 - p_{\text{out}} = 108349 - 101000 = 7349 \text{ Pa}$  $w_1 = -0.265$  mm,  $w_2 = 0.123$  mm  $V_1 = 2.210 \cdot 10^{-4} \text{ m}^3$ ,  $V_2 = 1.098 \cdot 10^{-4} \text{ m}^3$  $C_{v} = C_{v1} + C_{v2} = 3.008 \cdot 10^{-8} + 1.494 \cdot 10^{-8} = 4.502 \cdot 10^{-8}$  m<sup>3</sup>/Pa *p*<sub>1</sub> = 108349 Pa

Because the results in the second and third iteration steps are identical, the iteration process is terminated. Thus, the maximum deflections are

 $w_1 = -0.265$  mm,  $w_2 = 0.123$  mm.

The result values in RF-GLASS are  $w_1 = -0.265$  mm and  $w_2 = 0.123$  mm, thus confirming the results.

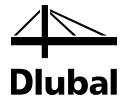

# 9. Appendix A

# 9.1 Stiffness Matrix Check for Positive Definiteness

The stiffness matrix which is given in the form:

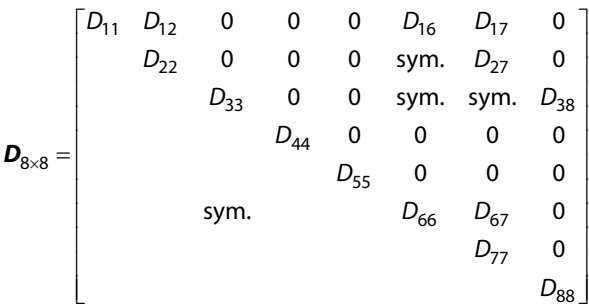

is checked for the following conditions:

- Matrix **D** is positive definite (i.e., all of the leadin[g principal minors](http://en.wikipedia.org/wiki/Principal_minor) must be positive. As a consequence, there are positive values on the diagonal:  $D_{ii} > 0$ ,  $i = 1,...,n$ .)
- Moreover, it is required that (positive definiteness in a more restrictive sense):

$$
\det\begin{bmatrix} D_{11} & D_{12} \\ D_{12} & D_{22} \end{bmatrix} \ge c D_{11} D_{22}
$$

$$
\det\begin{bmatrix} D_{66} & D_{67} \\ D_{67} & D_{77} \end{bmatrix} \ge c D_{66} D_{77}
$$

$$
c = 1 - 0.999^2 = 0.001999
$$

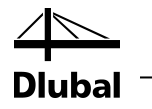

# A Literature

- <span id="page-103-0"></span>[1] TRLV. *Technische Regeln für die Verwendung von linienförmig gelagerten Verglasungen*. August 2006. 9 p.
- <span id="page-103-1"></span>[2] WELLER, Bernhard, et al. *Glasbau-Praxis : Konstruktion und Bemessung*. Berlin: Bauwerk, 2009. 263 p. ISBN 978-3-89932-190-6.
- [3] WELLER, Bernhard, et al. *Glasbau-Praxis in Beispielen : Konstruktion und Berechnung*. Berlin : Bauwerk, 2005. 150 p. ISBN 3-934369-47-2.
- [4] DIN 18008-1. *Glas im Bauwesen —Bemessungs- und Konstruktionsregeln —Teil 1: Begriffe und allgemeine Grundlagen*. Dezember 2010. 14 p.
- <span id="page-103-2"></span>[5] DIN 18008-2. *Glas im Bauwesen —Bemessungs- und Konstruktionsregeln —Teil 2: Linienförmig gelagerte Verglasungen*. Dezember 2010. 13 p.
- [6] OFNER, Robert. *Leichtbau und Glasbau: Bemessung von Glaskonstruktionen*, Vorlesungsskript. Technische Universität Graz, Institut für Stahlbau, Holzbau und Flächentragwerke, Wintersemester 2003/2004.
- [7] David R. LIDE, ed. *CRC Handbook of Chemistry and Physics, 89th Edition (Internetversion 2009)*, CRC Press/Taylor and Francis, Boca Raton, FL.

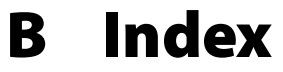

### $\overline{A}$

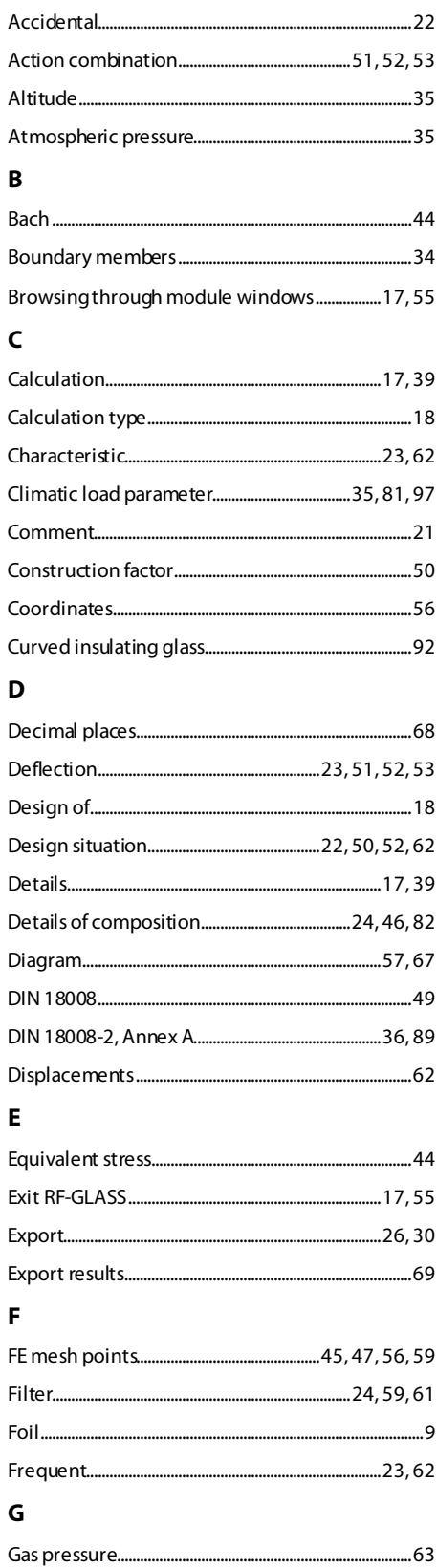

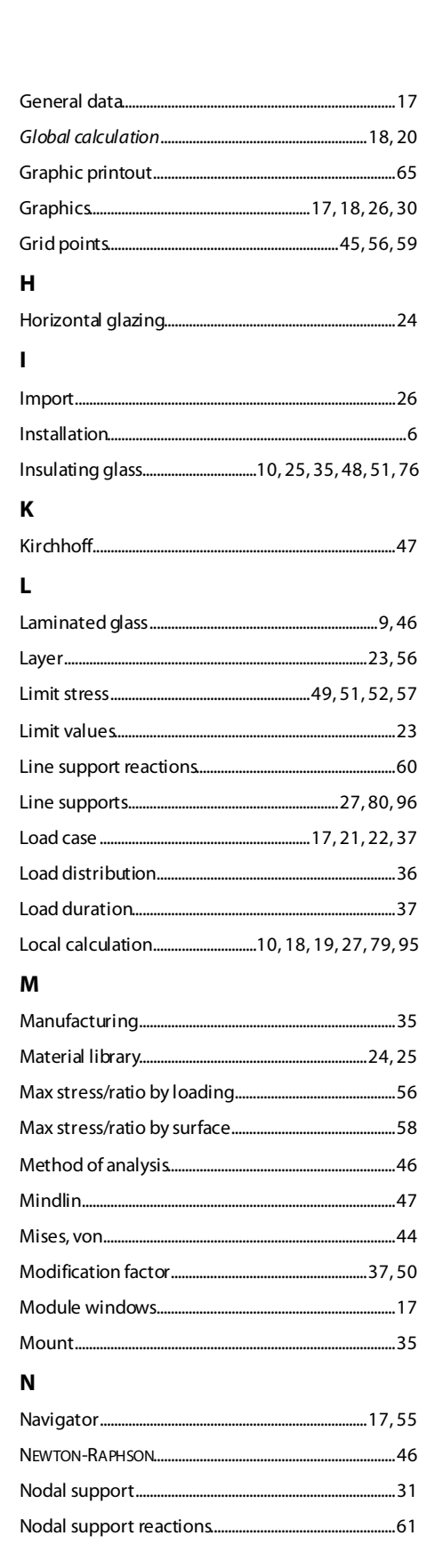

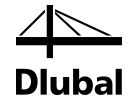

### $\mathsf{P}$

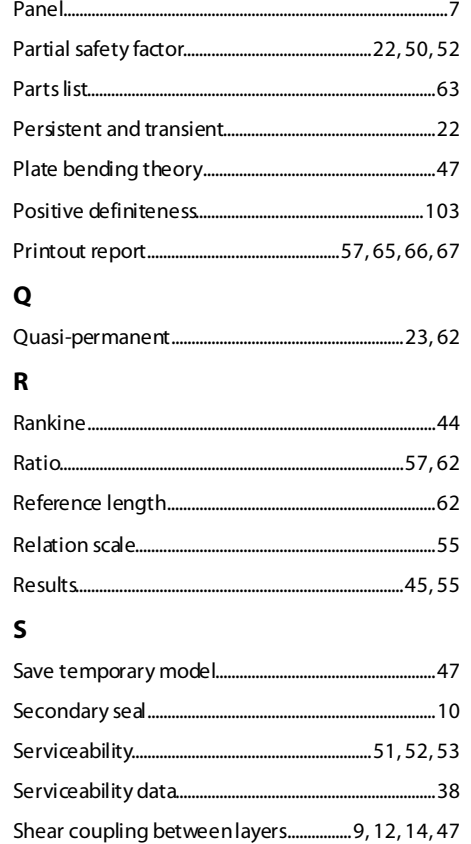

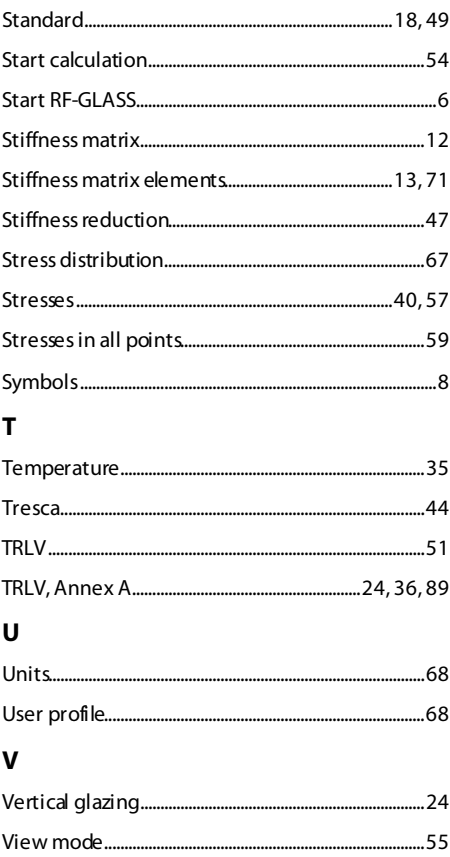